# Manuel de l'utilisateur du serveur HP ProLiant DL320s

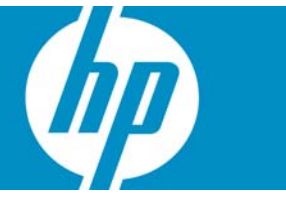

Référence 431185-052 Janvier 2007 (seconde édition) © Copyright 2006, 2007 Hewlett-Packard Development Company, L.P.

Les informations contenues dans le présent document pourront faire l'objet de modifications sans préavis. Les garanties relatives aux produits et services HP sont exclusivement définies dans les déclarations de garantie qui accompagnent ces produits et services. Rien de ce qui a pu être exposé dans la présente ne sera interprété comme constituant une garantie supplémentaire. HP ne pourra être tenu responsable des erreurs ou omissions de nature technique ou rédactionnelle qui pourraient subsister dans le présent document.

Microsoft, Windows et Windows NT sont des marques déposées de Microsoft Corporation. Windows Server 2003 est une marque de Microsoft Corporation.

#### Public visé

Ce document est destiné au personnel qui installe, administre et répare les serveurs et systèmes de stockage. HP suppose que vous êtes qualifié en réparation de matériel informatique et que vous êtes averti des risques inhérents aux produits capables de générer des niveaux d'énergie élevés.

# Table des matières

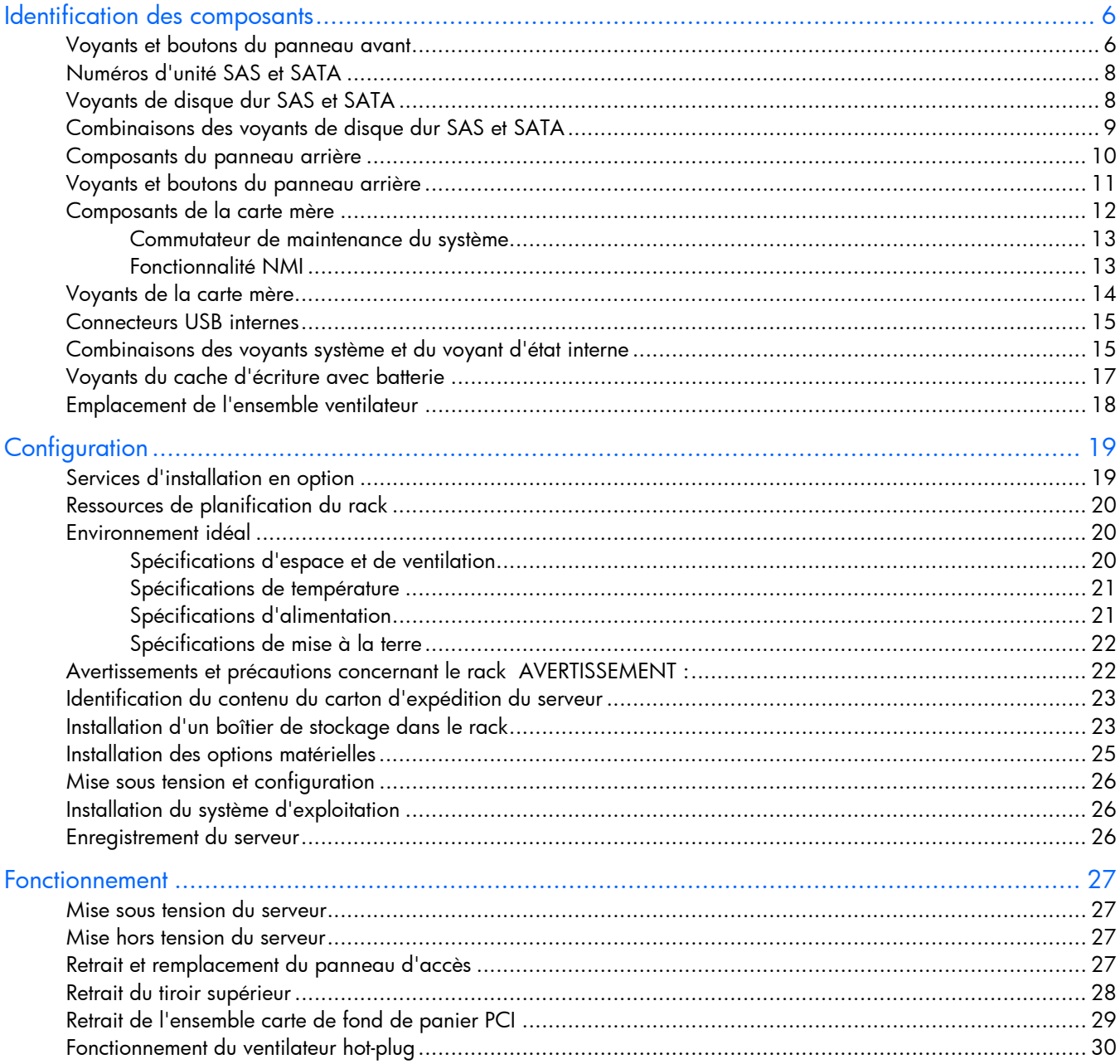

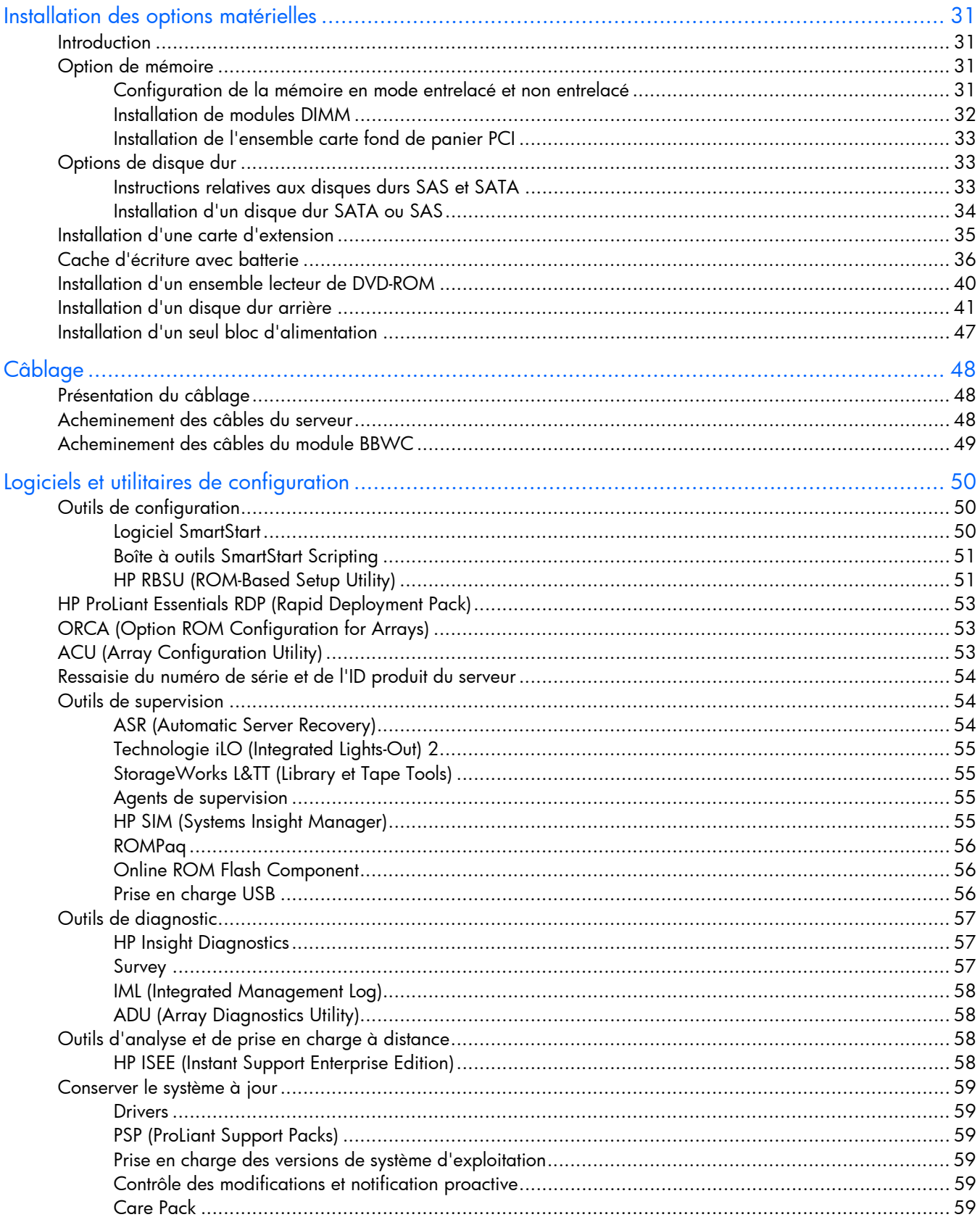

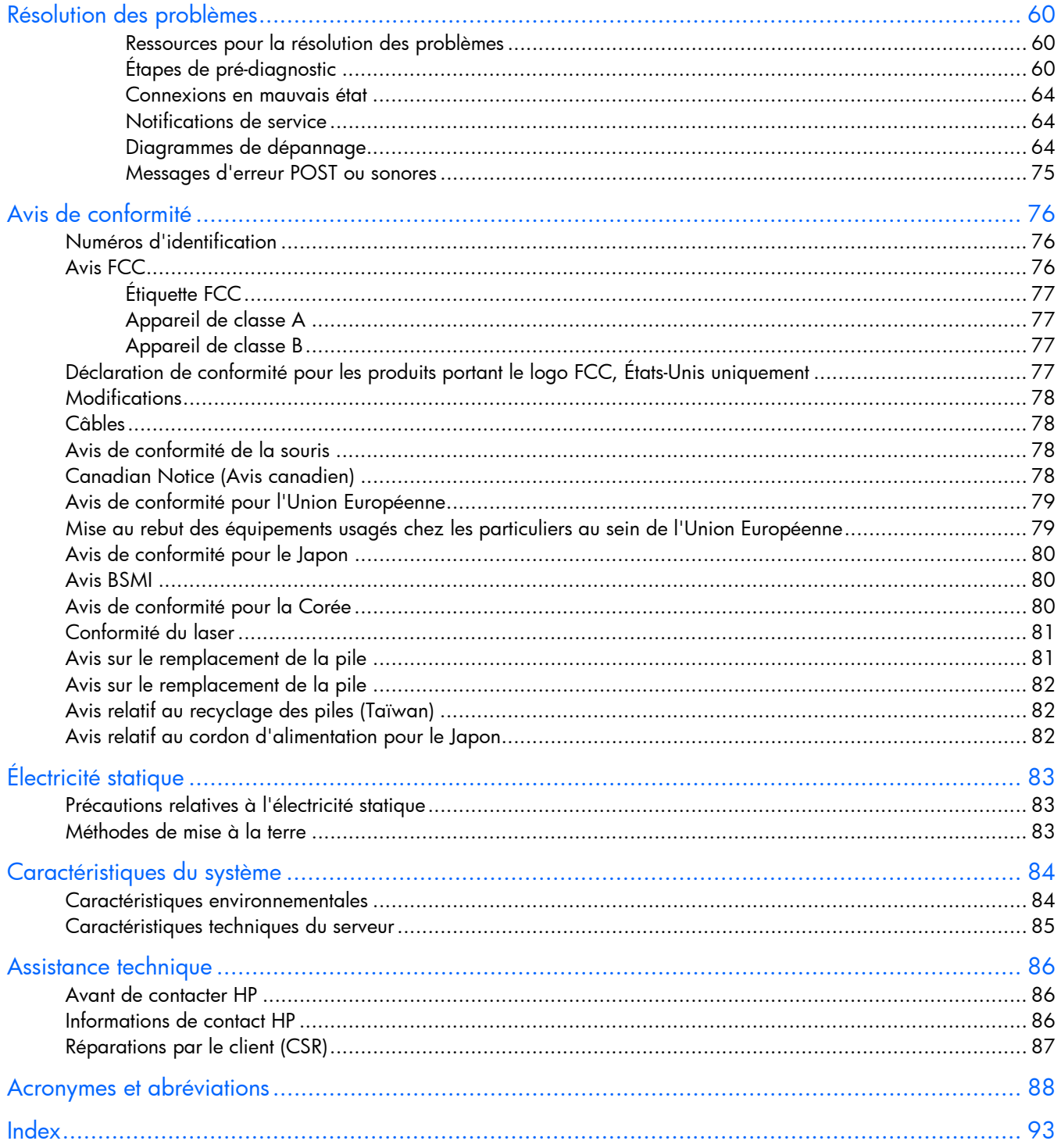

# <span id="page-5-0"></span>Identification des composants

#### Dans cette section

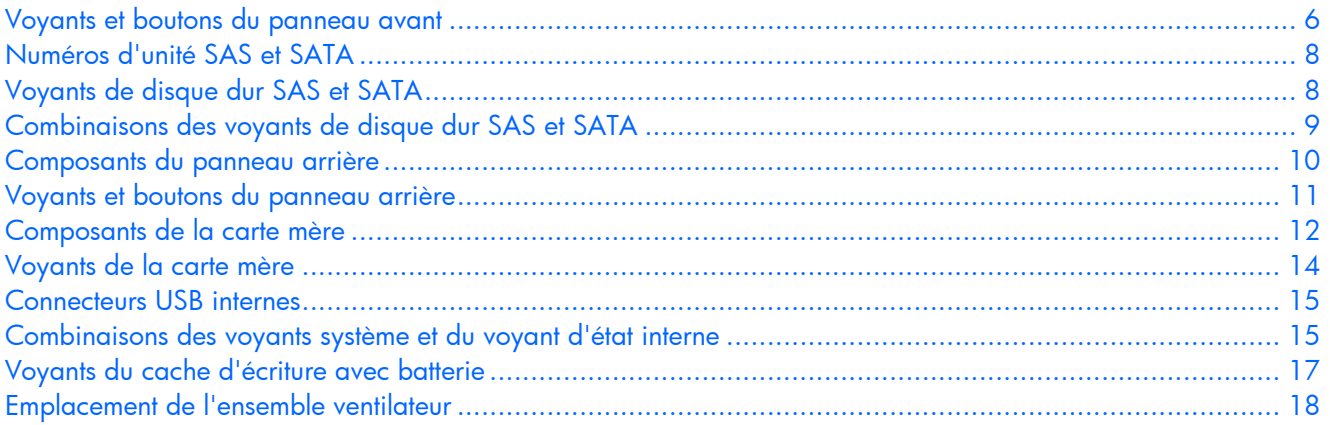

## <span id="page-5-1"></span>Voyants et boutons du panneau avant

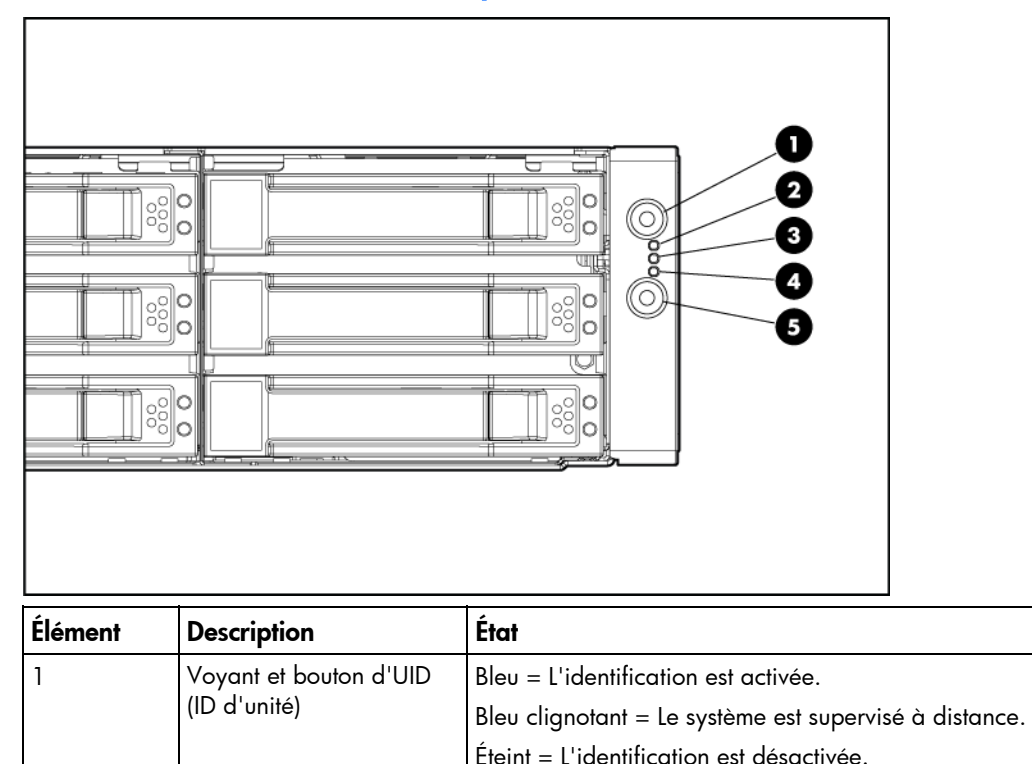

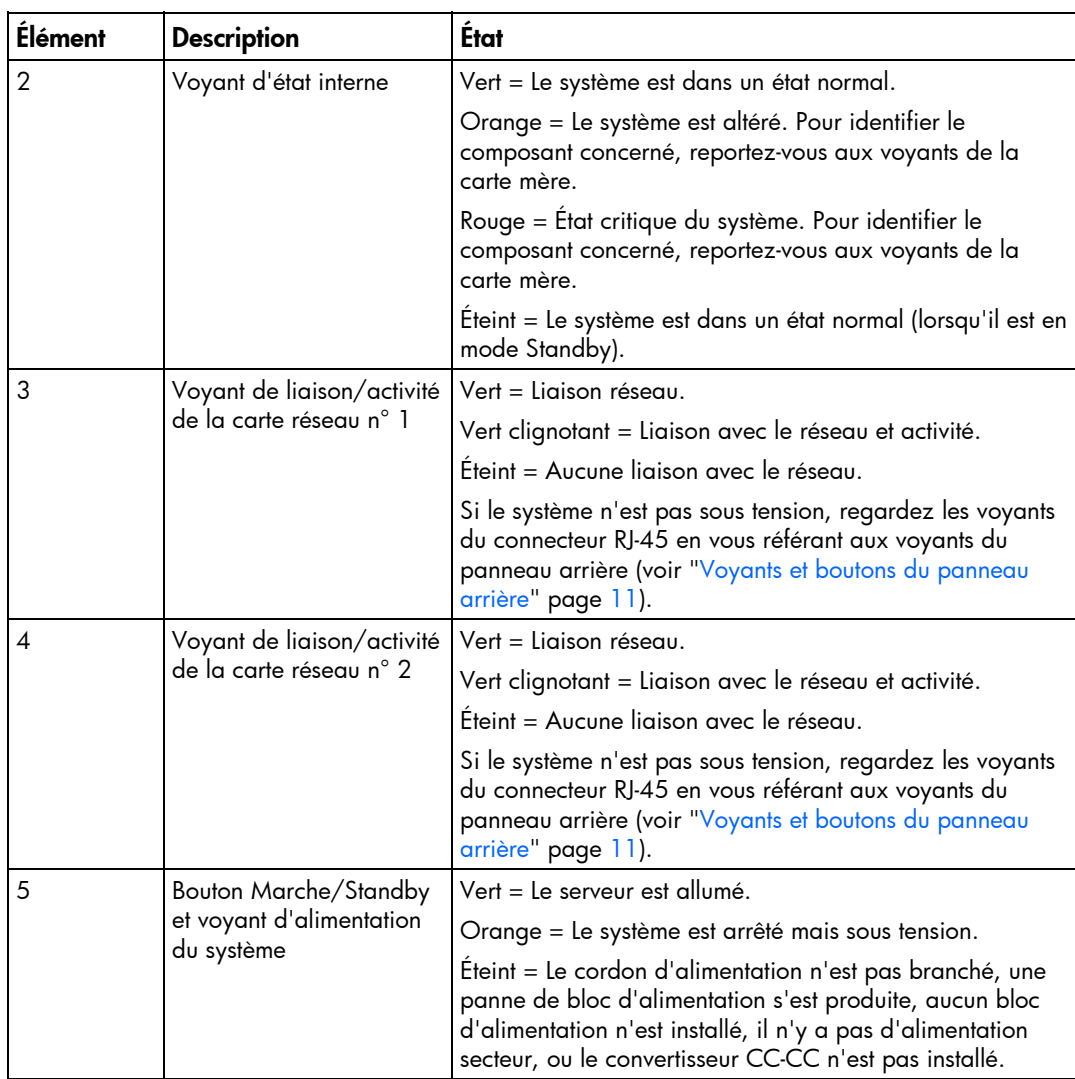

# <span id="page-7-1"></span><span id="page-7-0"></span>Numéros d'unité SAS et SATA

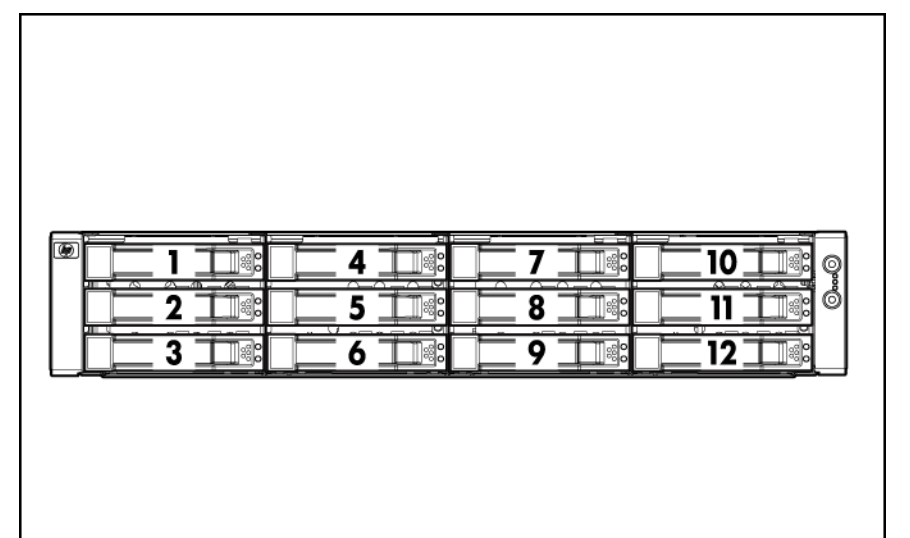

# <span id="page-7-2"></span>Voyants de disque dur SAS et SATA

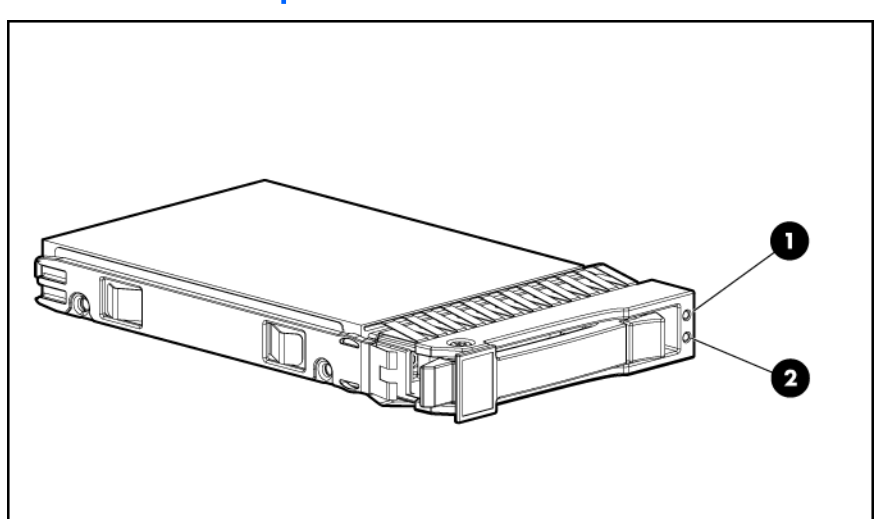

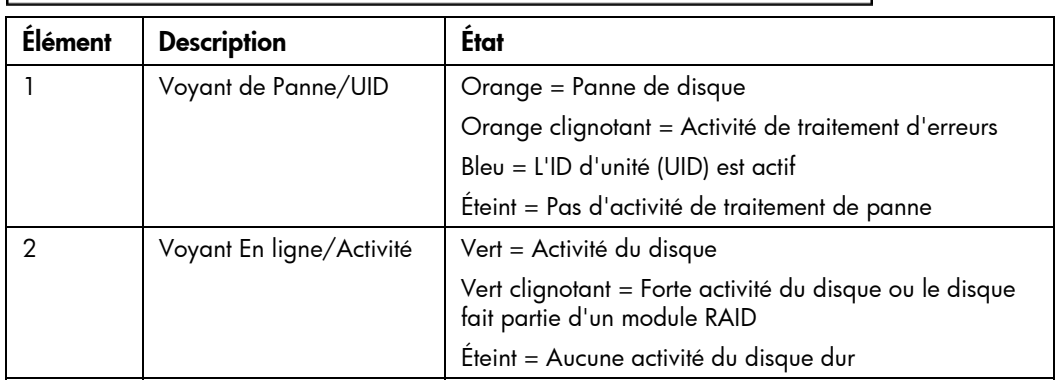

#### <span id="page-8-1"></span><span id="page-8-0"></span>Combinaisons des voyants de disque dur SAS et SATA  $\overline{\phantom{0}}$

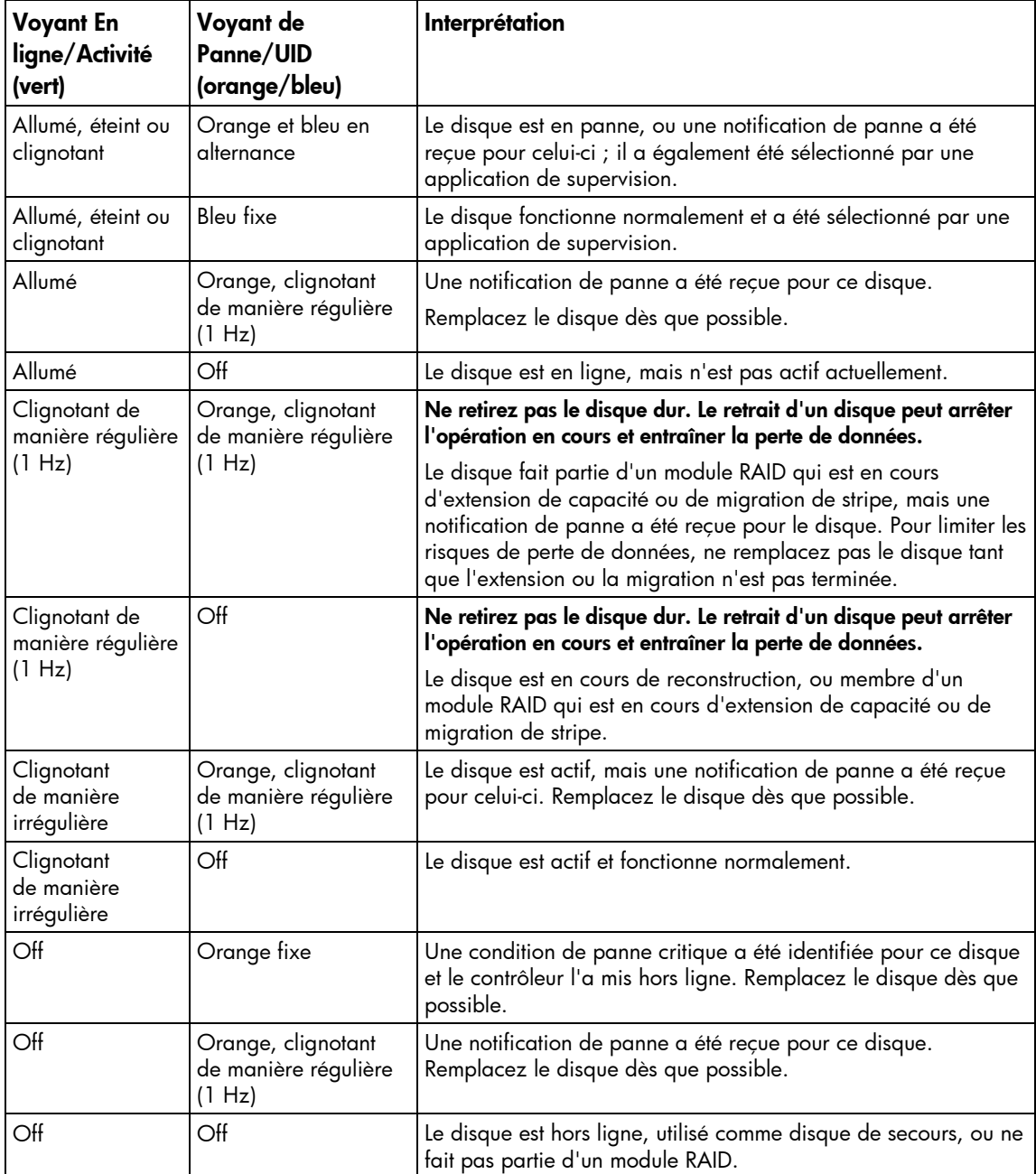

# <span id="page-9-1"></span><span id="page-9-0"></span>Composants du panneau arrière

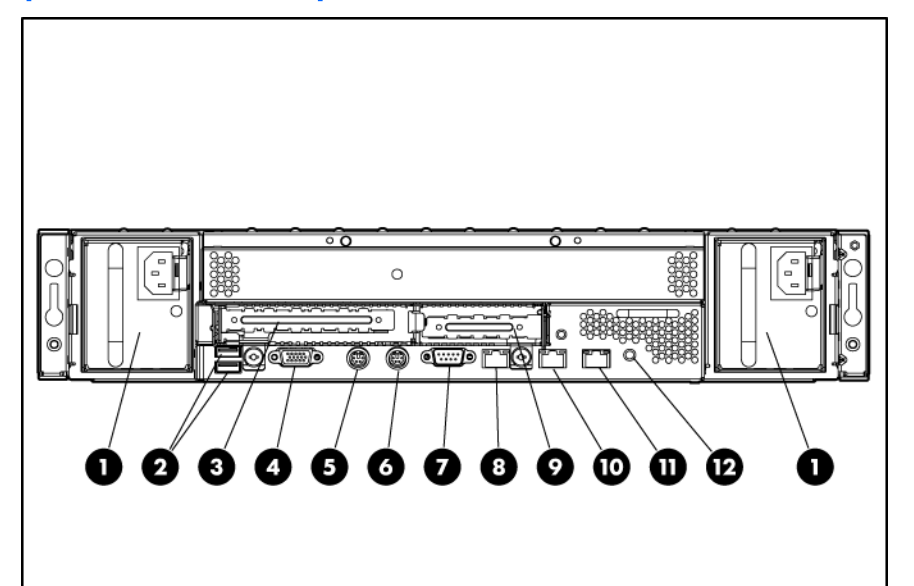

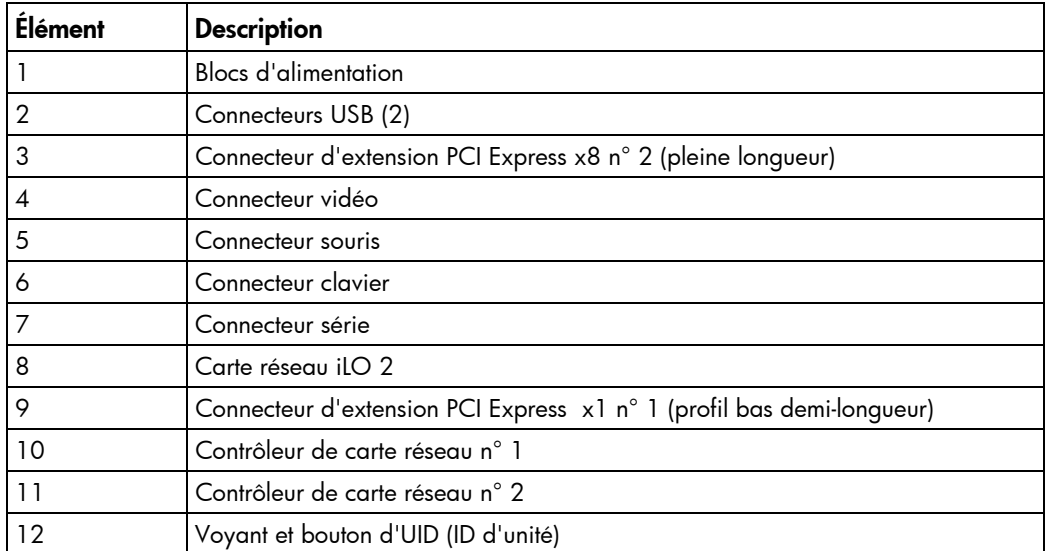

# <span id="page-10-1"></span><span id="page-10-0"></span>Voyants et boutons du panneau arrière

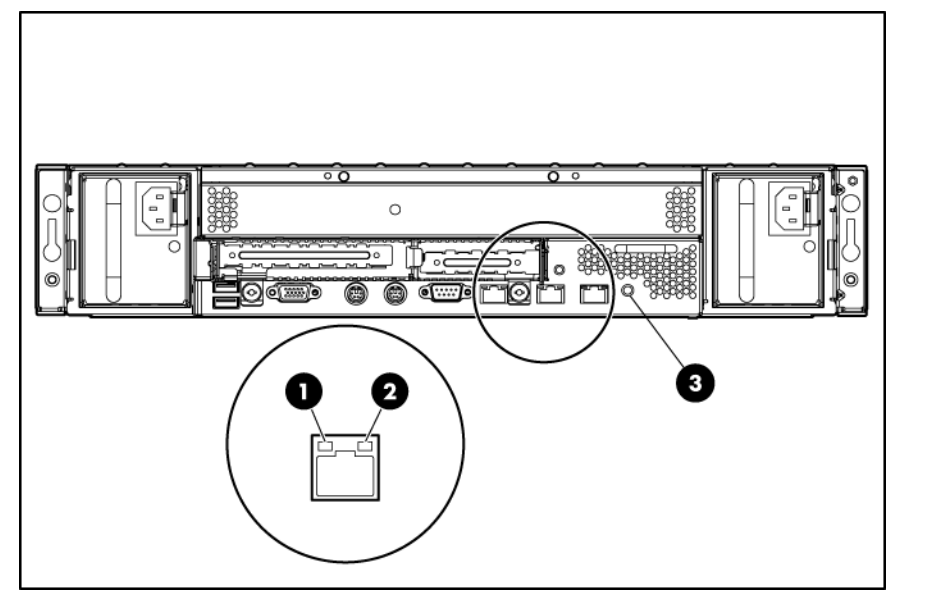

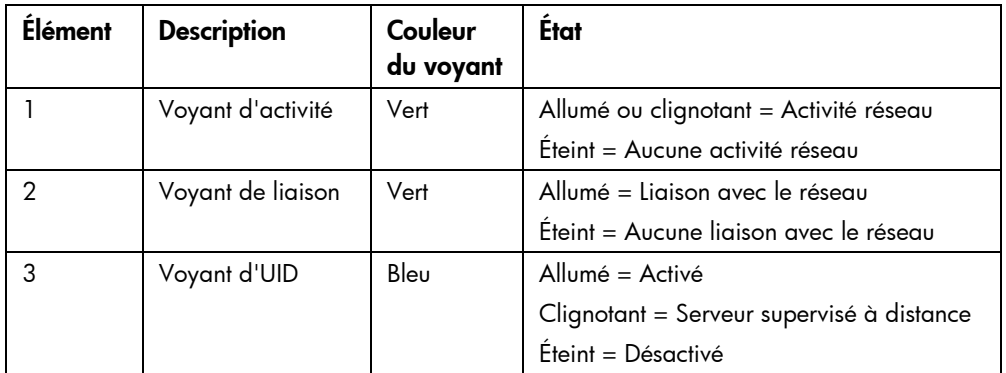

# <span id="page-11-1"></span><span id="page-11-0"></span>Composants de la carte mère

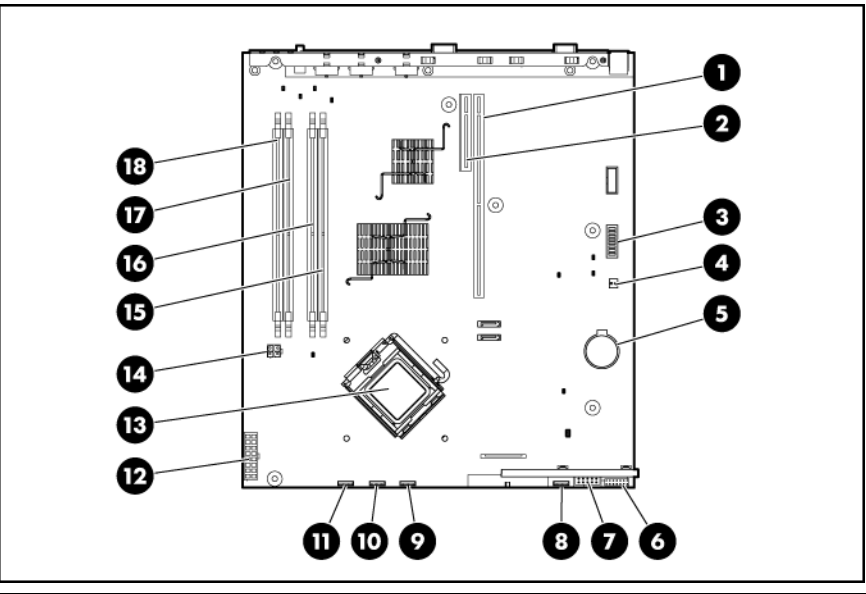

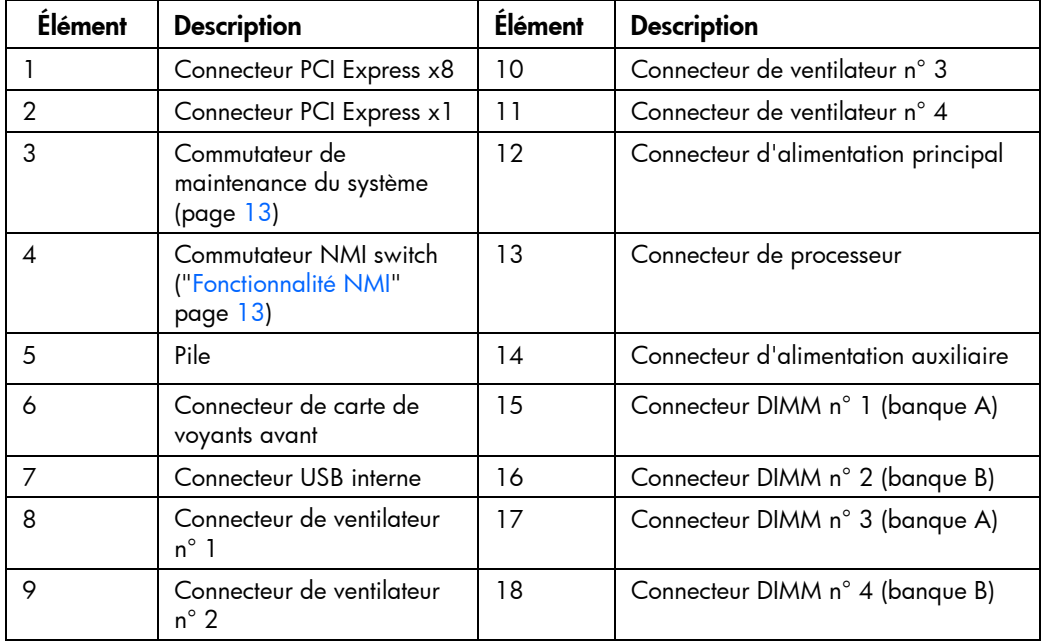

<span id="page-12-1"></span><span id="page-12-0"></span>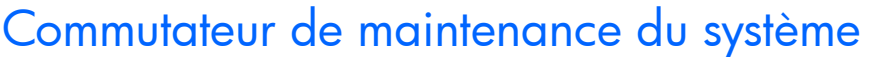

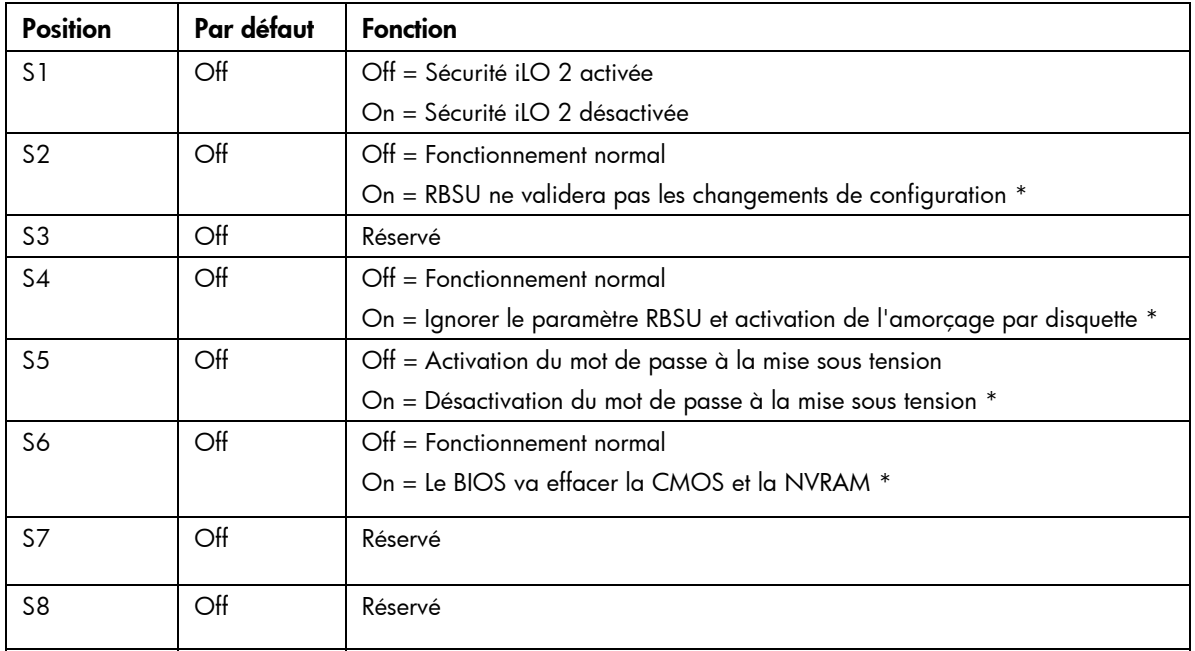

\* "On" active la fonction.

Lorsque la position 6 du commutateur de maintenance du système est définie sur On, le système est prêt à effacer tous les paramètres de configuration du système à la fois de la mémoire CMOS et de la mémoire NVRAM.

ATTENTION : l'effacement de la mémoire CMOS et/ou de la mémoire RAM non volatile Λ (NVRAM) supprime les informations de configuration. Configurez correctement le serveur afin d'éviter toute perte de données.

#### <span id="page-12-2"></span>Fonctionnalité NMI

Le vidage sur incident NMI permet aux administrateurs de créer des fichiers de vidage sur incident lorsqu'un système est arrêté et qu'il ne répond pas aux mécanismes de débogage traditionnels.

L'analyse du journal d'un vidage sur incident constitue une part essentielle de la tâche visant à établir un diagnostic des problèmes de fiabilité tels que les blocages des systèmes d'exploitation, des drivers de périphérique et des applications. En effet, de nombreuses pannes entraînent le blocage d'un système et la seule action que peut effectuer l'administrateur du système est de le réinitialiser. La réinitialisation du système efface les informations permettant d'analyser la cause d'un problème, mais la fonctionnalité NMI conserve ces informations en effectuant un vidage de la mémoire avant que l'administrateur ne procède à une réinitialisation forcée.

Pour forcer le système d'exploitation à invoquer le gestionnaire NMI et générer un journal de vidage sur incident, l'administrateur a plusieurs possibilités :

- raccourcir les broches du cavalier NMI ;
- appuyer sur le commutateur NMI ;
- utiliser la fonctionnalité iLO Virtual NMI.

Pour plus d'informations, consultez le document technique sur le site Web de HP ([http://h20000.www2.hp.com/bc/docs/support/SupportManual/c00797875/c00797875.pdf\).](http://h20000.www2.hp.com/bc/docs/support/SupportManual/c00797875/c00797875.pdf) 

# <span id="page-13-1"></span><span id="page-13-0"></span>Voyants de la carte mère

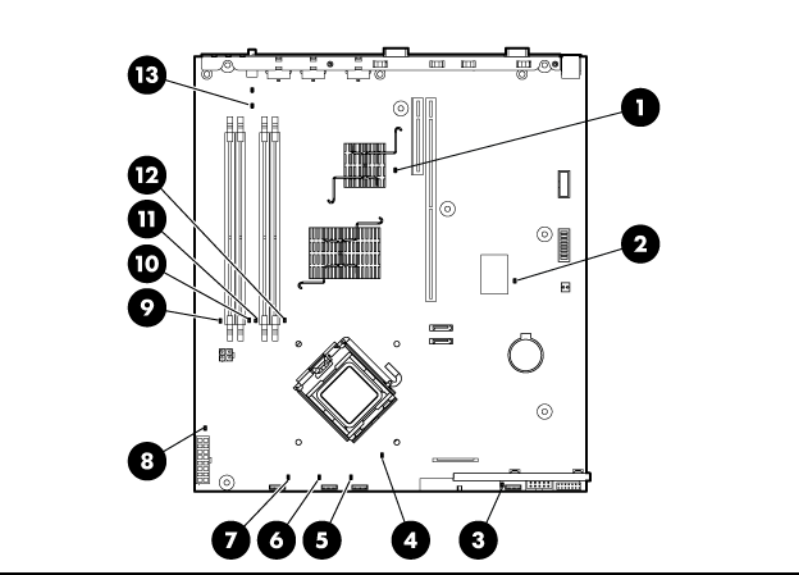

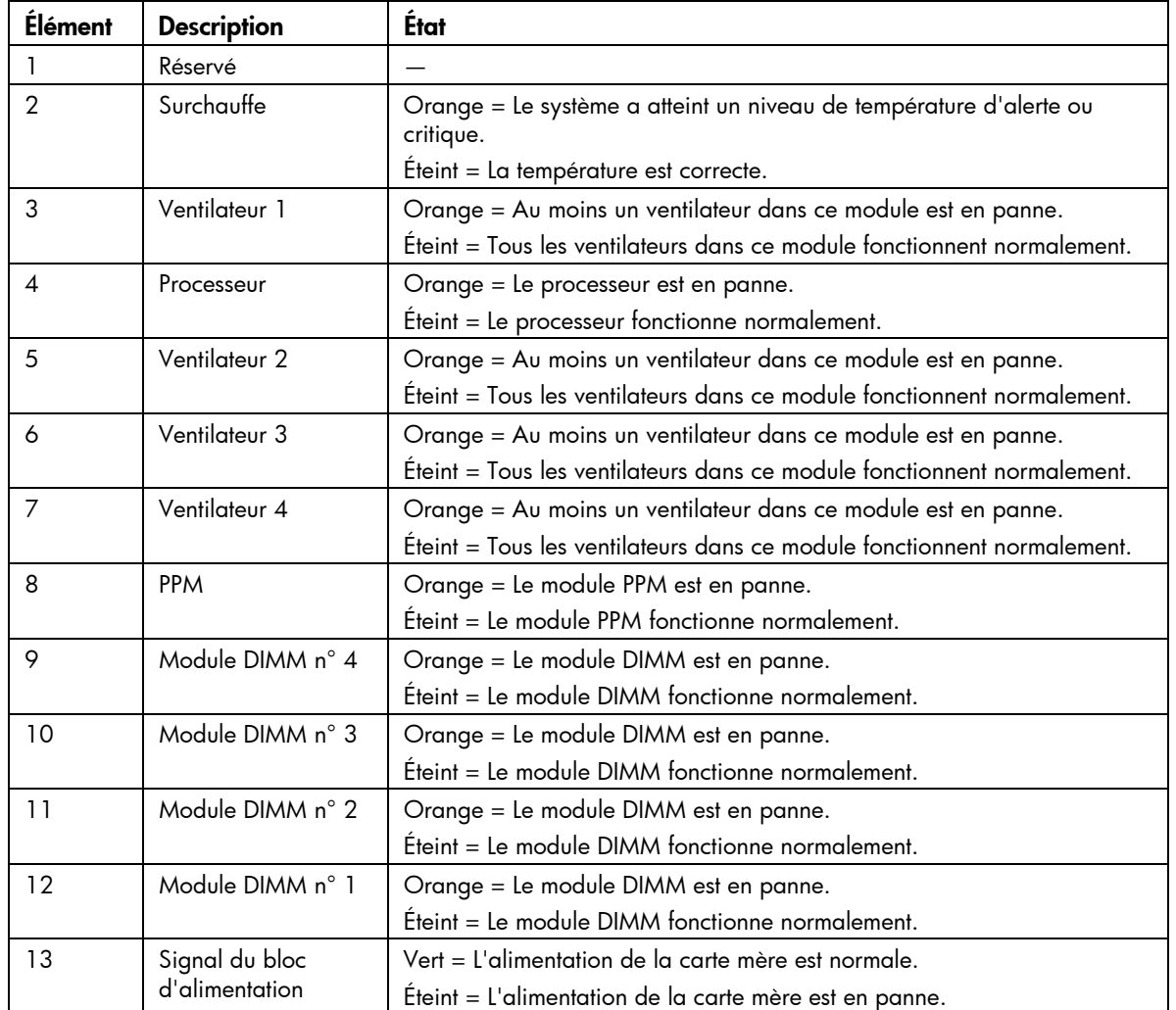

### <span id="page-14-1"></span><span id="page-14-0"></span>Connecteurs USB internes

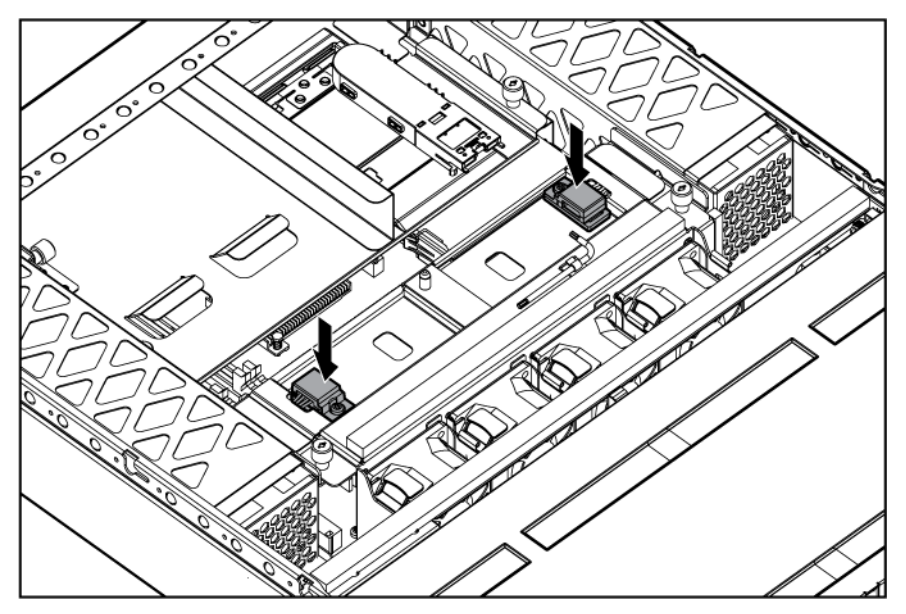

Pour plus d'informations, reportez-vous à la section "Fonctionnalité USB interne" (page [57](#page-56-1)).

# <span id="page-14-2"></span>Combinaisons des voyants système et du voyant d'état interne

Lorsque le voyant d'état interne situé sur le panneau avant s'allume en orange ou en rouge, c'est qu'une erreur se produit sur le serveur. Les combinaisons entre les voyants système allumés et le voyant d'état interne indiquent l'état du système.

Les voyants d'état du panneau avant indiquent seulement l'état en cours du matériel. Dans certains cas, HP SIM peut signaler un autre état du serveur que les voyants, parce que le logiciel contrôle davantage d'attributs système.

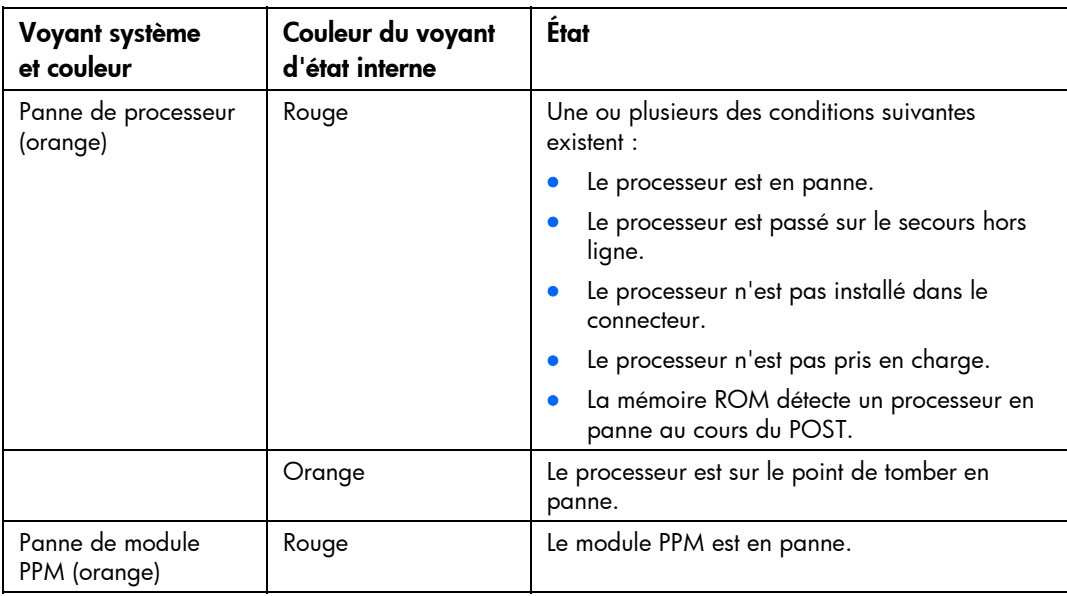

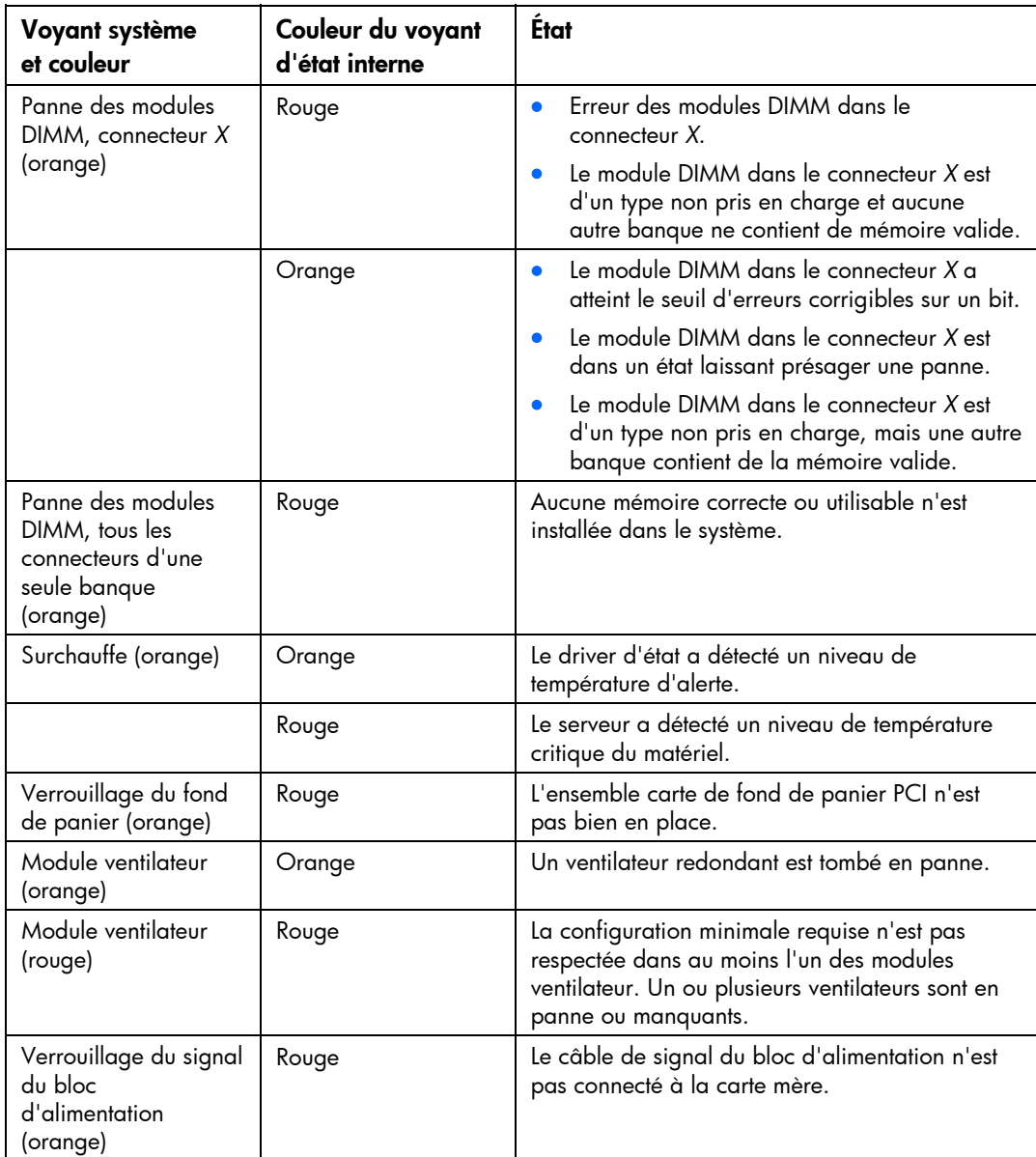

# <span id="page-16-1"></span><span id="page-16-0"></span>Voyants du cache d'écriture avec batterie

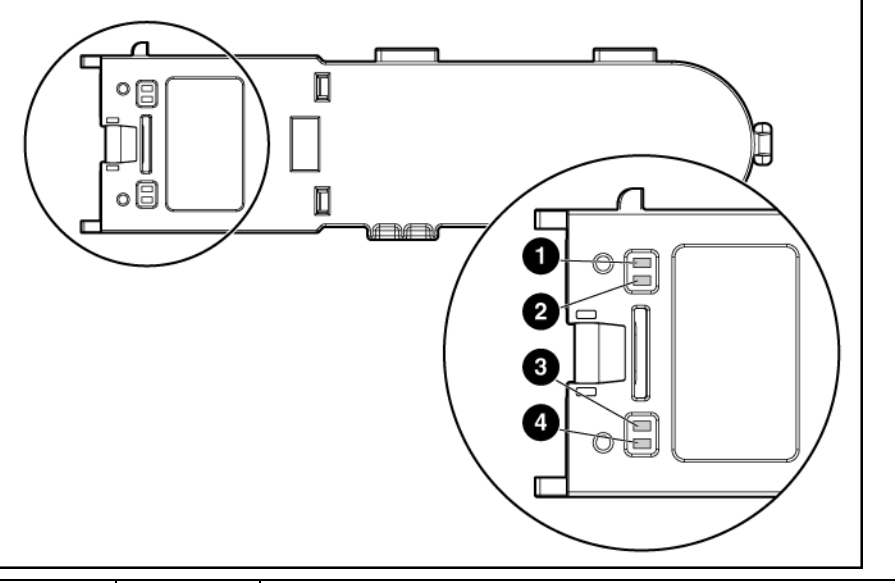

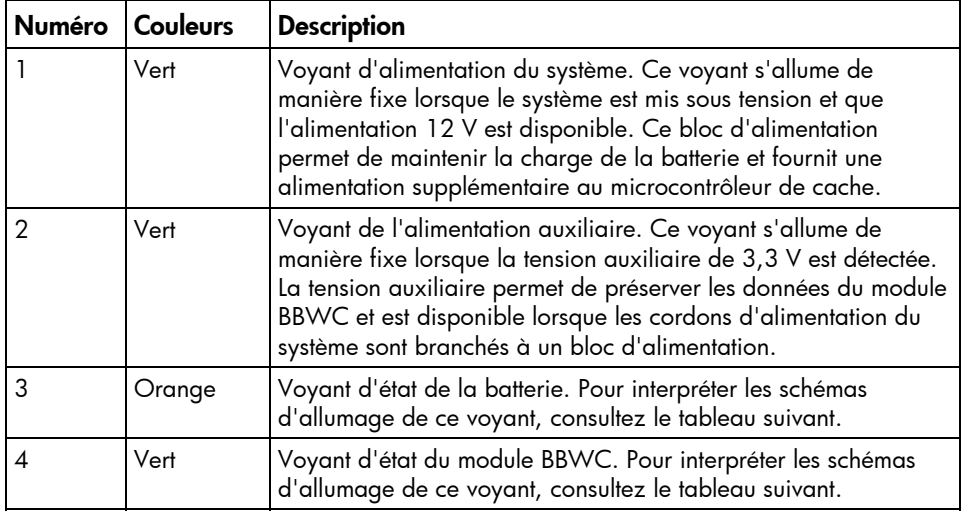

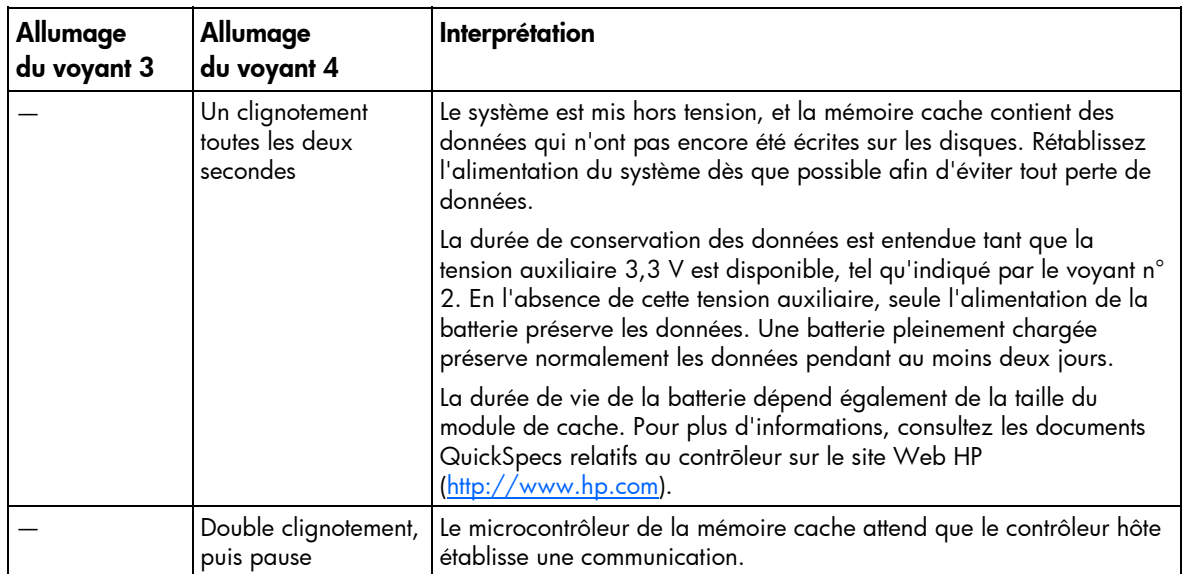

<span id="page-17-0"></span>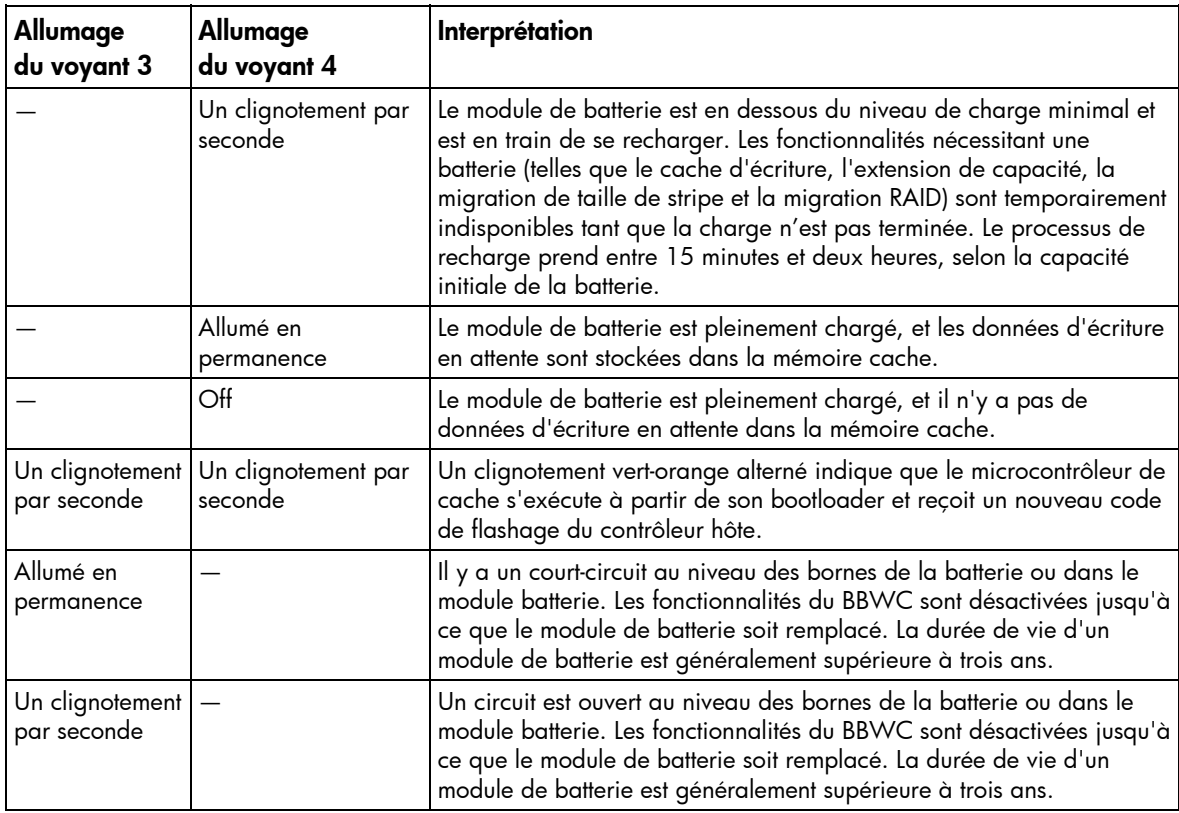

# <span id="page-17-1"></span>Emplacement de l'ensemble ventilateur

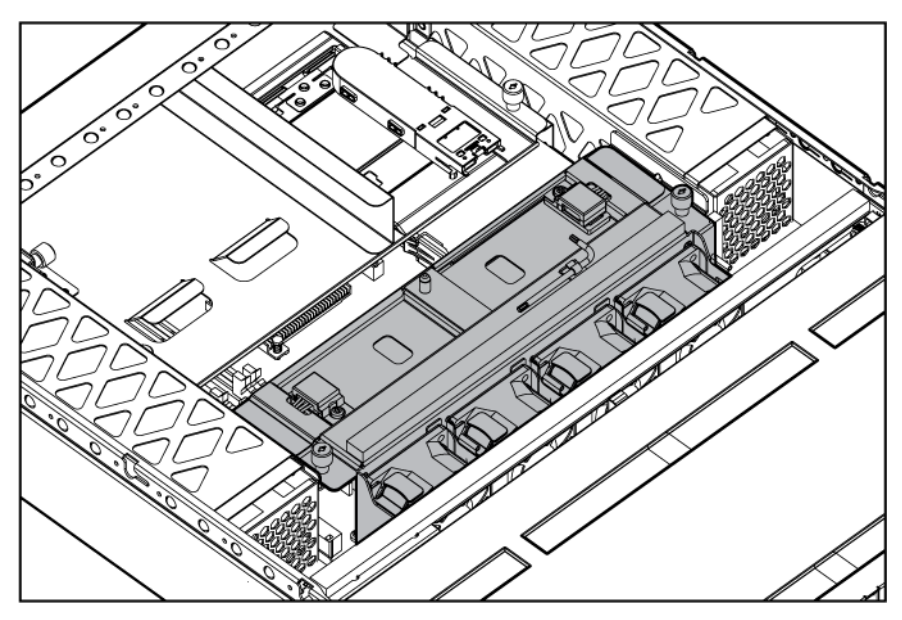

# <span id="page-18-0"></span>**Configuration**

#### Dans cette section

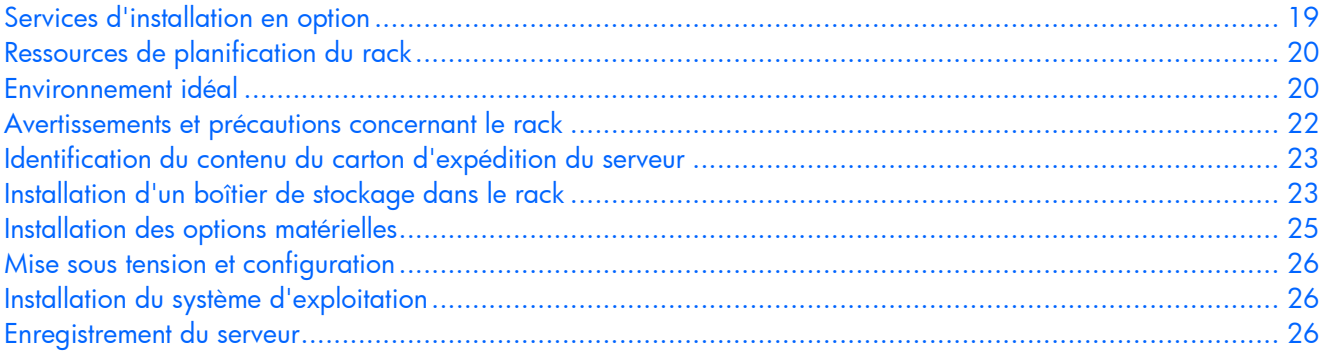

#### <span id="page-18-1"></span>Services d'installation en option

Assurés par des ingénieurs expérimentés et agréés, les services HP Care Pack vous permettent d'optimiser le fonctionnement de vos serveurs à l'aide de packages de prise en charge spécialement conçus pour les systèmes HP ProLiant. Les services HP Care Pack vous permettent d'intégrer à la fois la prise en charge matérielle et logicielle dans un package unique. Un certain nombre d'options de niveau de service sont à votre disposition pour répondre à vos besoins spécifiques.

Les services HP Care Pack proposent des niveaux de service mis à jour afin d'étendre votre garantie standard à l'aide de packages de prise en charge faciles à acheter et à utiliser, vous permettant ainsi d'optimiser vos investissements. Les services Care Pack incluent notamment :

- Prise en charge matérielle
	- **o** Intervention dans les 6 heures
	- o Intervention dans les 4 heures  $24h/24 \times 7j/7$
	- **o** Intervention dans les 4 heures jour ouvrable
- Prise en charge logicielle
	- **o** Microsoft<sup>®</sup>
	- o Linux
	- o HP ProLiant Essentials (HP SIM et RDP)
	- o VMWare
- Prise en charge matérielle et logicielle intégrée
	- **o** Critical Service
	- **o** Proactive 24
	- **o** Support Plus
	- **o** Support Plus 24
- Services de démarrage et de mise en oeuvre au niveau matériel et logiciel

Pour plus d'informations sur les services Care Pack, consultez le site Web HP ([http://www.hp.com/hps/carepack/servers/cp\\_proliant.html\).](http://www.hp.com/hps/carepack/servers/cp_proliant.html) 

## <span id="page-19-1"></span><span id="page-19-0"></span>Ressources de planification du rack

Le kit de ressource de rack est livré avec tous les racks HP ou Compaq séries 9000, 10000 et H9. Pour plus d'informations sur le contenu de chaque ressource, reportez-vous à la documentation du kit.

Si vous avez l'intention de déployer et de configurer plusieurs serveurs dans un seul rack, reportez-vous au document technique sur le déploiement haute densité, disponible sur le site Web HP ([http://www.hp.com/products/servers/platforms\)](http://www.hp.com/products/servers/platforms).

## <span id="page-19-2"></span>Environnement idéal

Lors de l'installation du serveur dans un rack, sélectionnez un emplacement répondant aux normes d'environnement décrites dans cette section.

#### Spécifications d'espace et de ventilation

Pour faciliter la maintenance et assurer une ventilation adéquate, respectez les spécifications d'espace et de ventilation suivantes lors du choix du site d'installation d'un rack :

- Laissez un dégagement minimal de 64 cm à l'avant du rack.
- Laissez un dégagement minimal de 76,2 cm à l'arrière du rack.
- Laissez un dégagement minimal de 121,9 cm entre l'arrière d'un rack et celui d'un autre rack ou d'une rangée de racks.

Les serveurs HP aspirent de l'air frais par la porte avant et rejettent de l'air chaud par la porte arrière. Les portes avant et arrière du rack doivent donc être suffisamment ventilées pour permettre à l'air ambiant de la pièce de pénétrer dans le rack et à l'air chaud d'en sortir.

ATTENTION : pour éviter un refroidissement inapproprié susceptible de détériorer le matériel, Λ n'obstruez pas les ouvertures de ventilation.

Si le rack contient des espaces verticaux vides entre les serveurs ou les composants, ceux-ci peuvent provoquer une modification de la ventilation dans le rack et entre les serveurs. Comblez tous ces vides à l'aide d'obturateurs afin de maintenir une ventilation adéquate.

Δ

ATTENTION : Utilisez toujours des obturateurs pour remplir les espaces verticaux vides du rack, afin de garantir une ventilation adéquate. L'utilisation d'un rack sans obturateur entraîne un mauvais refroidissement susceptible de créer des dommages thermiques.

Les racks des séries 9000 et 10000 assurent un refroidissement adéquat des serveurs par l'intermédiaire de trous d'aération dans les portes avant et arrière, qui offrent une zone d'ouverture de 64% pour la ventilation.

ATTENTION : lors de l'utilisation d'un rack série Compaq 7000, vous devez installer dans la Δ porte l'insert de ventilation [référence 327281-B21 (42U) ou 157847-B21 (22U)] afin d'assurer une ventilation et un refroidissement adéquats de l'avant vers l'arrière.

<span id="page-20-0"></span>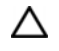

ATTENTION : si vous utilisez le rack d'un autre constructeur, respectez les règles suivantes afin de garantir une aération correcte et éviter toute détérioration de l'équipement :

- Portes avant et arrière Si le rack 42U comporte des portes avant et arrière qui se ferment, vous devez y pratiquer des trous également répartis de bas en haut, d'une superficie totale de 5,35 cm², afin de permettre une ventilation adéquate (l'équivalent de la zone d'ouverture de 64% requise pour une bonne ventilation).
- Côté Le dégagement entre les panneaux latéraux et le composant de rack installé doit être d'au moins 7 cm.

#### Spécifications de température

Afin de garantir un fonctionnement correct et fiable du matériel, placez-le dans un environnement bien ventilé et correctement climatisé.

La température ambiante maximale de fonctionnement recommandée (TMRA) pour la plupart des produits de type serveur est de 35°C. Par conséquent, la température ambiante de la pièce où est installé le rack ne doit pas dépasser cette température.

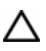

ATTENTION : pour limiter les risques de détérioration du matériel, lors de l'installation d'options d'autres constructeurs :

- Veillez à ce que d'éventuelles options ne gênent pas la circulation de l'air autour des serveurs ou n'augmentent pas la température interne du rack au-delà des limites maximales autorisées.
- Ne dépassez pas la TMRA recommandée par le constructeur.

#### Spécifications d'alimentation

L'installation de ce matériel doit être faite en conformité avec les règles en vigueur en matière d'installation informatique et réalisée par des électriciens agréés. Cet équipement a été conçu pour fonctionner dans des installations régies par les normes NFPA 70 (Code électrique national, édition 1999) et NFPA 75 (Code de protection des équipements informatiques et de traitement des données, édition 1992). Pour connaître les capacités de charge des options, consultez l'étiquette figurant sur le produit ou la documentation utilisateur fournie avec l'option.

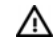

AVERTISSEMENT : pour limiter les risques de blessure, d'incendie ou de détérioration du matériel, ne surchargez pas le circuit secteur qui alimente le rack. Consultez les personnes compétentes en matière de normes de câblage et d'installation à respecter dans vos locaux.

Δ ATTENTION : protégez le serveur contre les variations et coupures momentanées de courant à l'aide d'un onduleur. Cet appareil protège le matériel contre les dommages provoqués par les pics de courant et de tension, et permet au système de continuer à fonctionner en cas de coupure de courant.

<span id="page-21-0"></span>Lors de l'installation de plusieurs serveurs, il peut s'avérer nécessaire d'utiliser des unités de distribution de courant supplémentaires afin d'alimenter l'ensemble des périphériques en toute sécurité. Respectez les recommandations suivantes :

- Répartissez la charge électrique du serveur entre les différents circuits d'alimentation secteur disponibles.
- La charge électrique globale du système ne doit pas dépasser 80% de la charge nominale du circuit secteur utilisé.
- N'utilisez pas de prises multiples communes avec ce matériel.
- Prévoyez un circuit électrique distinct pour le serveur.

#### Spécifications de mise à la terre

Le serveur doit être relié à la terre pour un fonctionnement correct en toute sécurité. Aux États-Unis, installez ce matériel conformément à l'article 250 de la norme NFPA 70 édition 1999, et aux réglementations locales et régionales. Au Canada, installez ce matériel conformément à la réglementation électrique canadienne (CSA, Canadian Standards Association C22.1). Dans tous les autres pays, installez ce matériel conformément à l'ensemble des réglementations électriques régionales ou nationales, telles que l'IEC (International Electrotechnical Commission) Code 364 (paragraphes 1 à 7). Vous devez vous assurer en outre que toutes les unités de distribution électrique utilisées dans l'installation, notamment le câblage, les prises, etc., sont des dispositifs de mise à la terre répertoriés ou homologués.

Du fait des courants de fuite élevés liés à la connexion de plusieurs serveurs sur la même source d'alimentation, HP recommande l'utilisation d'une unité de distribution de l'alimentation branchée en permanence sur le circuit secteur du bâtiment, ou bien fournie avec un cordon non amovible branché sur une prise de type industriel. Les prises à verrouillage NEMA ou celles conformes à la norme IEC 60309 sont adaptées à cet usage. L'utilisation de prises multiples communes n'est pas recommandée avec ce matériel.

## <span id="page-21-1"></span>Avertissements et précautions concernant le rack AVERTISSEMENT :

#### AVERTISSEMENT : pour limiter les risques de blessure ou de détérioration du matériel, vérifiez  $\mathbb{A}$ les points suivants :

- Les pieds de mise à niveau doivent être abaissés jusqu'au sol.
- Les pieds de mise à niveau supportent tout le poids du rack.
- Les pieds de stabilisation sont fixés au rack dans le cas d'une configuration à un seul rack.
- Les racks doivent être couplés en cas d'installation de plusieurs racks.
- Un seul élément à la fois doit être extrait. La stabilité du rack peut être compromise si vous retirez plusieurs composants, pour quelque raison que ce soit.
- ⚠ AVERTISSEMENT : pour limiter les risques de blessure ou de détérioration du matériel lors du retrait d'un rack, notez les points suivants :
	- La présence d'au moins deux personnes est nécessaire pour retirer le rack de la palette en toute sécurité. Un rack de type 42U vide peut peser jusqu'à 115 kg, mesurer plus de 2,10 m et devenir instable s'il est déplacé sur ses roulettes.
	- Ne vous tenez jamais devant le rack lorsque celui-ci descend de la palette sur la rampe. Saisissez-le toujours par les deux côtés.

# <span id="page-22-1"></span><span id="page-22-0"></span>Identification du contenu du carton d'expédition du serveur

Sortez le serveur de son emballage et munissez-vous du matériel et de la documentation nécessaires à son installation.

Le carton du serveur contient les éléments suivants :

- **Serveur**
- Cordon d'alimentation
- Documentation papier, CD Documentation et produits logiciels

D'autre part, vous aurez probablement besoin des éléments suivants :

- Tournevis cruciforme
- Options matérielles
- Système d'exploitation ou logiciels d'application
- Clavier
- **Souris**
- Lecteur de CD-ROM USB externe
- Lecteur de disquette USB externe
- Clé USB

## <span id="page-22-2"></span>Installation d'un boîtier de stockage dans le rack

Pour installer le serveur dans le rack :

1. Fixez l'extrémité avant des rails au rack.

ÎŻ IMPORTANT : Ne retirez pas les broches des extrémités des rails du rack sauf si vous avez l'intention de les utiliser dans des racks à trous ronds. Ces broches de portance sont conçues pour s'insérer telles quelles dans les trous.

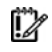

IMPORTANT : Veillez à ce que les pattes de verrouillage semblables à une paire de ciseaux s'insèrent complètement dans le rack lorsque les broches dépassent des trous comme le montre le graphique.

REMARQUE : Identifiez les rails de gauche (L) et de droite (R) à l'aide des marques gravées dans la tôle.

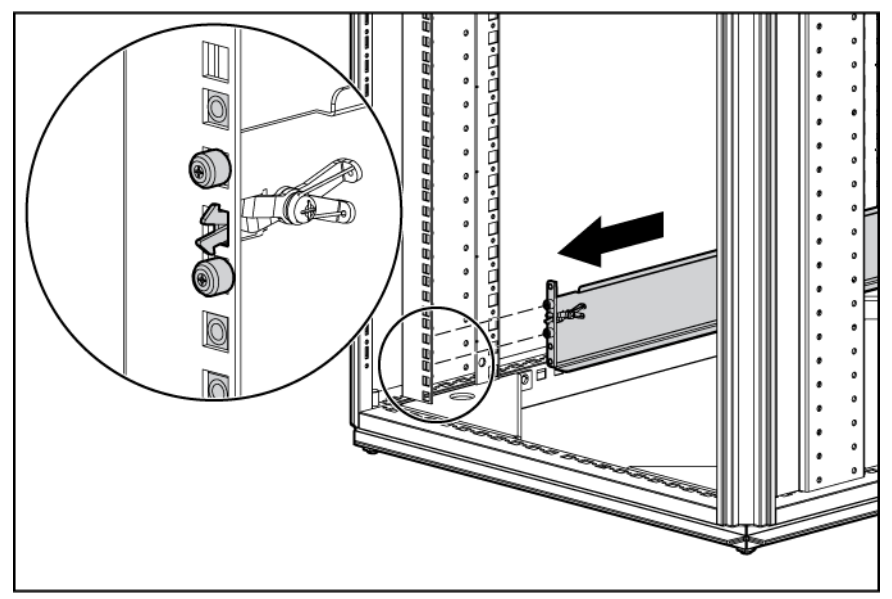

2. Fixez l'extrémité arrière des rails au rack.

**i** 2

IMPORTANT : Veillez à ce que les pattes de verrouillage semblables à une paire de ciseaux s'insèrent complètement dans le rack lorsque les broches dépassent des trous comme le montre le graphique.

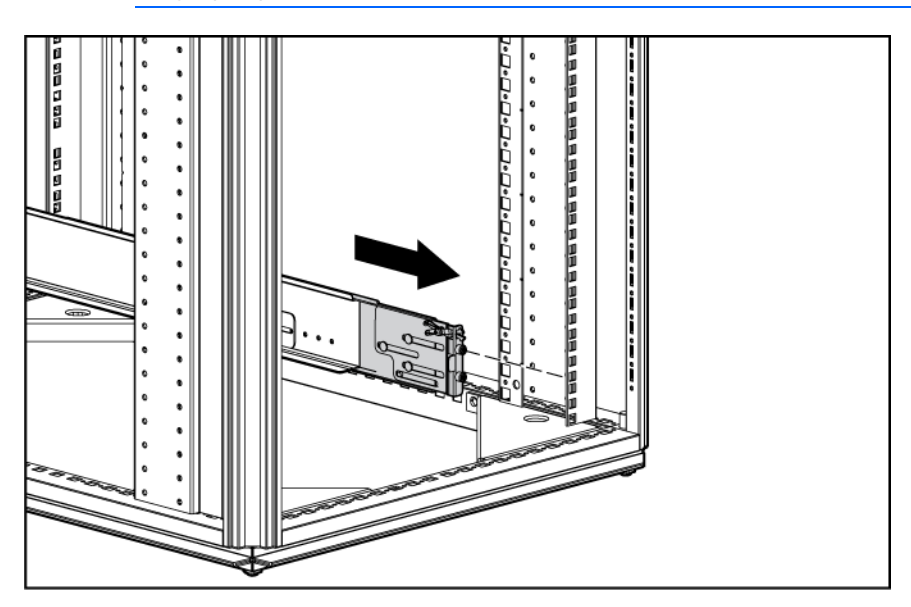

<span id="page-24-0"></span>3. Retirez la protection en plastique de l'avant du serveur.

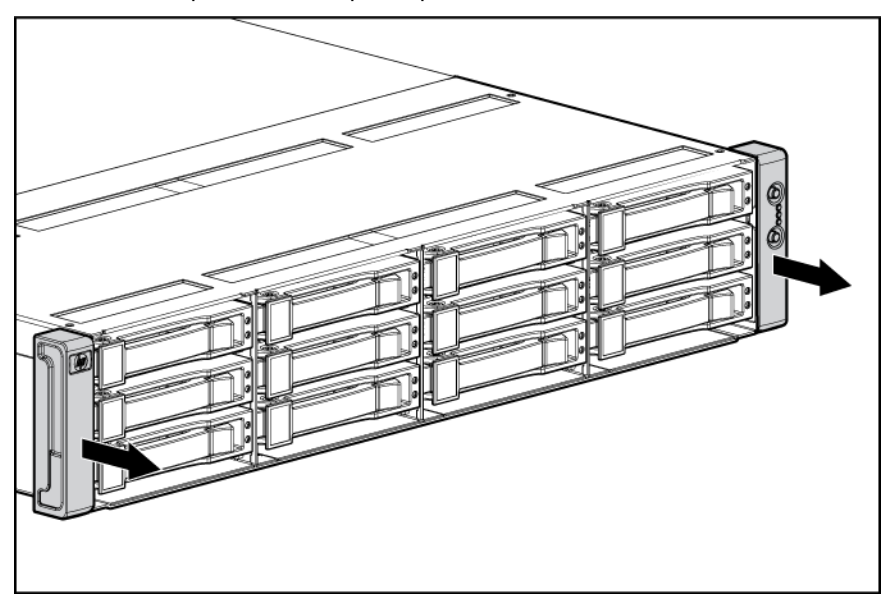

- 4. Insérez le châssis dans le rack.
- 5. Utilisez les vis à l'avant du châssis pour fixer celui-ci au rack.
- 6. Utilisez le support de transport pour transporter le serveur en toute sécurité :
	- [ / IMPORTANT : N'utilisez le support de transport que lorsque le rack est transporté avec le serveur installé.
		- a. Desserrez la vis sur le support de transport.
		- b. Placez le support de transport sur le châssis et enfoncez-le bien de sorte qu'il soit fixé solidement au châssis.
		- c. Serrez la vis.

Si vous installez le serveur dans un rack telco, commandez le kit en option approprié sur le site Web de RackSolutions [\(http://www.racksolutions.com/hp\). Su](http://www.racksolutions.com/hp)ivez les instructions spécifiques au serveur sur le site Web pour installer les supports dans le rack.

## <span id="page-24-1"></span>Installation des options matérielles

Installez toutes les options matérielles avant d'initialiser le serveur. Pour plus d'informations, reportez-vous à la documentation sur les options. Pour des informations spécifiques au serveur, reportez-vous à la section "Installation des options matérielles" (page [31](#page-30-1)).

#### <span id="page-25-1"></span><span id="page-25-0"></span>Mise sous tension et configuration

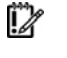

IMPORTANT : la touche F8 n'est disponible que lorsqu'un contrôleur de stockage pris en charge est installé dans le serveur.

Pour mettre le serveur sous tension, appuyez sur le bouton Marche/Standby.

Au cours de l'amorçage du serveur, les utilitaires RBSU (ROM-Based Setup Utility) et ORCA sont automatiquement configurés pour préparer le serveur en vue de l'installation du système d'exploitation.

- Appuyez sur la touche F8 lorsque le système vous y invite pendant l'initialisation du contrôleur RAID afin de configurer ce dernier à l'aide de l'utilitaire ORCA. Le contrôleur RAID est défini par défaut à RAID 0 si une seule unité est installée, et à RAID 1 si plusieurs unités sont installées.
- Appuyez sur la touche F9 lorsque le système vous y invite pendant le processus d'amorçage pour accéder à RBSU afin de modifier les paramètres du serveur, tels que la langue et le système d'exploitation. La langue par défaut du système est l'anglais.

Pour plus d'informations sur la configuration automatique, reportez-vous au *Manuel de l'utilisateur de l'Utilitaire HP RBSU* sur le CD Documentation.

## <span id="page-25-2"></span>Installation du système d'exploitation

Pour fonctionner correctement, le système d'exploitation de votre serveur doit être pris en charge. Pour obtenir des informations récentes sur les systèmes d'exploitation pris en charge, consultez le site Web HP ([http://www.hp.com/go/supportos\)](http://www.hp.com/go/supportos).

Vous pouvez installer un système d'exploitation sur le serveur de trois manières différentes :

- Installation assistée SmartStart Insérez le CD SmartStart dans un lecteur de CD-ROM USB externe et redémarrez le serveur.
- Installation manuelle Insérez le CD du système d'exploitation dans un lecteur de CD-ROM USB externe et redémarrez le serveur. Ce processus peut nécessiter le téléchargement de drivers supplémentaires sur le site Web HP (http://www.hp.com/support).
- Installation par déploiement à distance Le système d'exploitation peut être deployé à distance à l'aide d'un amorçage PXE sur une connexion Ethernet.

Suivez les instructions qui apparaissent à l'écran pour commencer l'installation.

Pour plus d'informations sur ces procédures, reportez-vous au poster d'installation SmartStart inclus dans le Pack HP ProLiant Essentials Foundation, livré avec le serveur.

#### <span id="page-25-3"></span>Enregistrement du serveur

Pour enregistrer le serveur, consultez le site Web d'enregistrement HP ([http://register.hp.com](http://register.hp.com/)).

## <span id="page-26-0"></span>**Fonctionnement**

#### Dans cette section

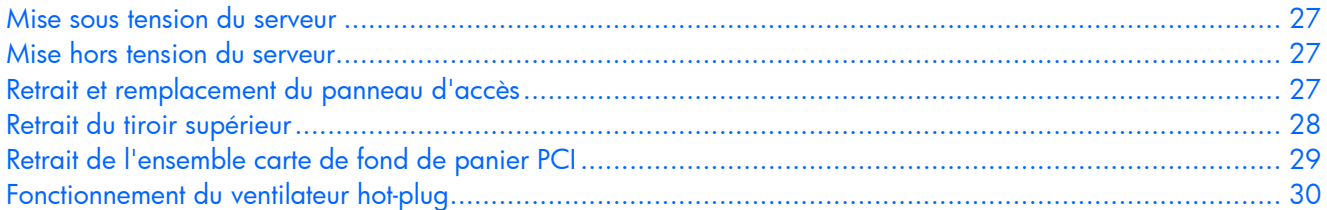

#### <span id="page-26-1"></span>Mise sous tension du serveur

Pour mettre le serveur sous tension, appuyez sur le bouton Marche/Standby.

## <span id="page-26-2"></span>Mise hors tension du serveur

 $\mathbb{A}$ 

AVERTISSEMENT : pour limiter les risques de blessure, d'électrocution ou de détérioration du matériel, retirez le cordon d'alimentation afin de mettre le serveur hors tension. L'interrupteur Marche/Standby du panneau avant ne coupe pas entièrement l'alimentation du système. Certaines parties de l'alimentation et certains circuits internes peuvent rester actifs jusqu'à ce que l'alimentation secteur soit coupée.

[% IMPORTANT : lors de l'installation d'un périphérique hot-plug, il n'est pas nécessaire de mettre le serveur hors tension.

- 1. Arrêtez le système d'exploitation tel qu'indiqué dans sa documentation.
- 2. Appuyez sur l'interrupteur Marche/Standby pour mettre le serveur en mode Standby. Lorsque le serveur passe en mode Standby, le voyant d'alimentation du système devient orange.
- 3. Déconnectez les cordons d'alimentation.

Le système est maintenant hors tension.

## <span id="page-26-3"></span>Retrait et remplacement du panneau d'accès

∧ AVERTISSEMENT : pour limiter les risques de brûlure au contact de surfaces chaudes, laissez refroidir les disques et les composants internes du système avant de les toucher.

- ATTENTION : ne faites pas fonctionner le serveur pendant de longues périodes avec le Δ panneau d'accès ouvert ou retiré. L'utilisation du serveur de cette manière entraîne une mauvaise ventilation et un mauvais refroidissement susceptibles de créer des dommages thermiques.
- 1. Tournez la vis captive en position déverrouillée.
- 2. Levez le loquet.

<span id="page-27-0"></span>3. Faites glisser le panneau d'accès et retirez-le du serveur.

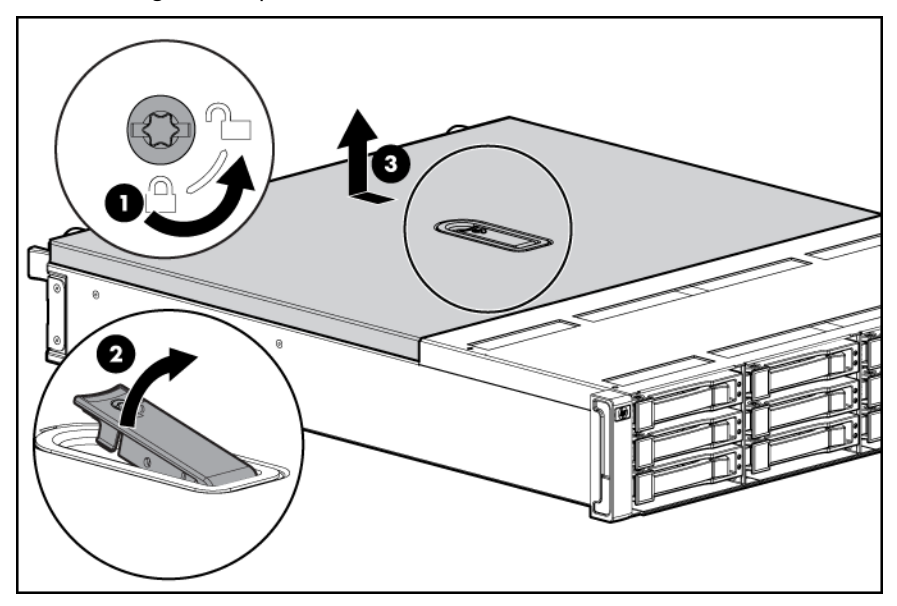

Pour replacer le panneau d'accès, inversez les étapes précédentes.

## <span id="page-27-1"></span>Retrait du tiroir supérieur

- 1. Mettez le serveur hors tension (page [27\)](#page-26-2).
- 2. Retirez le panneau d'accès (voir "[Retrait et remplacement du panneau d'accès](#page-26-0)" page [27](#page-26-3)).
	- ATTENTION : ne débranchez pas la câble qui relie le module de piles au module de cache, Δ au risque de provoquer la perte de toutes les données non sauvegardées dans le module de cache.

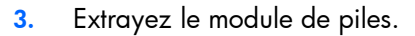

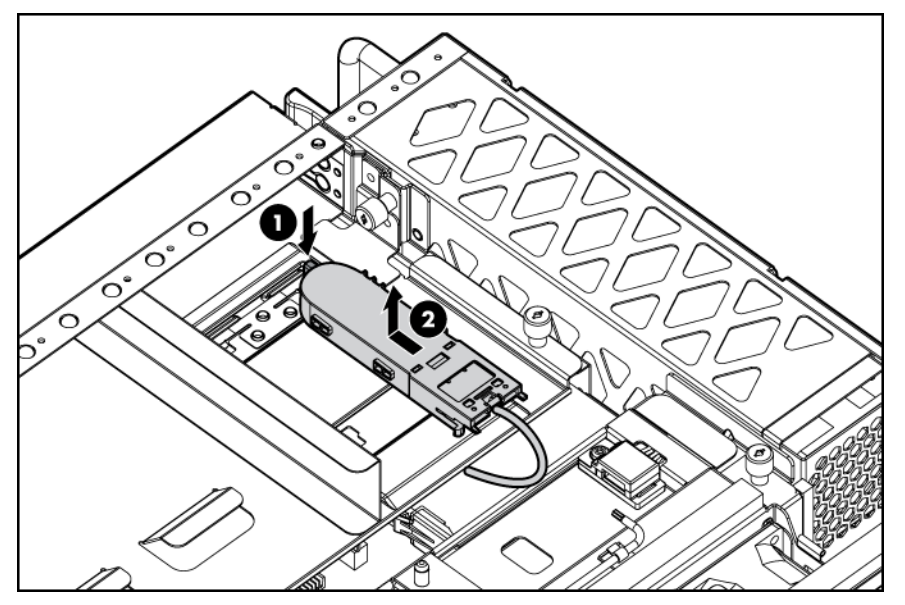

<span id="page-28-0"></span>4. Desserrez les vis et retirez le tiroir supérieur du serveur.

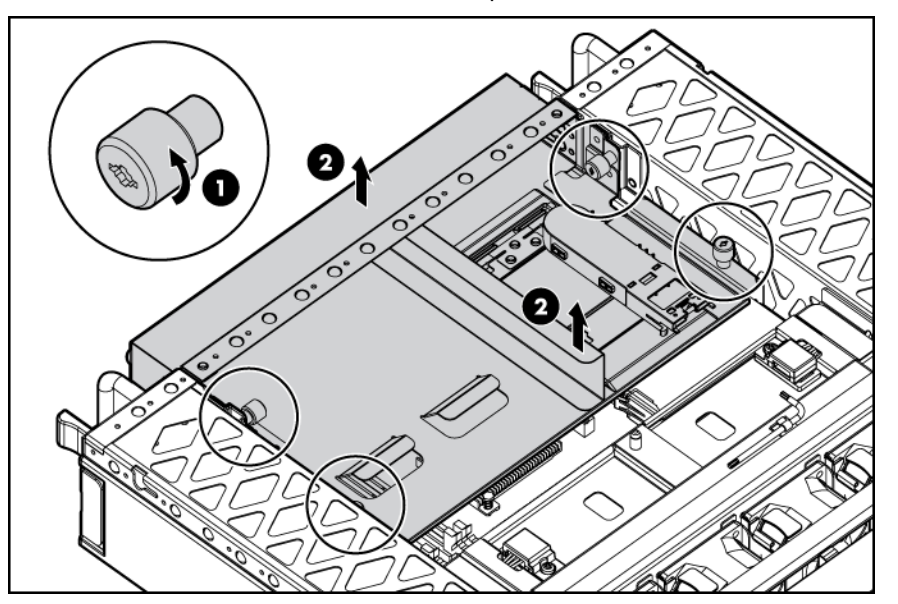

## <span id="page-28-1"></span>Retrait de l'ensemble carte de fond de panier PCI

- Δ ATTENTION : pour éviter d'endommager le serveur ou les cartes d'extension, mettez le serveur hors tension et débranchez tous les cordons d'alimentation secteur avant de retirer ou d'installer l'ensemble carte de fond de panier PCI.
- 1. Mettez le serveur hors tension (page [27\)](#page-26-2).
- 2. Retirez le panneau d'accès (voir "[Retrait et remplacement du panneau d'accès](#page-26-0)" page [27](#page-26-3)).
- 3. Retirez le tiroir supérieur (voir "[Retrait du tiroir supérieur"](#page-27-0) page [28](#page-27-1)).
- 4. Déconnectez tous les câbles internes ou externes connectés à des cartes d'extension existantes.
- 5. Desserrez les vis et retirez l'ensemble carte de fond de panier PCI du serveur.

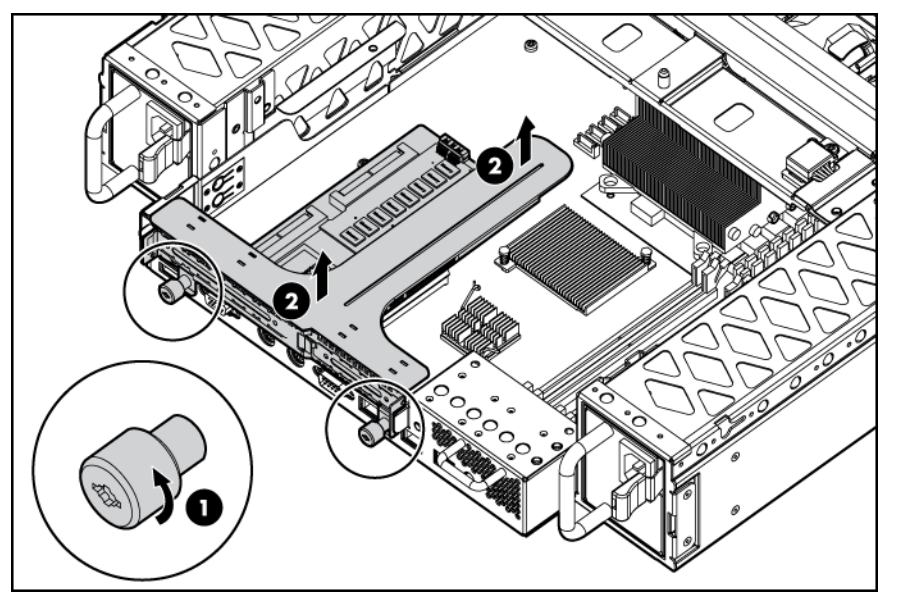

## <span id="page-29-1"></span><span id="page-29-0"></span>Fonctionnement du ventilateur hot-plug

Le serveur prend en charge des vitesses de ventilateur variable. Les ventilateurs fonctionnent à la vitesse minimale, sauf en cas de changement de température nécessitant l'augmentation de leur vitesse afin de refroidir le serveur.

Le serveur s'arrête dans les scénarios suivants :

- Au moment de l'auto-test de mise sous tension (POST) :
	- o Le BIOS interrompt le serveur pendant 5 minutes s'il détecte un niveau de température d'alerte. Si ce niveau est toujours détecté après 5 minutes, le BIOS procède à un arrêt complet du système, puis démarre en mode Standby.
	- o Le BIOS procède à un arrêt complet du système si au moins deux ventilateurs sont en panne.
	- o Le serveur s'arrête immédiatement s'il détecte un niveau de température critique.
	- $\mathbb{Z}$ IMPORTANT : un arrêt immédiat est une fonction contrôlée par le matériel qui a priorité sur toutes les actions des microprogrammes et des logiciels.
- Dans le système d'exploitation :
	- o Le driver d'état procède à un arrêt complet s'il détecte un niveau de température d'alerte. Si le serveur détecte un niveau de température critique avant que l'arrêt complet survienne, il s'arrête immédiatement. De plus, le driver d'état procède à un arrêt complet si plus d'un ventilateur est en panne ou retiré.
	- o Lorsque la fonction Thermal Shutdown (Arrêt thermique) est désactivée dans l'utilitaire RBSU, le serveur s'arrête immédiatement s'il détecte un niveau de température critique.

 $\mathcal{V}$ IMPORTANT : un arrêt immédiat est une fonction contrôlée par le matériel qui a priorité sur toutes les actions des microprogrammes et des logiciels.

# <span id="page-30-1"></span><span id="page-30-0"></span>Installation des options matérielles

#### Dans cette section

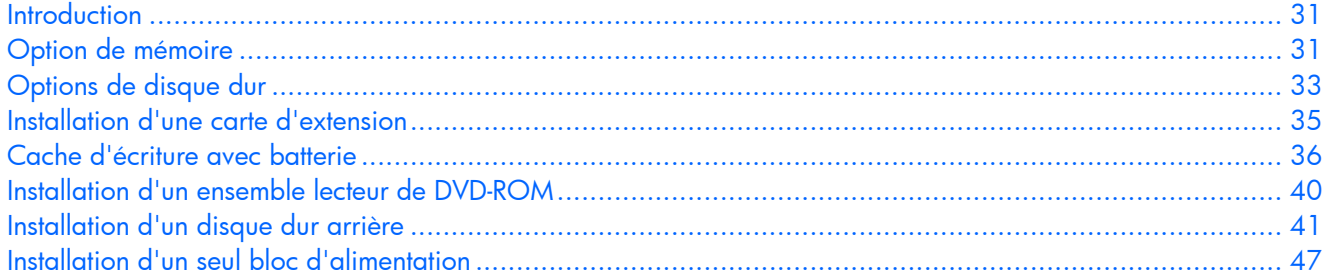

#### <span id="page-30-2"></span>**Introduction**

Si vous installez plusieurs options, consultez les instructions d'installation de toutes les options matérielles et identifiez les étapes similaires afin de simplifier le processus.

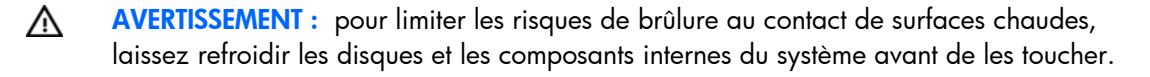

Δ ATTENTION : pour éviter d'endommager des composants électriques, assurez-vous que le serveur est correctement relié à la terre avant de procéder à toute installation. Une mise à la terre incorrecte peut en effet provoquer une décharge électrostatique.

Lisez attentivement la section "Electricité statique" (page [83\)](#page-82-1) avant d'installer des options matérielles dans le serveur.

#### <span id="page-30-3"></span>Option de mémoire

La mémoire du serveur peut être étendue en installant des modules DIMM SDRAM PC5300 DDR2 sans mémoire tampon. Le système prend en charge jusqu'à quatre modules DIMM SDRAM DDR2 ECC.

REMARQUE : Par défaut, le serveur est réglé sur Advanced ECC Support (Support ECC avancé). Pour plus d'informations, reportez-vous à la section "Manuel de l'utilisateur de l'Utilitaire RBSU HP" page [51\)](#page-50-1).

Le serveur prend en charge une configuration standard pour des performances maximales allant jusqu'à 8 Go de mémoire active (quatre modules de 2 Go).

#### Configuration de la mémoire en mode entrelacé et non entrelacé

Le serveur prend en charge à la fois la mémoire entrelacée et non entrelacée. La mémoire entrelacée augmente la bande passante en permettant un accès simultané à plusieurs bloc de données. Par exemple, pour faire se chevaucher des opérations de lecture-écriture, le serveur répartit la mémoire système entre les paires de modules DIMM, puis lit et écrit sur chaque module DIMM simultanément. Dans le cas d'une configuration avec entrelacement, installez toujours des modules DIMM identiques en paires. Pour une configuration sans entrelacement, installez un module DIMM unique dans le connecteur 1 seulement.

#### <span id="page-31-0"></span>Installation de modules DIMM

Observez les instructions suivantes lors de l'installation de mémoire supplémentaire :

- Les modules DIMM installés dans le serveur doivent être de type SDRAM DDR2 sans mémoire tampon, 2,5 volts, de largeur 64 bits et ECC.
- Tous les modules DIMM installés doivent être de même vitesse (DDR2 PC5300). N'installez pas des modules DIMM ayant des vitesses différentes.
- Si seul un module DIMM unique est installé, HP recommande de la placer dans le connecteur 1A.

Le BIOS détecte les modules DIMM installés et configure le système comme suit :

- Mode simple banque : Modules DIMM installés dans une seule banque.
- Mode double banque entrelacé : Modules DIMM installés dans les deux banques avec des capacités identiques par banque.

Le tableau suivant liste certaines des configurations possibles. Pour de meilleures performances, HP recommande le mode double banque entrelacé.

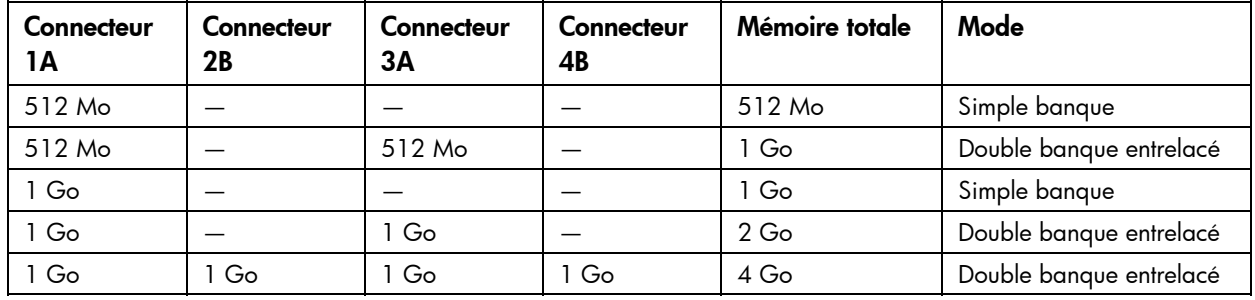

Pour installer des modules DIMM :

- 1. Mettez le serveur hors tension (page [27\)](#page-26-2).
- 2. Retirez le panneau d'accès (voir "[Retrait et remplacement du panneau d'accès](#page-26-0)" page [27](#page-26-3)).
- 3. Retirez le tiroir supérieur (voir "[Retrait du tiroir supérieur"](#page-27-0) page [28](#page-27-1)).
- 4. Ouvrez les loquets du connecteur de DIMM.
- 5. Installez le module DIMM.

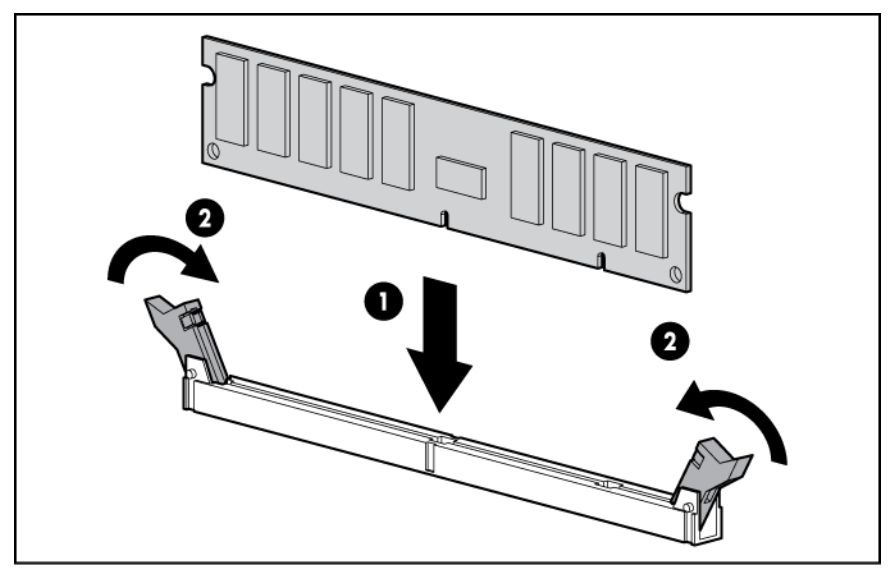

- 6. Remettez le tiroir supérieur (voir ["Retrait du tiroir supérieur](#page-27-0)" page [28\)](#page-27-1).
- 7. Remettez le panneau d'accès (voir "[Retrait et remplacement du panneau d'accès"](#page-26-0) page [27](#page-26-3)).

#### <span id="page-32-2"></span><span id="page-32-0"></span>Installation de l'ensemble carte fond de panier PCI

Δ

ATTENTION : pour éviter d'endommager le serveur ou les cartes d'extension, mettez le serveur hors tension et débranchez tous les cordons d'alimentation secteur avant de retirer ou d'installer l'ensemble carte de fond de panier PCI.

- 1. Mettez le serveur hors tension (page [27\)](#page-26-2).
- 2. Retirez le panneau d'accès (voir "[Retrait et remplacement du panneau d'accès](#page-26-0)" page [27](#page-26-3)).
- 3. Retirez le tiroir supérieur (voir "[Retrait du tiroir supérieur"](#page-27-0) page [28](#page-27-1)).
- 4. Installez la carte d'extension (voir "[Installation d'une cartes d'extension](#page-34-0)" page [35\)](#page-34-1).
- 5. Installez l'ensemble carte de fond de panier PCI dans le serveur et serrez les vis.

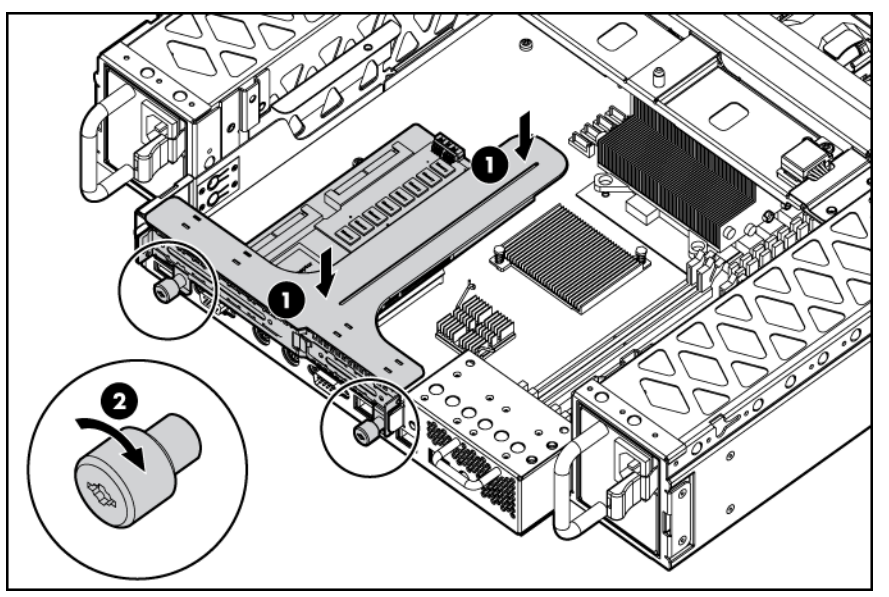

- 6. Remettez le tiroir supérieur (voir ["Retrait du tiroir supérieur](#page-27-0)" page [28\)](#page-27-1).
- 7. Remettez le panneau d'accès (voir "[Retrait et remplacement du panneau d'accès"](#page-26-0) page [27](#page-26-3)).

## <span id="page-32-1"></span>Options de disque dur

Le serveur prend en charge jusqu'à douze disque dur SAS ou SATA. Equipez toujours les compartiments de disque dur en commençant par le numéro d'unité le plus petit (voir ["Numéros d'unité SAS et SATA"](#page-7-0) page [8\)](#page-7-1).

#### Instructions relatives aux disques durs SAS et SATA

Lors de l'ajout de disques durs à votre serveur, observez les instructions générales suivantes :

- Le système définit automatiquement tous les numéros d'unité.
- Si vous n'utilisez qu'un seul disque dur, installez-le dans le compartiment portant le plus petit numéro.
- Utilisez des disques de capacité identique afin de fournir un espace de stockage optimal lorsqu'ils sont regroupés dans le même module RAID.

REMARQUE : ACU ne prend pas en charge la présence simultanée de disques SAS et SATA dans le même volume logique.

#### <span id="page-33-0"></span>Installation d'un disque dur SATA ou SAS

 $\triangle$ 

ATTENTION : pour éviter un refroidissement inapproprié susceptible de créer des dommages thermiques, n'utilisez le serveur que si tous les compartiments d'unité sont bien équipés d'un composant ou d'un obturateur.

1. Retirez l'obturateur de disque dur.

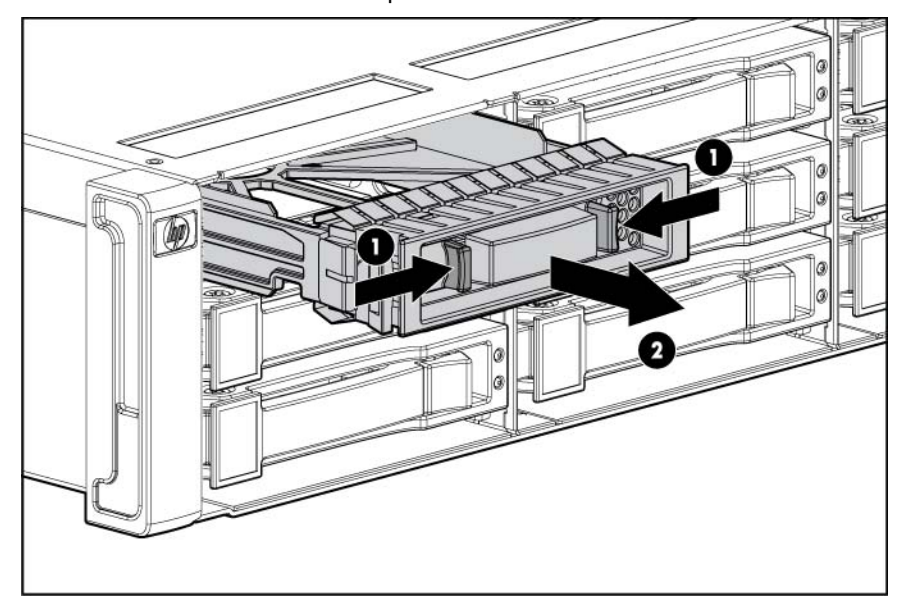

2. Préparez le disque dur.

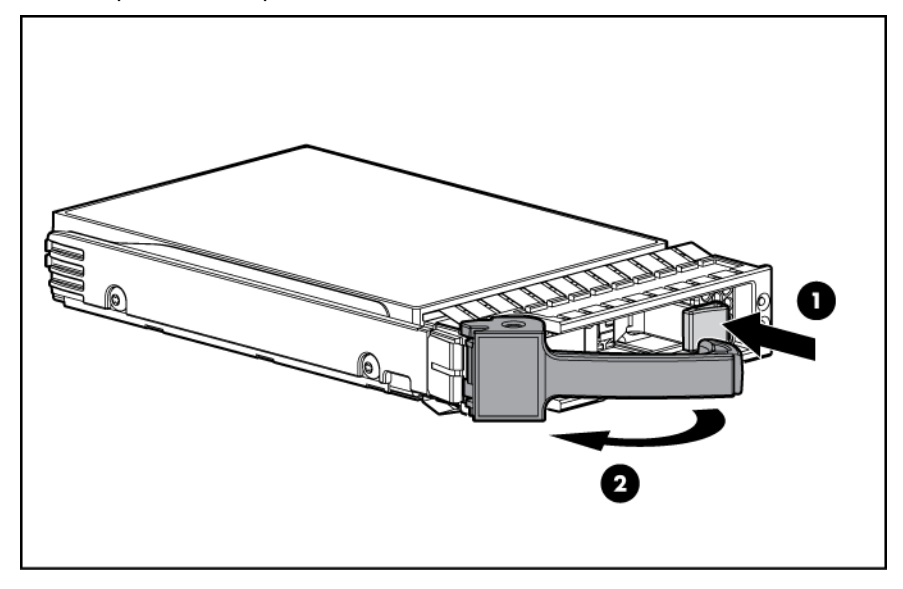

<span id="page-34-0"></span>3. Installez le disque dur.

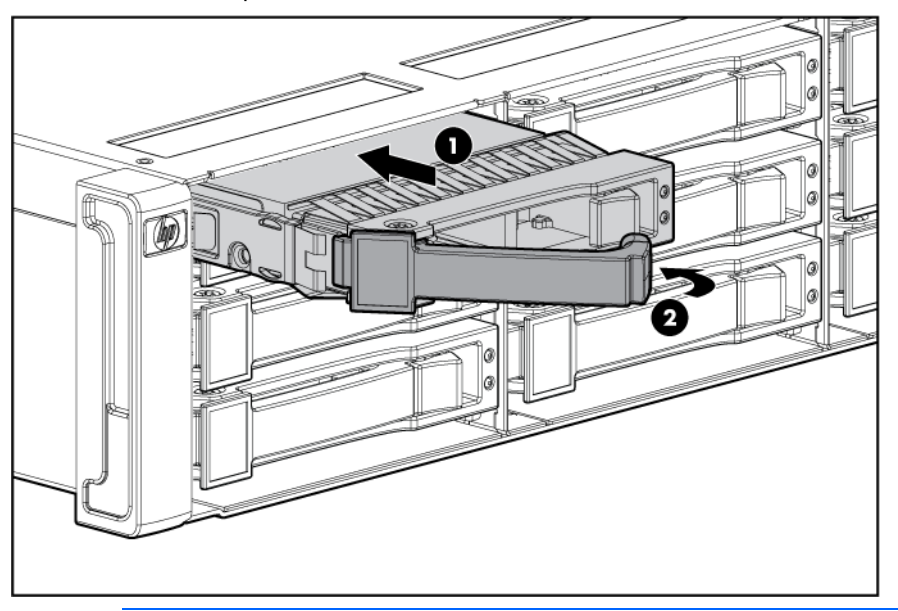

- **i** 2 IMPORTANT : Lorsque le disque est inséré, ses voyants clignotent pendant 2 secondes pour indiquer qu'il est bien en place et alimenté.
- 4. Déterminez l'état du disque dur à l'aide des combinaisons des voyants de disque dur SAS et SATA (page [9](#page-8-1)).

## <span id="page-34-1"></span>Installation d'une carte d'extension

- 1. Mettez le serveur hors tension (page [27\)](#page-26-2).
- 2. Retirez le panneau d'accès (voir "[Retrait et remplacement du panneau d'accès](#page-26-0)" page [27](#page-26-3)).
- 3. Retirez le tiroir supérieur (voir "[Retrait du tiroir supérieur"](#page-27-0) page [28](#page-27-1)).
- 4. Retirez l'ensemble carte de fond de panier PCI ("[Retrait de l'ensemble carte de fond de panier PCI"](#page-28-0) page [29](#page-28-1)).
- 5. Installez la carte d'extension.

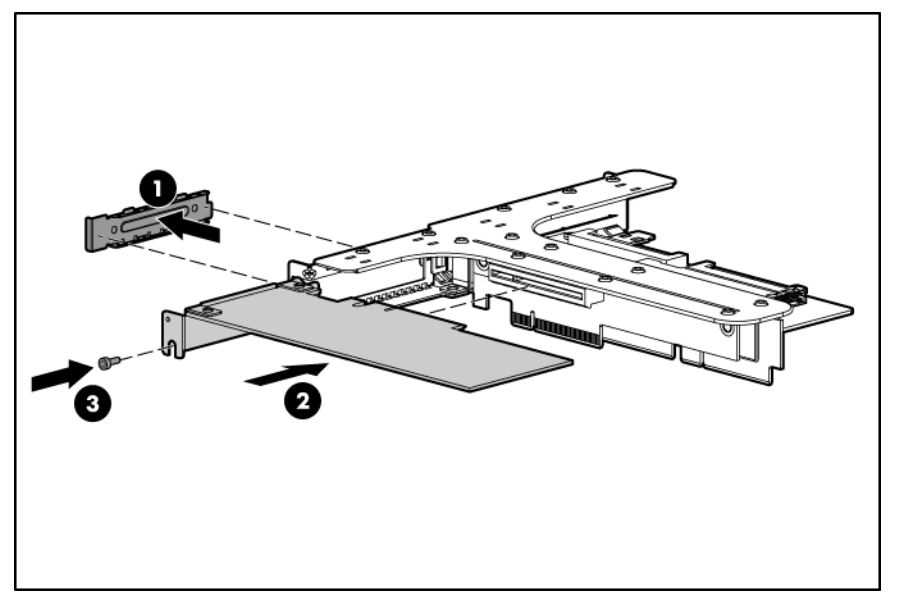

- <span id="page-35-0"></span>6. Installez l'ensemble carte de fond de panier PCI (voir "[Installation de l'ensemble carte de fond de](#page-32-0)  [panier PCI](#page-32-0)" page [33\)](#page-32-2).
- 7. Remettez le tiroir supérieur (voir ["Retrait du tiroir supérieur](#page-27-0)" page [28\)](#page-27-1).
- 8. Remettez le panneau d'accès (voir "[Retrait et remplacement du panneau d'accès"](#page-26-0) page [27](#page-26-3)).

## <span id="page-35-1"></span>Cache d'écriture avec batterie

Le cache d'écriture avec batterie (BBWC) protège contre les pannes d'amorçage, d'alimentation, de contrôleur ou de carte mère. Le serveur prend en charge les options suivantes de mémoire cache avec batterie :

- Option de cache BBWC 256 Mo (livrée avec le serveur)
- Option de cache BBWC 512 Mo

Le BBWC (cache d'écriture avec batterie) comprend deux parties : un module de piles et un module de mémoire cache.

Associé au module de mémoire cache, le module de piles assure la protection des données transportables, améliore les performances générales du contrôleur et conserve les données en cache pendant une période allant jusqu'à 72 heures après extinction du serveur. Les piles NiMH du module de piles sont continuellement rechargées via un processus de charge lente chaque fois que l'alimentation système est activée.

- ATTENTION : pour éviter tout dysfonctionnement du serveur ou détérioration du matériel, Λ n'ajoutez pas ou ne retirez pas le module de piles pendant une extension de capacité RAID, une migration RAID ou un changement de taille de stripe.
- ATTENTION : après avoir mis le serveur hors tension, patientez 15 secondes, puis vérifiez que Δ le voyant est orange avant de débrancher le câble du module de mémoire cache. Si le voyant orange clignote après 15 secondes, ne débranchez pas le câble. Cela signifie que le module de mémoire cache est en train de sauvegarder les données et le fait de débrancher le câble entraînera une perte de données.
- iz IMPORTANT : il peut arriver que la charge du module de piles soit faible lors de son installation. Dans ce cas, un message d'erreur POST s'affiche à la mise sous tension du serveur et indique que le module de piles est temporairement désactivé. Cela ne nécessite aucune intervention de votre part. Les circuits internes rechargent automatiquement les piles et activent le module. Ce processus peut prendre jusqu'à quatre heures. Pendant ce temps, le module de mémoire cache fonctionne correctement, mais sans l'avantage de performance fourni par le module de piles.

REMARQUE : la protection des données et la limite de temps s'appliquent également en cas de coupure d'alimentation. Lorsque l'alimentation du système est restaurée, un processus d'initialisation écrit les données préservées sur les disques durs.

Pour installer le cache d'écriture avec batterie :

- 1. Fermez toutes les applications et mettez le serveur hors tension (page [27\)](#page-26-2). Cette procédure vide toutes les données du cache.
- 2. Retirez le panneau d'accès (voir "[Retrait et remplacement du panneau d'accès](#page-26-0)" page [27](#page-26-3)).
	- ATTENTION : ne débranchez pas la câble qui relie le module de piles au module de cache, Δ au risque de provoquer la perte de toutes les données non sauvegardées dans le module de cache.
3. Extrayez le module de piles.

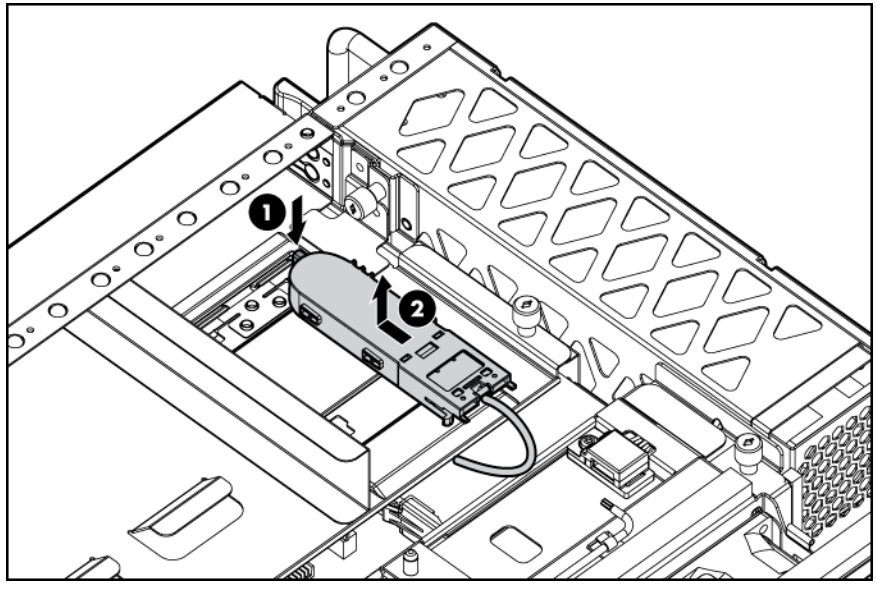

- 4. Retirez le tiroir supérieur (voir "[Retrait du tiroir supérieur"](#page-27-0) page [28](#page-27-1)).
- 5. Si le cache existant est connecté à une batterie, observez le voyant d'état BBWC (voir "[Voyants](#page-16-0)  [du cache d'écriture avec batterie](#page-16-0)" page [17\)](#page-16-1).
	- o Si le voyant clignote toutes les 2 secondes, des données se trouvent encore dans le cache. Restaurez l'alimentation système ou répétez les étapes précédentes.
	- o Si aucun voyant n'est allumé, déconnectez le câble de batterie du cache.

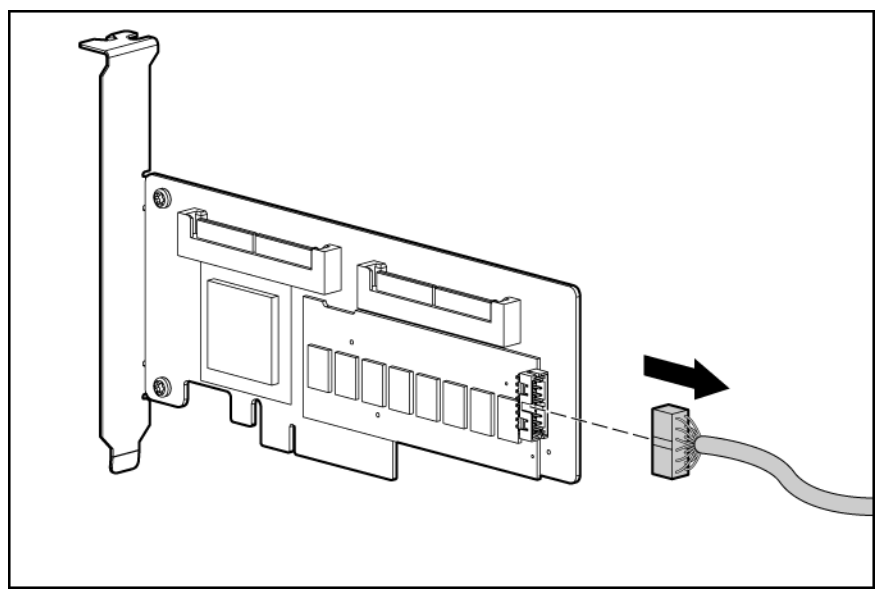

6. Retirez le contrôleur.

7. Retirez le module de cache du contrôleur.

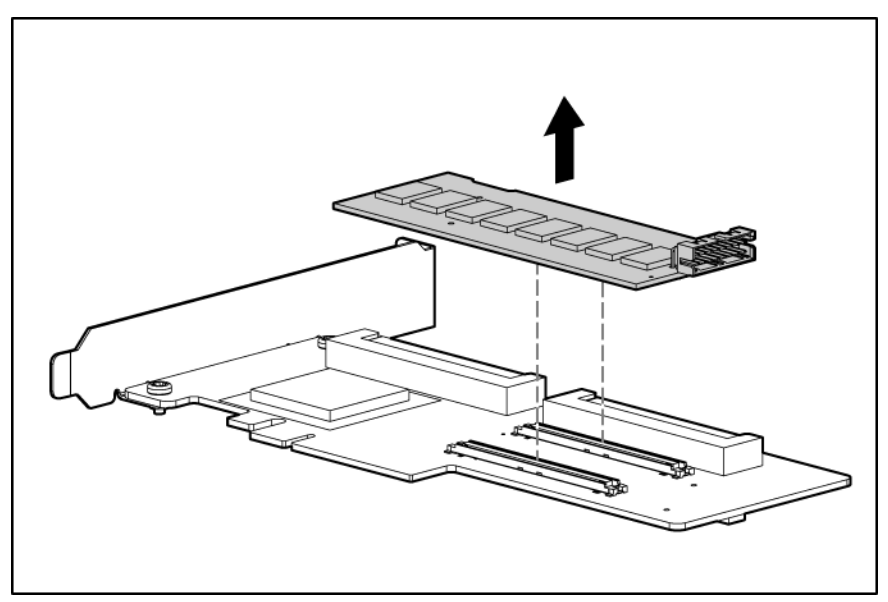

- 8. Installez le nouveau cache sur le contrôleur. Pressez fermement sur chaque connecteur pour assurer un bon contact électrique. Si le cache n'est pas correctement connecté, le contrôleur ne démarrera pas.
- 9. Replacez le contrôleur dans le serveur. Le contrôleur est installé dans le connecteur d'extension n° 2.
- 10. Remettez le tiroir supérieur
- 11. Installez le module de piles dans le serveur.

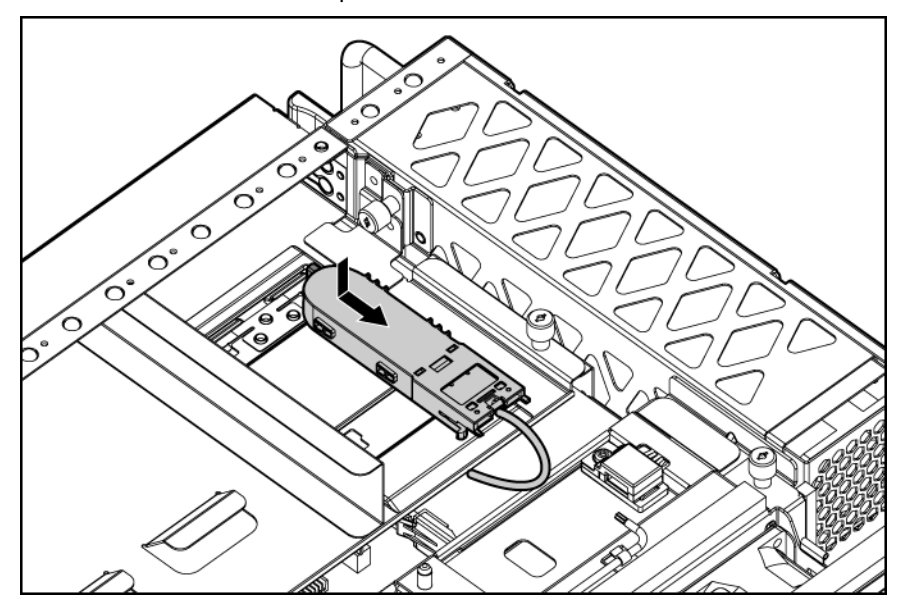

- 12. Acheminez le câble et connectez-le au module de cache.
	- ATTENTION : lors de l'acheminement des câbles, assurez-vous qu'ils ne risquent pas d'être ∧ comprimés ou pincés.

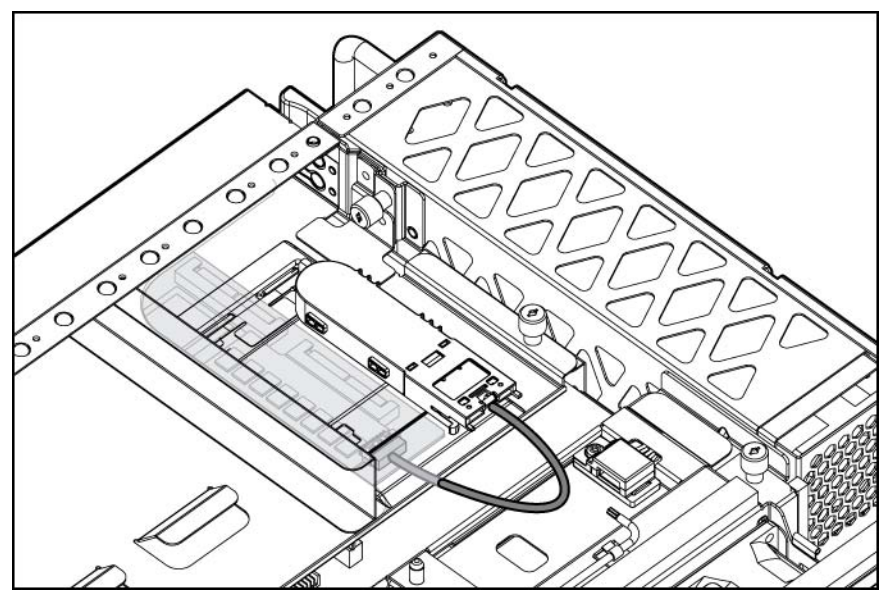

<sup>13.</sup> Remettez le panneau d'accès (voir "[Retrait et remplacement du panneau d'accès"](#page-26-0) page [27](#page-26-1)).

Après installation d'un module de piles, vous pouvez voir apparaître un message POST durant le réamorçage, indiquant que l'accélérateur RAID (cache) est temporairement désactivé. Ceci est normal, puisque le nouveau module de piles est probablement déchargé. Vous ne devez rien faire, car le processus de charge démarre automatiquement lorsque le module de piles est installé. Le contrôleur fonctionne normalement pendant que le module de piles se recharge, mais vous ne bénéficierez pas des avantages de performance de l'accélérateur RAID. Lorsque le module de piles sera suffisamment chargé, l'accélérateur RAID s'activera automatiquement.

# Installation d'un ensemble lecteur de DVD-ROM

- 1. Retirez le serveur du rack.
- 2. Retirez le panneau d'accès (voir "[Retrait et remplacement du panneau d'accès](#page-26-0)" page [27](#page-26-1)).
- 3. Retirez le tiroir supérieur (voir "[Retrait du tiroir supérieur"](#page-27-0) page [28](#page-27-1)).
- 4. Installez l'ensemble lecteur de DVD-ROM dans le serveur, puis serrez les vis tel qu'illustré.

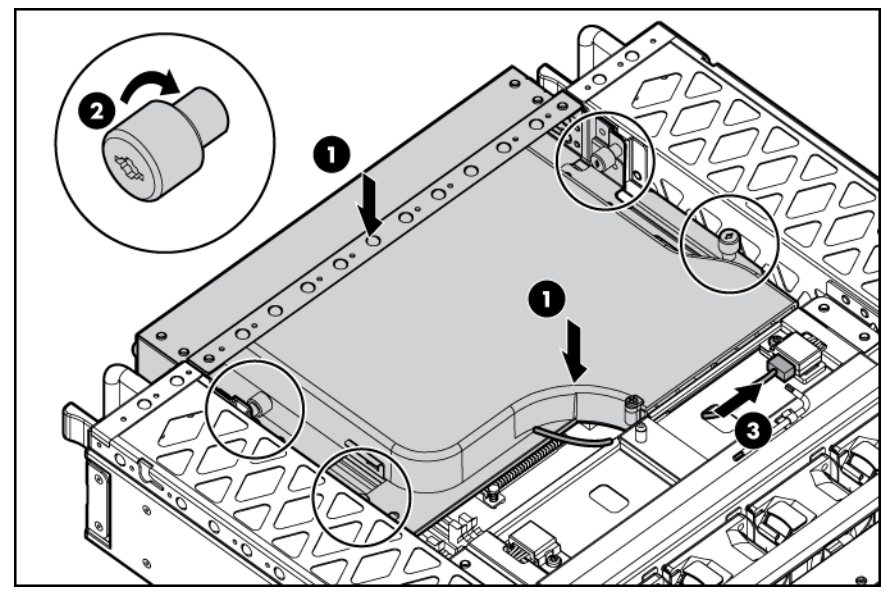

5. Connectez le câble du DVD-ROM à la carte mère.

# Installation d'un disque dur arrière

- 1. Retirez le serveur du rack.
- 2. Retirez le panneau d'accès (voir "[Retrait et remplacement du panneau d'accès](#page-26-0)" page [27](#page-26-1)).
- 3. Extrayez le module de piles.
	- ATTENTION : Débrancher le câble du module de piles provoque la perte de toutes les données Δ non sauvegardées dans le module de cache.

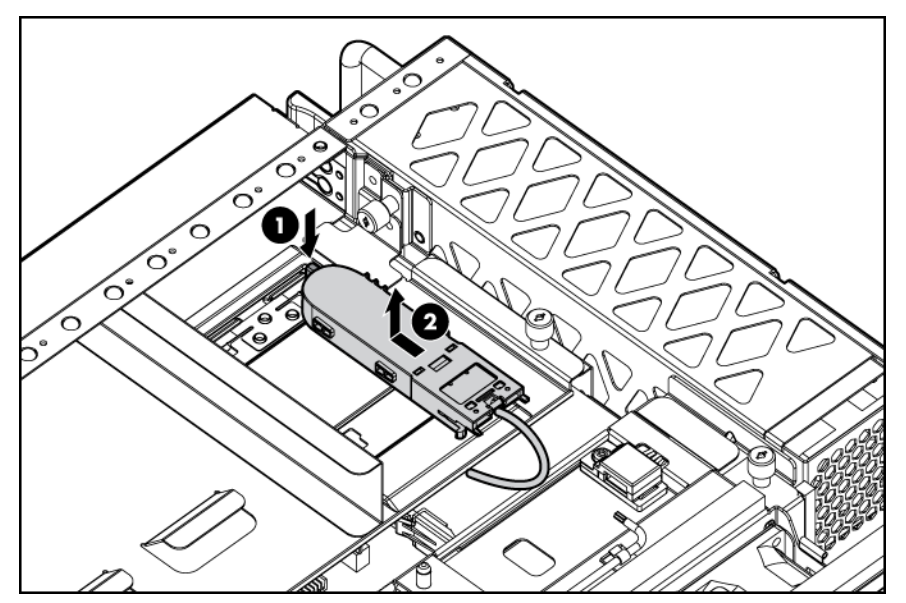

4. Desserrez les vis et retirez le tiroir supérieur du serveur.

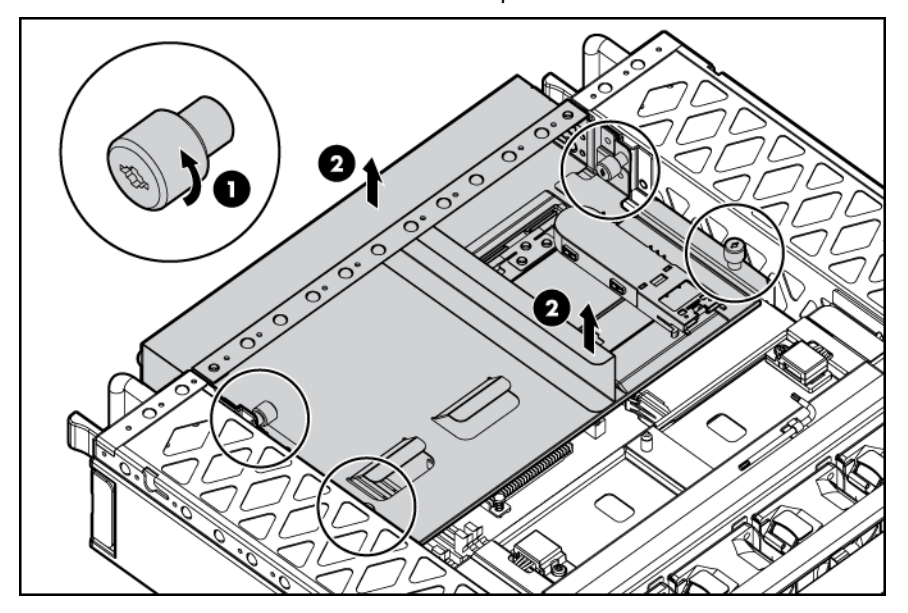

5. Débranchez le câble du module de piles du module BBWC (cache d'écriture avec batterie) et mettez-le de côté. Consultez le manuel de l'utilisateur du serveur pour prendre connaissance des procédures de manipulation du BBWC appropriées.

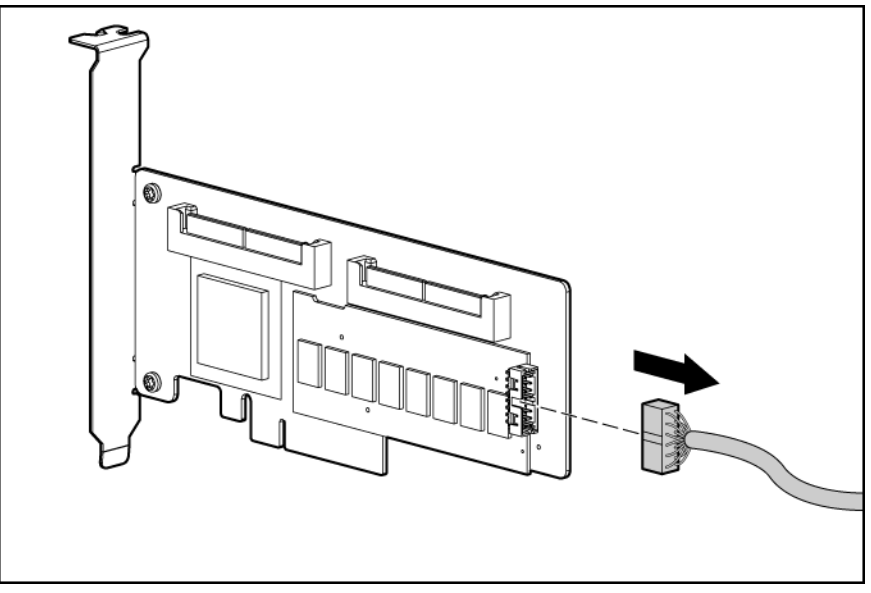

- 6. Retirez tous les ventilateurs du système.
- 7. Desserrez les deux vis sur l'ensemble ventilateur et retirez celui-ci.

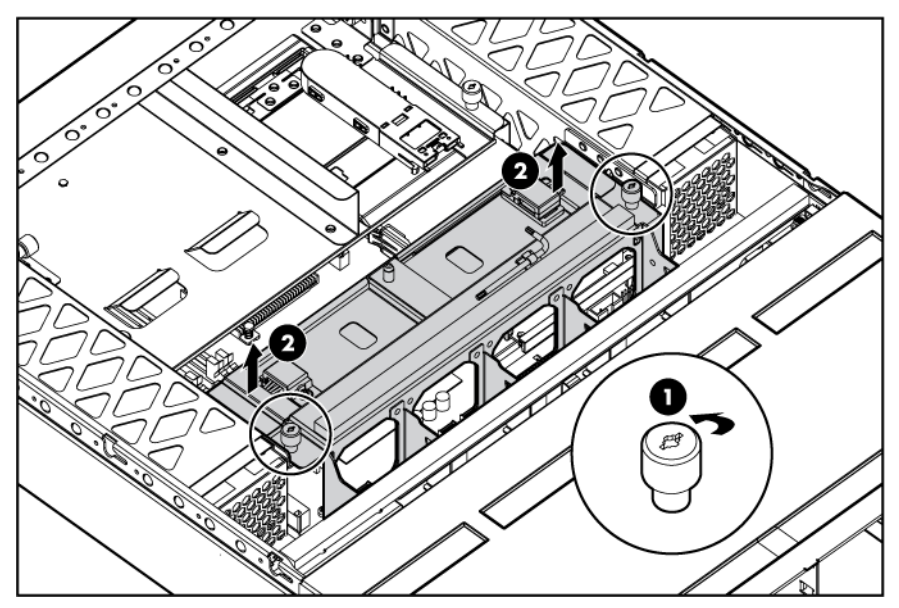

8. Retirez le déflecteur d'air du support du disque dur.

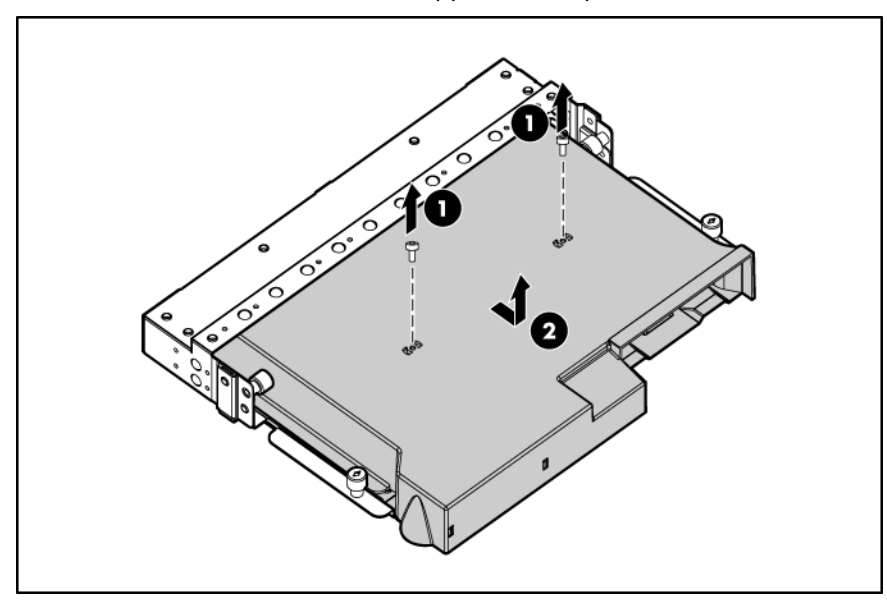

9. Installez la batterie dans le support du disque dur.

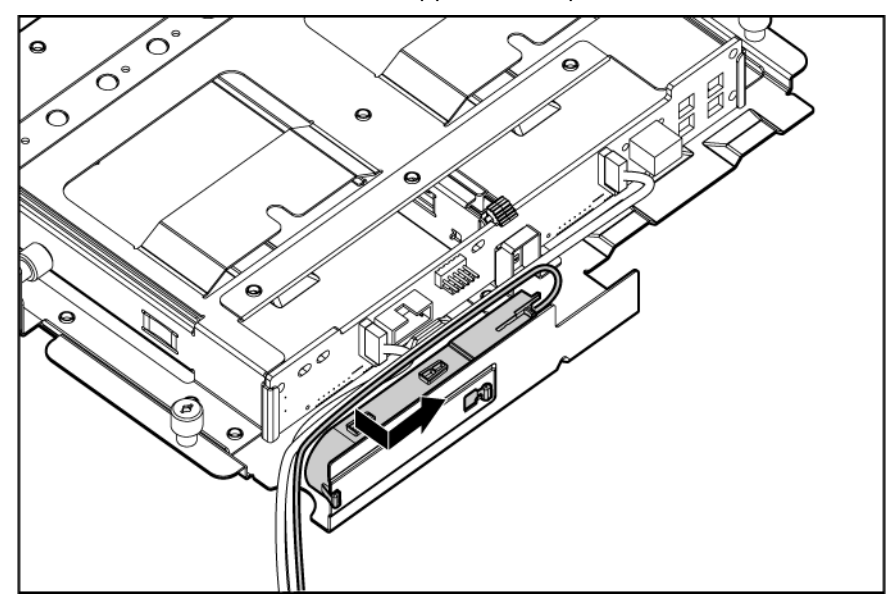

10. Branchez le câble BBWC au module de cache.

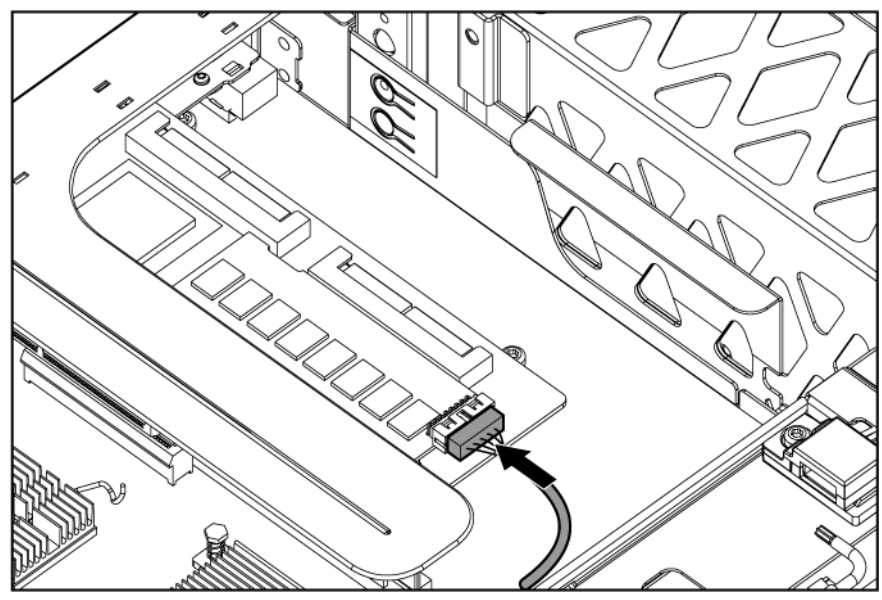

- 11. Branchez le câble du disque dur au port 2 du contrôleur.
	- REMARQUE : si un contrôleur HP Smart Array P800 est installé, le câble du disque dur doit être fixé sous l'ensemble contrôleur.

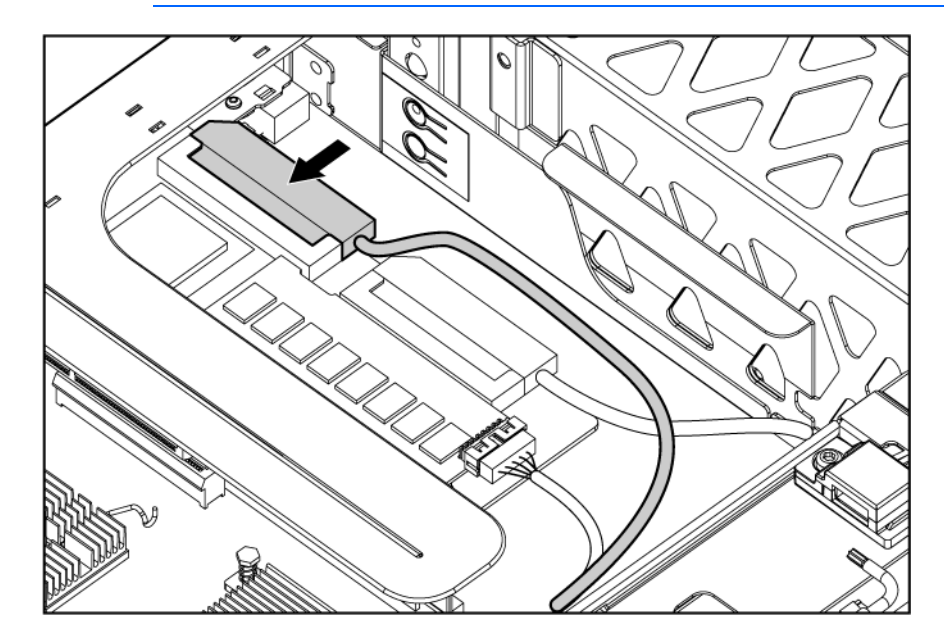

12. Branchez le câble d'alimentation du disque dur.

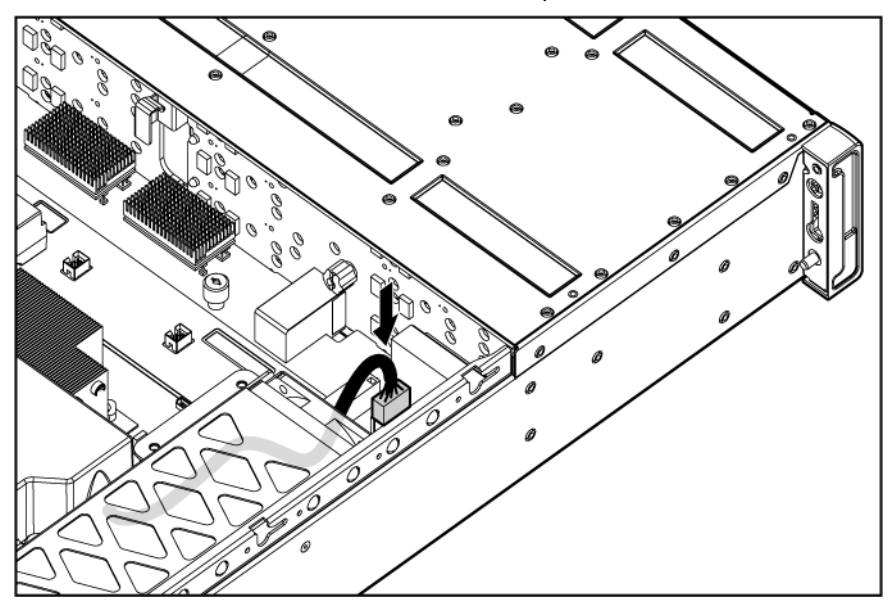

- ATTENTION : lors de l'acheminement des câbles, assurez-vous qu'ils ne risquent pas d'être Δ comprimés ou pincés, et que la circulation d'air n'est pas bloquée.
- 13. Fixez le petit déflecteur d'air à l'ensemble ventilateur à l'aide de la bande Velcro et replacez l'ensemble ventilateur dans le serveur.

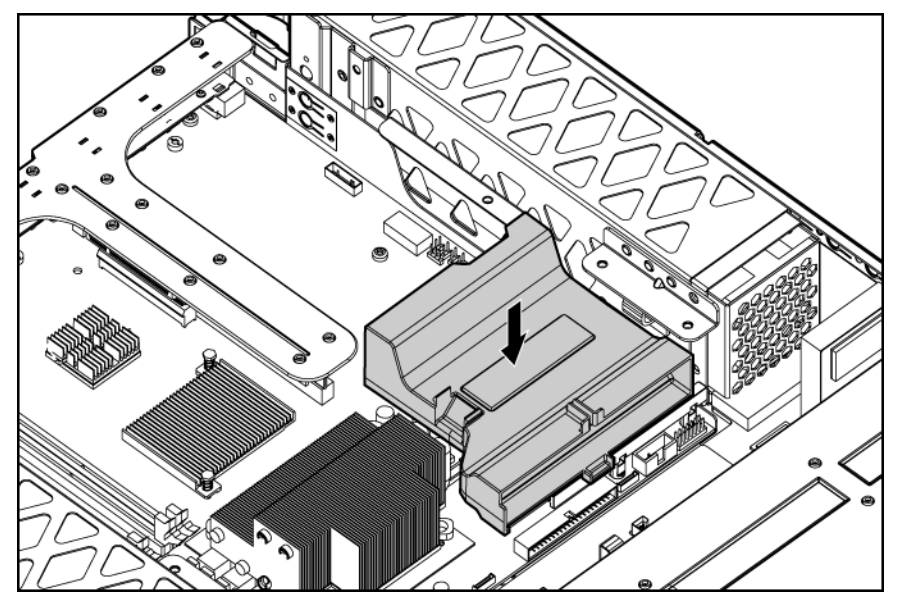

14. Replacez le déflecteur d'air sur le support du disque dur.

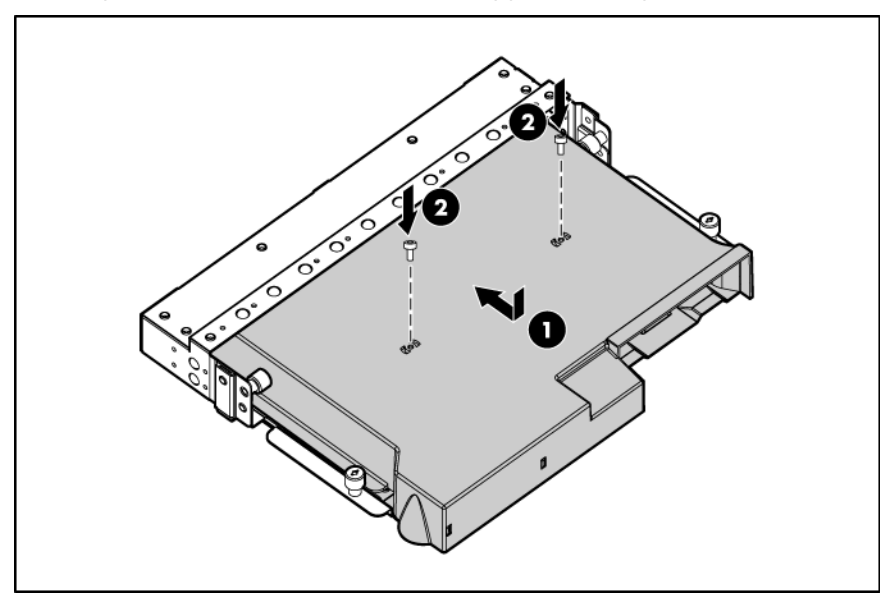

15. Placez le support du disque dur dans le serveur et serrez les vis.

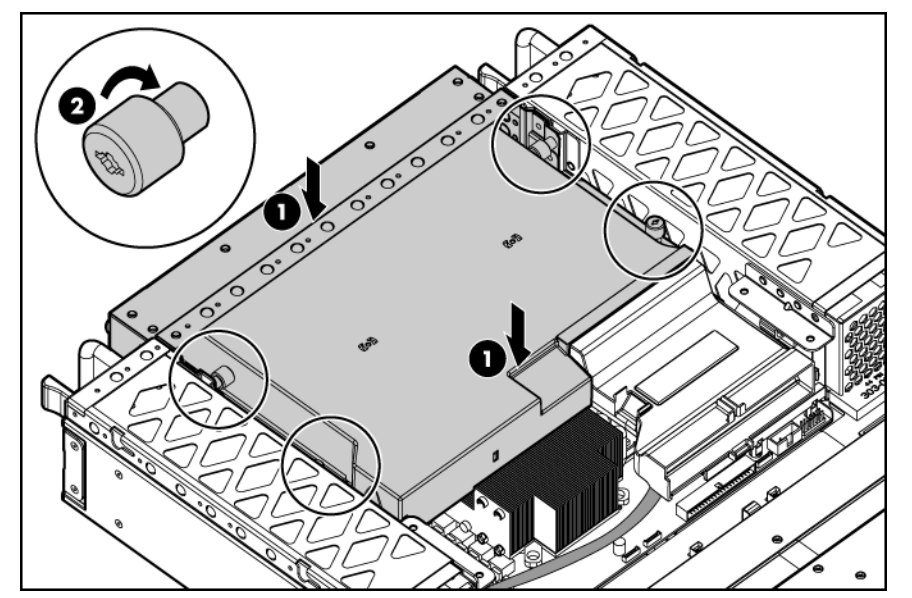

- 16. Replacez les ventilateurs du système.
- 17. Remettez le panneau d'accès (voir "[Retrait et remplacement du panneau d'accès"](#page-26-0) page [27](#page-26-1)).

# Installation d'un seul bloc d'alimentation

- $\triangle$ ATTENTION : pour éviter un refroidissement inapproprié susceptible de créer des dommages thermiques, n'utilisez le serveur que si tous les compartiments d'unité sont bien équipés d'un composant ou d'un obturateur.
- 1. Débranchez le cordon d'alimentation du bloc d'alimentation et retirez le composant comme il est indiqué.

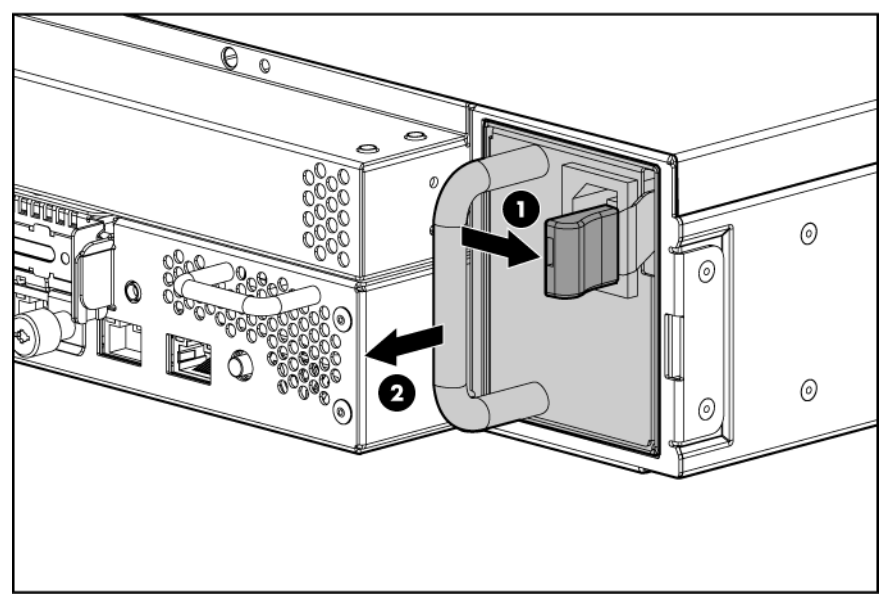

2. Installez le boc d'alimentation dans le connecteur 1 comme il est indiqué et placez l'obturateur du bloc d'alimentation dans le connecteur 2.

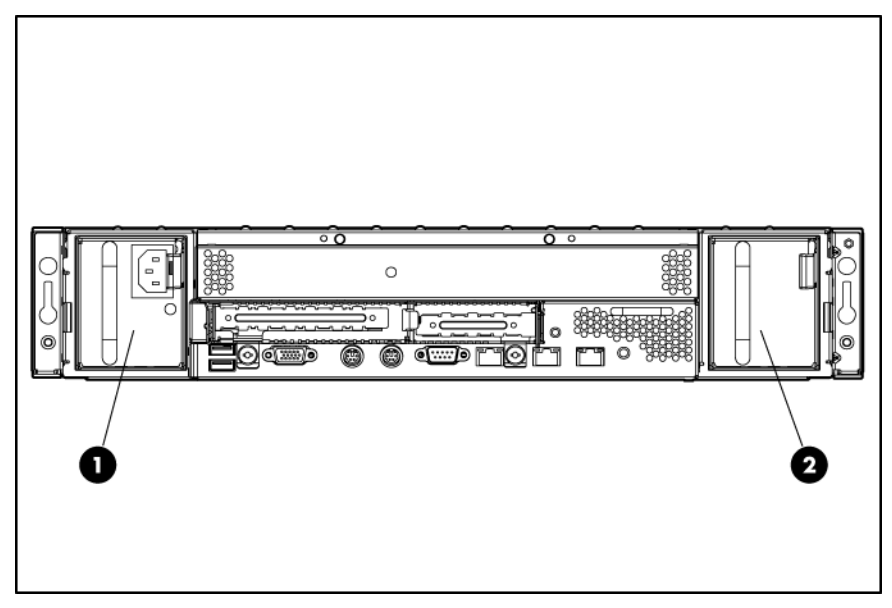

# <span id="page-47-0"></span>**C**âblage

#### Dans cette section

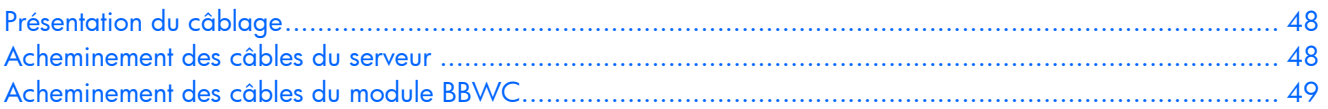

# <span id="page-47-1"></span>Présentation du câblage

Cette section fournit les instructions relatives au câblage de votre serveur et à celui d'options matérielles permettant d'optimiser les performances.

# <span id="page-47-2"></span>Acheminement des câbles du serveur

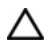

ATTENTION : lors de l'acheminement des câbles, assurez-vous qu'ils ne risquent pas d'être comprimés ou pincés, et que la circulation d'air n'est pas bloquée.

**i** 2 IMPORTANT : acheminez les câbles en veillant à ne pas bloquer la circulation d'air ni aucun autre composant installé. Utilisez les clips de câble installés dans le châssis pour gérer leur acheminement.

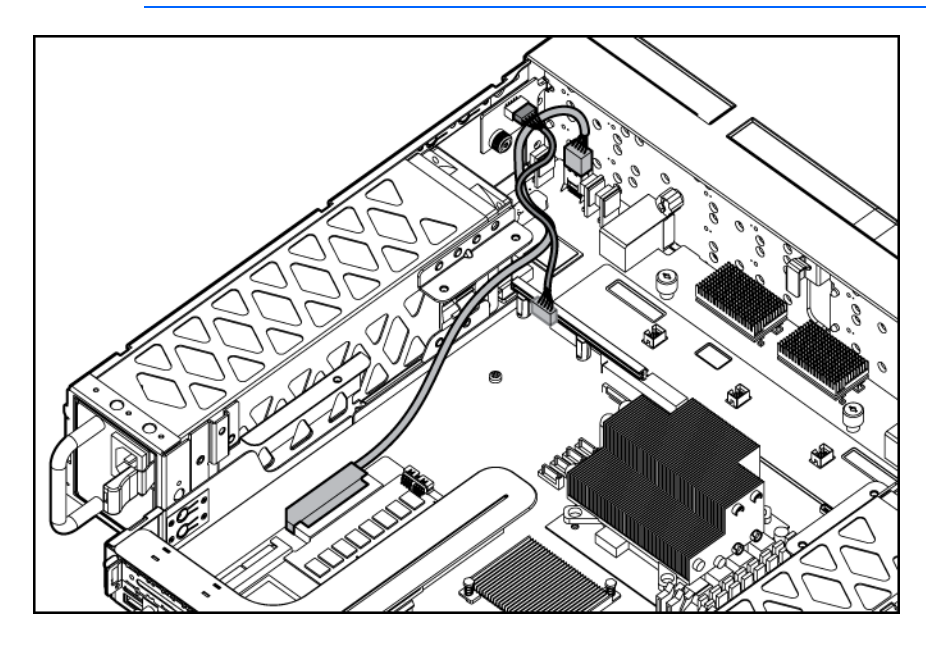

# <span id="page-48-1"></span><span id="page-48-0"></span>Acheminement des câbles du module BBWC

ATTENTION : lors de l'acheminement des câbles, assurez-vous qu'ils ne risquent pas d'être  $\Delta$ comprimés ou pincés, et que la circulation d'air n'est pas bloquée.

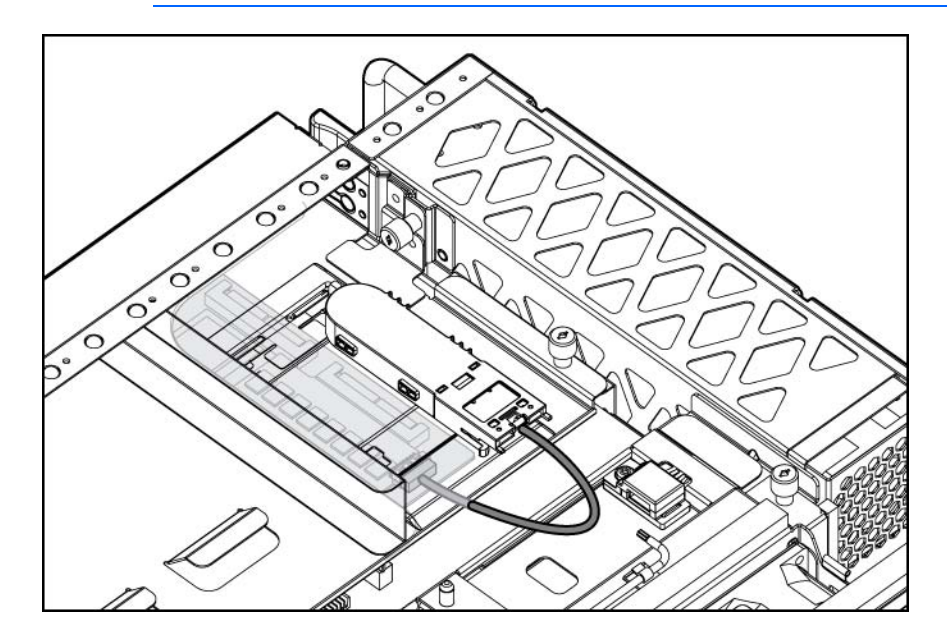

# <span id="page-49-0"></span>Logiciels et utilitaires de configuration

#### Dans cette section

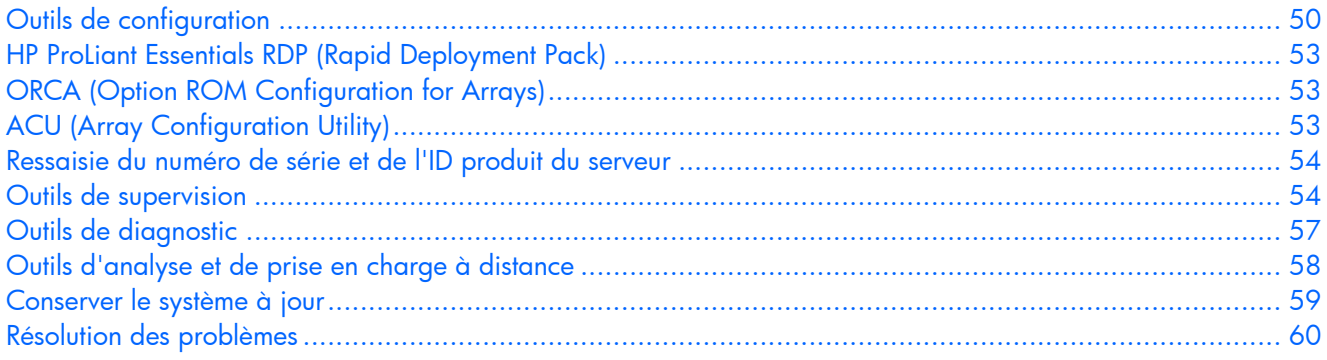

# <span id="page-49-1"></span>Outils de configuration

## <span id="page-49-2"></span>Logiciel SmartStart

SmartStart est un ensemble de logiciels qui optimise l'installation sur un seul serveur, et vous permet ainsi de déployer votre configuration de serveur de manière simple et uniforme. SmartStart a été testé sur de nombreux serveurs ProLiant et fournit donc des configurations fiables et éprouvées.

SmartStart simplifie le processus de déploiement en exécutant une vaste gamme d'opérations de configuration, notamment :

- Configuration du matériel à l'aide d'utilitaires de configuration intégrés, tels que RBSU et ORCA.
- Préparation du système pour l'installation des versions "commerciales" versions des principaux systèmes d'exploitation.
- Installation automatique d'agents de supervision, utilitaires et drivers optimisés lors de chaque installation assistée.
- Test du matériel du serveur à l'aide de l'utilitaire Insight Diagnostics (voir ["HP Insight Diagnostics](#page-56-0)" page [57](#page-56-2)).
- Installation de drivers logiciels directement à partir du CD. Pour les systèmes dotés d'une connexion Internet, le menu Autorun (Exécution automatique) de SmartStart permet d'accéder à la liste complète des logiciels système ProLiant.
- Accès aux utilitaires ACU (page [53](#page-52-3)), ADU et Erase.

SmartStart est inclus dans le pack HP ProLiant Essentials Foundation. Pour plus d'informations sur le logiciel SmartStart, reportez-vous au pack HP ProLiant Essentials Foundation ou consultez le site Web HP ([http://www.hp.com/servers/smartstart\).](http://www.hp.com/servers/smartstart) 

## Boîte à outils SmartStart Scripting

SmartStart Scripting Toolkit est un outil de déploiement de serveurs qui permet une installation automatisée sans surveillance pour des déploiements à grande échelle. Il permet de prendre en charge les serveurs ProLiant BL, ML et DL. Il contient un ensemble modulaire d'utilitaires et une documentation importante qui décrit comment mettre en œuvre ces nouveaux outils pour créer un processus automatisé de déploiement de serveurs.

À l'aide de la technologie SmartStart, il permet de créer aisément des scripts de configuration standard du serveur. Ces scripts permettent d'automatiser un grand nombre des procédures manuelles du processus de configuration du serveur. Ce processus automatisé de configuration permet de réduire le temps de déploiement de chaque serveur, et ainsi d'effectuer rapidement des déploiements à grande échelle.

Pour plus d'informations et pour télécharger la boîte à outils SmartStart Scripting, consultez le site Web HP [\(http://www.hp.com/servers/sstoolkit](http://www.hp.com/servers/sstoolkit)).

## HP RBSU (ROM-Based Setup Utility)

RBSU, utilitaire de configuration intégré, exécute une vaste gamme d'opérations de configuration, notamment :

- Configuration des périphériques système et des options installées
- **•** Affichage des informations système
- Sélection du contrôleur d'amorçage principal
- Configuration des options de mémoire
- Sélection de la langue

Pour plus d'informations sur RBSU, reportez-vous au *Manuel de l'utilisateur HP RBSU (ROM-Based Setup Utility)* disponible sur le CD Documentation ou le site Web HP [\(http://www.hp.com/servers/smartstart](http://www.hp.com/servers/smartstart)).

#### Utilisation de l'utilitaire RBSU

À la première mise sous tension du serveur, le système vous demande d'accéder à l'utilitaire RBSU et de sélectionner une langue. Les paramètres de configuration par défaut sont définis à ce stade et peuvent être modifiés ultérieurement. La plupart des fonctionnalités de RBSU ne sont pas nécessaires pour configurer le serveur.

Pour naviguer dans RBSU, utilisez les touches suivantes :

- Pour accéder à RBSU, appuyez la touche F9 pendant la mise sous tension, à l'apparition du message dans l'angle supérieur droit de l'écran.
- Pour naviguer dans les menus, utilisez les touches fléchées.
- Pour effectuer des sélections, appuyez sur la touche **Entrée**.
	- <u>[</u>] IMPORTANT : l'utilitaire RBSU enregistre automatiquement les paramètres lorsque vous appuyez sur la touche **Entrée**. Aucun message de confirmation des paramètres ne s'affiche avant la sortie de l'utilitaire. Pour modifier un paramètre sélectionné, vous devez au préalable sélectionner un autre paramètre, puis appuyer sur la touche Entrée.

### Procédure de configuration automatique

Le processus de configuration automatique s'exécute automatiquement lorsque vous démarrez le serveur pour la première fois. Pendant la séquence de mise sous tension, la ROM système configure automatiquement le système complet sans aucune intervention de l'utilisateur. Lors de ce processus, l'utilitaire ORCA (Option ROM Configuration for Arrays), dans la plupart des cas, configure automatiquement le module RAID à un paramètre défini par défaut basé sur le nombre d'unités connectées au serveur.

REMARQUE : le serveur peut ne pas prendre en charge tous les exemples suivants.

REMARQUE : si l'unité d'initialisation n'est pas vide ou que des données ont déjà été écrites dessus, ORCA ne configure pas automatiquement le module RAID. Vous devez l'exécuter pour configurer les paramètres RAID.

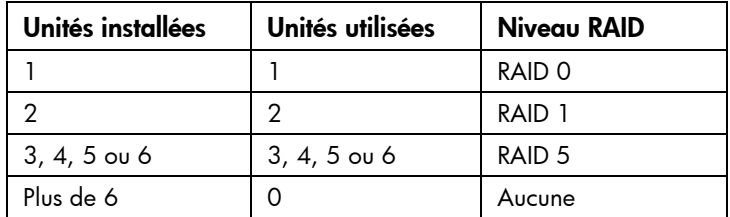

Pour modifier les paramètres par défaut de l'utilitaire ORCA et ceux du processus de configuration automatique, appuyez sur la touche F8 lorsque le système vous y invite.

Par défaut, la langue définie par le processus de configuration automatique est l'anglais. Pour modifier des paramètres par défaut du processus de configuration automatique (par exemple ceux concernant la langue, le système d'exploitation et le contrôleur d'initialisation principal), exécutez l'utilitaire RBSU en appuyant sur la touche F9. Après avoir sélectionné les paramètres, quittez l'utilitaire RBSU et autorisez le serveur à redémarrer automatiquement.

Pour plus d'informations, reportez-vous au *HManuel de l'utilisateur de l'Utilitaire HP BRSU (ROM-Based Setup Utility)* disponible sur le CD Documentation ou le site Web HP (<http://www.hp.com/servers/smartstart>).

### Option d'amorçage

Une fois le processus de configuration automatique terminé ou une fois le serveur réamorcé après avoir quitté RBSU, la séquence d'auto-test de mise sous tension (POST) s'exécute puis l'écran d'option d'amorçage s'affiche. Cet écran s'affiche pendant quelques secondes, puis le système tente de redémarrer à partir d'une disquette, d'un CD ou d'un disque dur. À ce moment, le menu à l'écran vous permet d'installer un système d'exploitation ou d'apporter des modifications à la configuration du serveur dans l'utilitaire RBSU.

#### Console série BIOS

La console série BIOS vous permet de configurer le port série pour afficher les messages d'erreur POST, et de lancer l'utilitaire RBSU à distance via une connexion série au port COM du serveur. Un clavier et une souris ne sont pas nécessaires sur le serveur qui est configuré à distance.

Pour plus d'informations sur la console série BIOS, reportez-vous au *Manuel de l'utilisateur de la console série BIOS* disponible sur le CD Documentation ou le site Web HP (<http://www.hp.com/servers/smartstart>).

# <span id="page-52-1"></span><span id="page-52-0"></span>HP ProLiant Essentials RDP (Rapid Deployment Pack)

Le logiciel RPD (Rapid Deployment Pack) est la meilleure méthode pour un déploiement rapide à grande échelle. Il intègre deux puissants produits : Altiris Deployement Solution et le module HP ProLiant Integration.

L'interface intuitive de la console Altiris Deployment Solution offre des solutions "pointer-cliquer" et "glisser-déplacer" simplifiées, permettant de déployer à distance des serveurs cibles, dont des serveurs en lame. Elle vous permet d'exécuter des fonctions d'images ou de scripts, et de conserver des images logicielles.

Pour plus d'informations sur le logiciel RDP, reportez-vous au CD HP ProLiant Essentials Rapid Deployment Pack ou consultez le site Web HP (http://www.hp.com/servers/rdp).

# <span id="page-52-2"></span>ORCA (Option ROM Configuration for Arrays)

Avant d'installer un système d'exploitation, vous pouvez utiliser l'utilitaire ORCA pour créer la première unité logique, affecter des niveaux RAID et définir les configurations de mémoire de secours en ligne.

L'utilitaire prend également en charge les fonctions suivantes :

- Reconfiguration d'une ou de plusieurs unités logiques
- Affichage de la configuration d'unité logique courante
- Suppression d'une configuration d'unité logique
- Configuration du contrôleur en contrôleur d'amorçage

Si vous n'utilisez pas l'utilitaire, ORCA emploie par défaut la configuration standard.

Pour plus d'informations sur la configuration du contrôleur RAID, reportez-vous au manuel de l'utilisateur correspondant.

Pour plus d'informations sur les configurations par défaut utilisées par ORCA, reportez-vous au *Manuel de l'utilisateur de l'Utilitaire HP RBSU* disponible sur le CD Documentation.

# <span id="page-52-3"></span>ACU (Array Configuration Utility)

ACU est un utilitaire de type navigateur doté des fonctionnalités suivantes :

- Il s'exécute en tant qu'application locale ou service distant.
- Il prend en charge l'expansion de capacité RAID en ligne, l'extension de capacité des unités logiques, l'affectation des unités de secours en ligne et la migration de niveau RAID et de taille de stripe.
- Il suggère la configuration optimale pour un système non configuré.
- Il fournit différents modes de fonctionnement, ce qui permet une configuration plus rapide et un meilleur contrôle des options de configuration.
- Il reste disponible tant que le serveur est allumé.
- Il affiche à l'écran des conseils concernant chaque étape d'une procédure de configuration.

Pour bénéficier de performances optimales, vous devez utiliser au minimum une résolution d'affichage de 800 × 600 en 256 couleurs. Les serveurs sous Microsoft® requièrent Internet Explorer 5.5 (avec Service Pack 1) ou supérieur. Pour les serveurs Linux, consultez le fichier README.TXT pour des informations supplémentaires sur les navigateurs et fonctions pris en charge.

Pour plus d'informations, reportez-vous au *manuel de référence Configuring Arrays on HP Smart Array Controllers (Configuration de modules RAID sur les contrôleurs HP Smart Array*) disponible sur le CD Documentation ou le site Web HP [\(http://www.hp.com](http://www.hp.com/)[\).](http://www.hp.com) 

# <span id="page-53-1"></span><span id="page-53-0"></span>Ressaisie du numéro de série et de l'ID produit

# du serveur

Après le remplacement de la carte mère, vous devez ressaisir le numéro de série et de l'ID produit du serveur.

- 1. Pendant la séquence de démarrage du serveur, appuyez sur la touche F9 pour accéder à l'utilitaire RBSU.
- 2. Sélectionnez le menu Advanced Options (Options avancées).
- 3. Sélectionnez Serial Number (Numéro de série). L'avertissement suivant s'affiche :

Warning: The serial number should ONLY be modified by qualified service personnel. This value should always match the serial number located on the chassis. (Le numéro de série ne doit être modifié QUE par un technicien qualifié.

- 4. Appuyez sur la touche *Entrée* pour faire disparaître l'avertissement.
- 5. Entrez le numéro de série.
- 6. Sélectionnez l'ID produit. L'avertissement suivant s'affiche.

Warning: The Product ID should ONLY be modified by qualified service personnel. This value should always match the Product ID located on the chassis. (L'ID produit ne doit être modifié QUE par un technicien qualifié. Cette valeur doit toujours correspondre à l'ID produit indiqué sur le châssis.)

- 7. Entrez l'ID produit et appuyez sur la touche Entrée.
- 8. Appuyez sur la touche **Échap** pour fermer le menu.
- 9. Appuyez sur la touche **Échap** pour quitter l'utilitaire RBSU.
- 10. Appuyez sur la touche F10 pour confirmer la fermeture de l'utilitaire RBSU. Le serveur redémarre automatiquement.

# <span id="page-53-2"></span>Outils de supervision

## ASR (Automatic Server Recovery)

ASR est une fonctionnalité qui provoque le redémarrage du système en cas d'erreur grave du système d'exploitation, telle que l'écran bleu, ABEND ou panique. Un compteur de contrôle, le compteur ASR, démarre lorsque le driver System Management, également connu sous le nom de driver d'état, est chargé. Lorsque le système d'exploitation fonctionne correctement, le système réinitialise périodiquement le compteur. En revanche, si le système d'exploitation tombe en panne, le compteur expire et redémarre le serveur.

ASR augmente le temps de disponibilité du serveur en le redémarrant dans un délai spécifié après le blocage ou l'arrêt du système. Parallèlement, la console HP SIM vous signale qu'ASR a redémarré le système en envoyant un message au numéro de pager spécifié. Vous pouvez désactiver ASR à l'aide de la console HP SIM ou de l'utilitaire RBSU.

# <span id="page-54-0"></span>Technologie iLO (Integrated Lights-Out) 2

Le sous-système iLO 2 est un composant standard de certains serveurs ProLiant qui permet de superviser facilement les serveurs et leur état à distance. Il comprend un microprocesseur intelligent, une mémoire sécurisée et une interface réseau dédiée. Cette conception rend la carte iLO 2 indépendante du serveur hôte et de son système d'exploitation. Le sous-système iLO 2 fournit un accès à distance aux clients réseau autorisés, envoie des alertes et offre d'autres fonctions de supervision de serveur.

iLO 2 vous permet d'exécuter les fonctions suivantes :

- Mettre le serveur hôte sous et hors tension à distance ou le redémarrer.
- Envoyer des alertes à partir d'iLO 2, quel que soit l'état du serveur hôte.
- Accéder à des fonctionnalités avancées de résolution des problèmes via l'interface iLO 2.
- Diagnostiquer iLO 2 à l'aide de HP SIM via un navigateur Web et les alertes SNMP.

Pour plus d'informations sur les fonctionnalités iLO 2, reportez-vous au manuel iLO2 disponible sur le CD Documentation ou sur le site Web HP (<http://www.hp.com/servers/lights-out>).

## StorageWorks L&TT (Library et Tape Tools)

HP StorageWorks L&TT permet de télécharger des microprogrammes, de vérifier le fonctionnement des périphériques, d'effectuer des procédures de maintenance, d'analyser les pannes, d'effectuer des actions correctives et autres fonctions utiles. Il s'intègre également parfaitement avec le support matériel HP en générant et en envoyant par e-mail des dossiers de support fournissant une analyse instantanée du système de stockage.

Pour plus d'informations et pour télécharger cet utilitaire, consultez le site Web StorageWorks L&TT ([http://h18006.www1.hp.com/products/storageworks/ltt\).](http://h18006.www1.hp.com/products/storageworks/ltt) 

### Agents de supervision

Les agents de supervision fournissent toutes les informations nécessaires à la supervision des pannes, des performances et des configurations. Ils facilitent la supervision du serveur à l'aide du logiciel HP SIM, et des plates-formes de supervision SNMP de fabricants tiers. Ils sont installés lors de chaque installation assistée SmartStart ou peuvent l'être à l'aide de HP PSP. La page d'accueil Systems Management (Supervision des systèmes) indique l'état et fournit l'accès direct aux informations approfondies relatives au sous-système, en accédant aux données transmises par les agents de supervision. Pour plus d'informations, reportez-vous au CD Management inclus dans le Pack HP ProLiant Essentials Foundation ou consultez le site Web HP (http://www.hp.com/servers/manage).

## <span id="page-54-1"></span>HP SIM (Systems Insight Manager)

HP SIM est une application Web permettant aux administrateurs système d'effectuer à distance des tâches administratives courantes à l'aide d'un navigateur Web. Cette application fournit des fonctionnalités de supervision permettant de consolider et d'intégrer les données générées par les périphériques HP et de fabricants tiers.

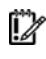

IMPORTANT : vous devez installer et utiliser HP SIM pour bénéficier de la garantie préventive sur les processeurs, les disques durs SAS et SCSI et les modules mémoire.

Pour plus d'informations, reportez-vous au CD Management CD inclus dans le pack HP ProLiant Essentials Foundation ou consultez le site Web HP SIM ([http://www.hp.com/go/hpsim\).](http://www.hp.com/go/hpsim) 

## ROMPaq

La réécriture de la ROM permet de mettre à niveau les microprogrammes (BIOS) avec les utilitaires ROMPaq Système ou Option. Pour mettre à niveau le BIOS, insérez une disquette ROMPaq dans l'unité de disquette et réinitialisez le système.

L'utilitaire ROMPaq vérifie le système et propose un choix de révisions de ROM disponibles, s'il en existe plusieurs. Cette procédure est identique pour les utilitaires ROMPaq système et option.

Pour plus d'informations sur l'utilitaire ROMPaq, consultez le site Web HP ([http://www.hp.com/servers/manage\).](http://www.hp.com/servers/manage) 

## Online ROM Flash Component

L'utilitaire Online ROM Flash Component permet aux administrateurs système de mettre efficacement à niveau les images ROM du contrôleur ou du système, sur une vaste gamme de serveurs et de contrôleurs RAID. Cet outil offre les caractéristiques suivantes :

- Fonctionnement hors ligne et en ligne.
- Prise en charge des systèmes d'exploitation Microsoft® Windows NT®, Windows® 2000, Windows Server™ 2003, Novell Netware et Linux.
	- 12 IMPORTANT : cet utilitaire prend en charge des systèmes d'exploitation qui peuvent ne pas l'être par le serveur. Pour obtenir la liste des systèmes d'exploitation pris en charge par le serveur, consultez le site Web HP ([http://www.hp.com/go/supportos\).](http://www.hp.com/go/supportos)
- Intégration à d'autres outils de maintenance, de déploiement et de système d'exploitation.
- Contrôle automatique des dépendances du matériel, des microprogrammes et du système d'exploitation, installation des mises à niveau de la ROM correcte uniquement requises par chaque serveur cible.

Pour télécharger cet outil et pour plus d'informations, consultez le site Web HP (<http://h18000.www1.hp.com/support/files/index.html>).

## Prise en charge USB

HP fournit à la fois une prise en charge USB standard et existante. Elle est assurée par le système d'exploitation via les drivers de périphérique USB appropriés. HP prend en charge les périphériques USB avant le chargement du système d'exploitation via la prise en charge USB existante, activée par défaut dans la ROM système. Le matériel HP prend en charge USB version 1.1 ou 2.0, selon la version du matériel.

La prise en charge USB existante fournit une fonctionnalité USB aux environnements dans lesquels elle n'est normalement pas disponible. Plus particulièrement, HP fournit la fonctionnalité USB aux éléments suivants :

- POST
- RBSU
- **Diagnostics**
- DOS
- Environnements d'exploitation ne prenant pas en charge USB de manière native

Pour plus d'informations sur la prise en charge ProLiant USB, consultez le site Web HP ([http://h18004.www1.hp.com/products/servers/platforms/usb-support.html\).](http://h18004.www1.hp.com/products/servers/platforms/usb-support.html) 

#### <span id="page-56-0"></span>Fonctionnalité USB interne

Deux connecteurs USB internes (voir ["Connecteurs USB internes](#page-14-0)" on page [15\)](#page-14-1) sont disponibles pour utilisation avec des clés USB uniquement.

Pour plus de sécurité, vous pouvez désactiver les connecteurs USB arrière et internes via RBSU. La désactivation des connecteurs USB arrière à l'aide de RBSU désactive les deux ports correspondants.

# <span id="page-56-1"></span>Outils de diagnostic

### <span id="page-56-2"></span>HP Insight Diagnostics

HP Insight Diagnostics est un outil de supervision proactif, disponible en versions en ligne et hors ligne, offrant des fonctions de diagnostic et de dépannage afin d'aider les administrateurs système à vérifier leurs installations de serveurs, résoudre divers problèmes et valider des réparations.

HP Insight Diagnostics Offline Edition effectue divers tests système et composants lorsque le système d'exploitation est inactif. Pour exécuter cet utilitaire, lancez le CD SmartStart.

HP Insight Diagnostics Online Edition est une application Web capturant la configuration système et d'autres données associées permettant une supervision efficace du serveur. Disponible en versions Microsoft® Windows® et Linux, cet utilitaire vous aide à maintenir un bon fonctionnement du système.

Pour plus d'informations ou pour télécharger l'utilitaire, consultez le site Web HP ([http://www.hp.com/servers/diags\).](http://www.hp.com/servers/diags) 

### <span id="page-56-3"></span>Survey

L'utilitaire Survey, intégré dans HP Insight Diagnostics (page [57](#page-56-2)), collecte des informations matérielles et logicielles critiques sur les serveurs ProLiant.

cet utilitaire prend en charge des systèmes d'exploitation qui peuvent ne pas l'être par le serveur. Pour obtenir la liste des systèmes d'exploitation pris en charge par le serveur, consultez le site Web HP ([http://www.hp.com/go/supportos\)](http://www.hp.com/go/supportos).

En cas de modification significative pendant l'intervalle de collecte des données, l'utilitaire Survey marque les informations précédentes et écrase les fichiers texte Survey afin de prendre en compte les dernières modifications survenues dans la configuration.

L'utilitaire Survey est installé lors de chaque installation assistée SmartStart, ou peut l'être à l'aide de HP PSP (voir ["ProLiant Support Packs](#page-58-0)" page [59\)](#page-58-2).

REMARQUE : La version actuelle de SmartStart fournit les numéros de référence mémoire pour le serveur. Pour télécharger la dernière version, consultez le site Web HP ([http://www.hp.com/go/ssdownloads\)](http://www.hp.com/go/ssdownloads).

## <span id="page-57-0"></span>IML (Integrated Management Log)

Le Journal de maintenance intégré (IML) enregistre des centaines d'événements et les stocke sous une forme facilement consultable. Il effectue un horodatage de chaque événement avec une précision d'une minute.

Vous pouvez afficher les événements enregistrés dans le Journal de maintenance intégré (IML) de plusieurs manières :

- À partir de HP SIM (voir "[HP Systems Insight Manager"](#page-54-0) page [55](#page-54-1))
- À partir de l'utilitaire Survey (page [57\)](#page-56-3)
- À partir d'un afficheur IML spécifique à un système d'exploitation :
	- o Avec NetWare : afficheur IML
	- o Avec Windows® : afficheur IML
	- o Avec Linux : afficheur IML
- À partir de l'interface utilisateur de iLO 2
- $\hat{A}$  partir de HP Insight Diagnostics (page [57](#page-56-2))

Pour plus d'informations, reportez-vous au CD Management inclus dans le pack ProLiant Essentials Foundation.

## ADU (Array Diagnostics Utility)

L'utilitaire ADU de HP est une application Web qui crée un rapport de tous les contrôleurs de stockage et lecteurs de disque HP. Ce rapport fournit des informations vitales pour identifier les pannes ou les problèmes à traiter. ADU est disponible sur le CD SmartStart (voir "[Logiciel SmartStart"](#page-49-0) page [50](#page-49-2)) ou sur le site Web HP ([http://www.hp.co](http://www.hp.com/)[m\).](http://www.hp.com) 

# <span id="page-57-1"></span>Outils d'analyse et de prise en charge à distance

## HP ISEE (Instant Support Enterprise Edition)

ISEE est un outil proactif de diagnostic et de surveillance à distance qui vous permet de superviser vos systèmes et périphériques, une fonction de prise en charge HP. ISEE assure la surveillance continue des événements matériels et la notification automatisée afin d'identifier et d'éviter les problèmes critiques éventuels. Grâce à des scripts de diagnostic à distance et aux informations de configuration qu'il collecte sur vos systèmes, ISEE vous permet de restaurer rapidement vos serveurs. Installez ISEE sur vos systèmes pour limiter les risques et éviter les problèmes critiques éventuels.

Pour plus d'informations sur ISEE, consultez le site Web HP ([http://www.hp.com/hps/hardware/hw\\_enterprise.html\).](http://www.hp.com/hps/hardware/hw_enterprise.html) 

TPour télécharger HP ISEE, consultez le site Web HP ([http://www.hp.com/hps/hardware/hw\\_downloads.html\)](http://www.hp.com/hps/hardware/hw_downloads.html).

Pour plus d'informations sur l'installation, consultez le manuel HP ISEE Client Installation and Upgrade Guide ([ftp://ftp.hp.com/pub/services/hardware/info/isee\\_client.pdf\).](ftp://ftp.hp.com/pub/services/hardware/info/isee_client.pdf) 

# <span id="page-58-1"></span><span id="page-58-0"></span>Conserver le système à jour

### **Drivers**

Le serveur intègre du matériel de conception récente dont les drivers ne figurent pas sur tous les supports d'installation du système d'exploitation.

Si vous installez un système d'exploitation pris en charge par SmartStart, utilisez SmartStart (page [50\)](#page-49-2) et sa fonction Installation assistée pour installer votre système d'exploitation et les derniers drivers.

> REMARQUE : si vous installez des drivers à partir du CD SmartStart ou Software Maintenance, consultez le site Web SmartStart ([http://www.hp.com/servers/smartstart\)](http://www.hp.com/servers/smartstart) pour vérifier que vous utilisez bien la dernière version de SmartStart. Pour plus d'informations, reportez-vous à la documentation fournie avec le CD SmartStart.

Si vous n'utilisez pas le CD SmartStart, les drivers de certains éléments matériels sont requis. Ces drivers, ainsi que ceux d'autres options, les images ROM et des logiciels supplémentaires peuvent être téléchargés sur le site Web HP ([http://www.hp.com/support\).](http://www.hp.com/support) 

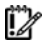

IMPORTANT : effectuez toujours une sauvegarde avant d'installer ou de mettre à jour les drivers de périphérique.

## <span id="page-58-2"></span>PSP (ProLiant Support Packs)

Les PSP sont des "bundles" spécifiques à chaque système d'exploitation, contenant des drivers, utilitaires et agents de supervision ProLiant optimisés. Consultez le site Web PSP ([http://h18000.www1.hp.com/products/servers/management/psp.html\).](http://h18000.www1.hp.com/products/servers/management/psp.html) 

## Prise en charge des versions de système d'exploitation

Reportez-vous à la matrice des systèmes d'exploitation pris en charge ([http://www.hp.com/go/supportos\).](http://www.hp.com/go/supportos) 

## Contrôle des modifications et notification proactive

HP propose un contrôle des modifications et une notification proactive permettant de notifier les clients 30 à 60 jours à l'avance des modifications matérielles et logicielles apportées aux produits HP.

Pour plus d'informations, consultez le site Web HP (http://www.hp.com/go/pcn).

## Care Pack

Les services HP Care Pack proposent des niveaux de service mis à jour afin d'étendre votre garantie standard à l'aide de packages de prise en charge faciles à acheter et à utiliser, vous permettant d'optimiser vos investissements. Consultez le site Web Care Pack ([http://www.hp.com/hps/carepack/servers/cp\\_proliant.html\).](http://www.hp.com/hps/carepack/servers/cp_proliant.html) 

# <span id="page-59-1"></span><span id="page-59-0"></span>Résolution des problèmes

#### Dans cette section

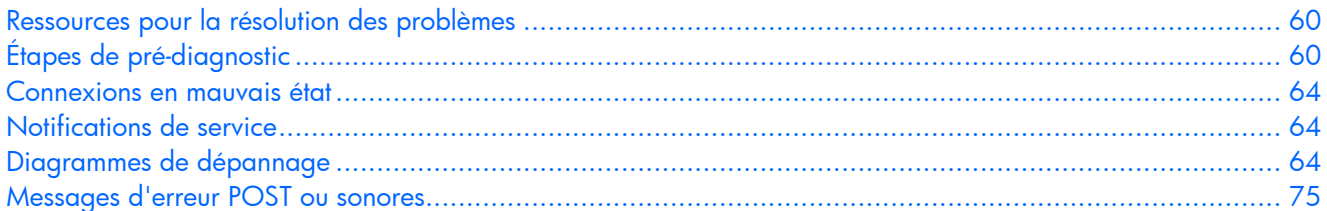

## <span id="page-59-2"></span>Ressources pour la résolution des problèmes

Le *Manuel de résolution des problèmes des serveurs HP ProLian*t fournit des procédures simples pour résoudre les problèmes courants, ainsi que des procédures détaillées pour isoler et identifier les pannes, interpréter les messages d'erreur, résoudre divers problèmes et assurer la maintenance des logiciels.

Pour l'obtenir, consultez l'une des sources suivantes et sélectionnez le *Manuel de résolution des problèmes des serveurs HP ProLiant* :

- CD Documentation spécifique au serveur
- Centre d'assistance technique sur le site Web HP [\(http://www.hp.com/support\). Al](http://www.hp.com/support)lez à la page de support technique du serveur. Dans les ressources d'auto-assistance, sélectionnez Proliant Troubleshooting Guide (Manuel de résolution des problèmes ProLiant).
- Site Web du Centre de documentation technique ([http://www.docs.hp.com](http://www.docs.hp.com/)[\). Sé](http://www.docs.hp.com)lectionnez Enterprise Servers > Workstations and Systems Hardware, puis choisissez le serveur approprié.

# <span id="page-59-3"></span>Étapes de pré-diagnostic

- AVERTISSEMENT : pour éviter les problèmes éventuels, lisez toujours les avertissements et Λ mises en garde de la documentation du serveur avant de supprimer, remplacer, remettre en place ou modifier des composants du système.
- i Z IMPORTANT : ce manuel fournit des informations sur plusieurs serveurs. Certaines informations peuvent ne pas s'appliquer au serveur que vous dépannez. Reportez-vous à la documentation du serveur pour plus d'informations sur les procédures, options matérielles, outils logiciels et systèmes d'exploitation pris en charge par le serveur.
- 1. Lisez les informations importantes relatives à la sécurité (page [61](#page-60-0)).
- 2. Collectez les informations sur le symptôme" (page [63](#page-62-0)).
- 3. Préparez le serveur pour le diagnostic (page [63\)](#page-62-1).
- 4. Utilisez le diagramme de début de diagnostic (page [65\)](#page-64-0) pour démarrer le processus.

### <span id="page-60-0"></span>Informations importantes relatives à la sécurité

Familiarisez-vous avec les informations relatives à la sécurité présentées dans les sections suivantes avant de dépanner le serveur.

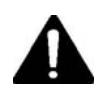

### Informations importantes relatives à la sécurité

Avant de dépanner ce produit, lisez attentivement le document *Informations importantes relatives à la sécurité* fourni avec le serveur.

#### Symboles sur l'équipement

Les symboles suivants peuvent être placés sur l'équipement afin d'indiquer les dangers éventuels.

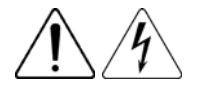

Ce symbole indique un risque d'électrocution. Confiez l'entretien à un mainteneur qualifié.

AVERTISSEMENT : pour limiter les risques de blessure par électrocution, n'ouvrez pas ce boîtier. Faites appel au personnel qualifié pour toute réparation, mise à niveau et maintenance.

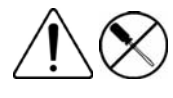

Ce symbole indique un risque d'électrocution. La zone ne contient aucun élément pouvant être remplacé ou réparé par l'utilisateur. Ne l'ouvrez sous aucun prétexte.

AVERTISSEMENT : pour limiter les risques de blessure par électrocution, n'ouvrez pas ce boîtier.

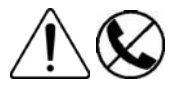

Ce symbole sur une prise RJ-45 indique une connexion d'interface réseau.

AVERTISSEMENT : pour limiter les risques d'électrocution, d'incendie ou de détérioration du matériel, évitez de brancher des connecteurs de téléphone ou de télécommunications sur cette prise.

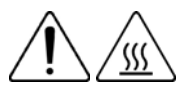

Ce symbole indique la présence d'une surface ou d'un composant chaud. Un risque de blessure existe en cas de contact avec cette surface.

AVERTISSEMENT : pour limiter les risques de brûlure, laissez refroidir la surface ou le composant avant de le toucher.

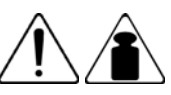

26,8 kg

Ce symbole indique que le composant dépasse le poids maximum pouvant être manipulé en toute sécurité par une seule personne. AVERTISSEMENT : pour limiter les risques de blessure ou de détérioration du

matériel, respectez les règles d'hygiène et de sécurité de votre entreprise en matière de manipulation d'objets lourds.

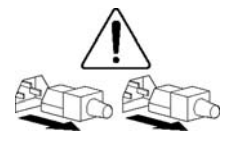

Ces symboles, sur les modules ou les systèmes d'alimentation, indiquent que l'équipement est alimenté par plusieurs sources.

AVERTISSEMENT : pour limiter les risques d'électrocution, retirez tous les cordons d'alimentation afin de couper entièrement l'alimentation du système.

#### Avertissements et précautions

- AVERTISSEMENT : seuls des techniciens agréés formés par HP peuvent réparer ce matériel. W Toutes les procédures de résolution des problèmes et de réparation détaillées concernent les sous-ensembles et les modules. De par la complexité des cartes individuelles et des sousensembles, il est vivement déconseillé d'intervenir sur les composants ou d'effectuer des modifications sur les câblages des circuits imprimés. Des réparations incorrectes peuvent avoir de graves conséquences sur la sécurité.
- AVERTISSEMENT : pour limiter les risques de blessure ou de détérioration du matériel, Λ vérifiez les points suivants :
	- Les pieds de mise à niveau doivent être abaissés jusqu'au sol.
	- Les pieds de mise à niveau doivent supporter tout le poids du rack.
	- Les pieds de stabilisation sont fixés au rack dans le cas d'une configuration à un seul rack.
	- Les racks doivent être couplés en cas d'installation de plusieurs racks.
	- Un seul élément à la fois doit être extrait. La stabilité du rack peut être compromise si vous retirez plusieurs composants, pour quelque raison que ce soit.

 $\mathbb{A}$ AVERTISSEMENT : pour limiter les risques d'électrocution ou de détérioration du matériel :

- Ne désactivez pas la prise de terre du cordon d'alimentation. Il s'agit d'une protection importante.
- Branchez le cordon d'alimentation dans une prise électrique mise à la terre et facilement accessible à tout moment.
- Débranchez le cordon d'alimentation du bloc d'alimentation pour déconnecter le matériel de toute source d'alimentation.
- Acheminez le cordon d'alimentation en dehors des lieux de passage et loin de tout objet pouvant le comprimer ou le pincer. Faites particulièrement attention à la fiche, à la prise secteur et au point de sortie du cordon sur le serveur.

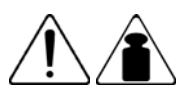

AVERTISSEMENT : pour limiter les risques de blessure ou de détérioration du matériel :

26,8 kg

Respectez les règlements de sécurité du travail et de santé en matière de manipulation d'équipements.

Faites-vous aider pour soulever et stabiliser le châssis pendant l'installation ou le retrait.

Le serveur est instable lorsqu'il n'est pas fixé aux rails.

Lorsque vous montez le serveur dans un rack, retirez les blocs d'alimentation ainsi que tous les autres modules amovibles afin de réduire le poids total du matériel.

ATTENTION : pour ventiler correctement le système, vous devez laisser un espace d'au moins Δ 7,6 cm à l'avant et à l'arrière du serveur.

ATTENTION : le serveur est conçu pour être mis à la terre. Pour garantir un fonctionnement ∧ correct, branchez uniquement le cordon d'alimentation secteur sur une prise secteur reliée à la terre.

#### <span id="page-62-0"></span>Informations sur le symptôme

Avant de tenter de résoudre un problème de serveur, collectez les informations suivantes :

- Quels événements ont précédé la panne ? Le problème survient après quelle étape ?
- Qu'est-ce qui a changé entre le moment où le serveur fonctionnait et maintenant ?
- Avez-vous récemment ajouté ou supprimé des éléments matériels ou logiciels ? Si c'est le cas, avez-vous bien changé les paramètres appropriés dans l'utilitaire de configuration du serveur, si nécessaire ?
- Depuis combien de temps le serveur présente-t-il des symptômes de problèmes ?
- Si le problème est aléatoire, quelles en sont la durée et la fréquence ?

Pour répondre à ces questions, les informations suivantes peuvent être utiles :

- Exécutez HP Insight Diagnostics (page [57](#page-56-2)) et utilisez la page Survey pour afficher la configuration actuelle ou pour la comparer aux précédentes.
- Reportez-vous à vos enregistrements matériels et logiciels pour plus d'informations.
- Reportez-vous aux voyants du serveur et à leur état.

#### <span id="page-62-1"></span>Préparation du serveur pour le diagnostic

- 1. Vérifiez que le serveur est dans le bon environnement d'exploitation avec une alimentation, un conditionnement d'air et un contrôle d'humidité appropriés. Reportez-vous à la documentation du serveur pour connaître les spécifications environnementales requises.
- 2. Enregistrez tous les messages d'erreur affichés par le contrôleur.
- 3. Retirez toutes les disquettes et CD de leurs lecteurs.
- 4. Mettez le serveur et les périphériques hors tension si vous désirez diagnostiquer le serveur hors ligne. Dans la mesure du possible, procédez toujours à un arrêt complet du système. Cela implique de :
	- **a.** Quitter toutes les applications.
	- **b.** Quitter le système d'exploitation.
	- c. Mettez le serveur hors tension (page [27\)](#page-26-2).
- 5. Déconnectez les périphériques qui ne sont pas nécessaires pour effectuer le test (c'est-à-dire ceux non indispensables à la mise sous tension du serveur). Ne déconnectez pas l'imprimante si vous envisagez de l'utiliser pour imprimer les messages d'erreur.
- 6. Procurez-vous tous les outils nécessaires pour résoudre le problème tels qu'un tournevis Torx, des adaptateurs de bouclage, un bracelet antistatique et les utilitaires requis.
	- o Les drivers d'état et agents de supervision appropriés doivent être installés sur le serveur.

REMARQUE : Pour vérifier la configuration du serveur, connectez-vous à la page d'accueil System Management et sélectionnez Version Control Agent (Agent de contrôle de version). Le VCA vous donne la liste des noms et versions de tous les drivers, agents de supervision et utilitaires HP installés, et s'ils sont ou non à jour.

- o HP vous recommande d'avoir accès au CD SmartStart pour disposer des logiciels et drivers requis durant le processus de diagnostic.
- o HP vous recommande d'avoir accès à la documentation du serveur pour toute information spécifique.

### <span id="page-63-1"></span><span id="page-63-0"></span>Connexions en mauvais état

#### Action :

- Vérifiez que tous les cordons d'alimentation sont correctement branchés.
- Vérifiez que tous les câbles de l'ensemble des composants internes et externes sont correctement alignés et branchés.
- Retirez tous les câbles d'alimentation et d'interface et vérifiez qu'ils ne sont pas endommagés. Vérifiez que leurs broches ne sont pas tordues et que leurs connecteurs ne sont pas endommagés.
- Si le serveur dispose d'une goulotte fixe, vérifiez que les cordons et les câbles connectés sont correctement acheminés dans celle-ci.
- Vérifiez que chaque périphérique est correctement installé.
- Si un périphérique est doté de loquets, vérifiez qu'ils sont bien fermés et verrouillés.
- Examinez les voyants d'interconnexion et de verrouillage permettant d'indiquer si un composant est mal connecté.
- Si le problème persiste, retirez et réinstallez chaque périphérique en vérifiant notamment que les broches des connecteurs ne sont pas tordues.

### <span id="page-63-2"></span>Notifications de service

Pour voir les dernières notifications de service, consultez le site Web HP ([http://www.hp.com/go/bizsupport\)](http://www.hp.com/go/bizsupport). Sélectionnez le bon modèle de serveur, puis cliquez sur le lien Troubleshoot a Problem (Résoudre un problème) sur la page du produit.

### <span id="page-63-3"></span>Diagrammes de dépannage

Pour résoudre efficacement un problème, HP vous conseille de commencer par le premier diagramme de cette section, "Diagramme de début de diagnostic" (page [65\)](#page-64-0), et de suivre le chemin approprié. Si les autres diagrammes ne fournissent pas de solution, suivez les étapes de diagnostic indiquées dans "Diagramme de diagnostic général" (page [66](#page-65-0)). Le diagramme de diagnostic général est un processus de dépannage générique à utiliser lorsque le problème n'est pas spécifique au serveur, ou n'est pas aisément identifiable dans les autres diagrammes.

Les diagrammes disponibles sont les suivants :

- Diagramme de début de diagnostic (page [65\)](#page-64-0)
- Diagramme de diagnostic général (page [66](#page-65-0))
- Diagramme des problèmes de mise sous tension du serveur (page [68](#page-67-0))
- Diagramme des problèmes POST (page [70\)](#page-69-0)
- Diagramme des problèmes d'amorçage OS (page [72\)](#page-71-0)
- Diagramme des indications de panne de serveur (page [74\)](#page-73-0)

### <span id="page-64-0"></span>Diagramme de début de diagnostic

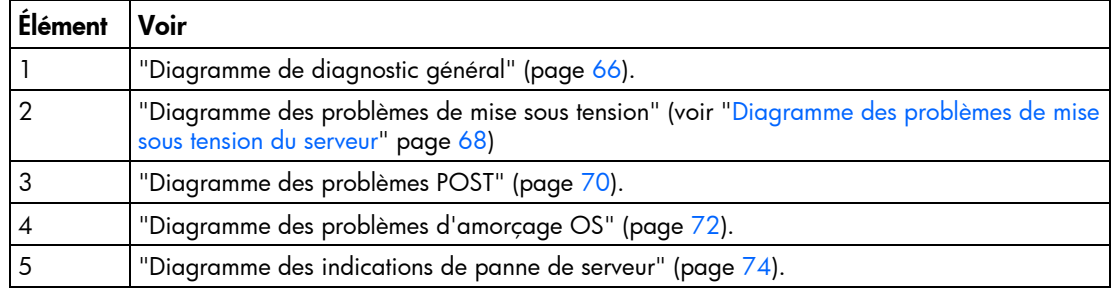

Utilisez le diagramme suivant pour démarrer le processus de diagnostic.

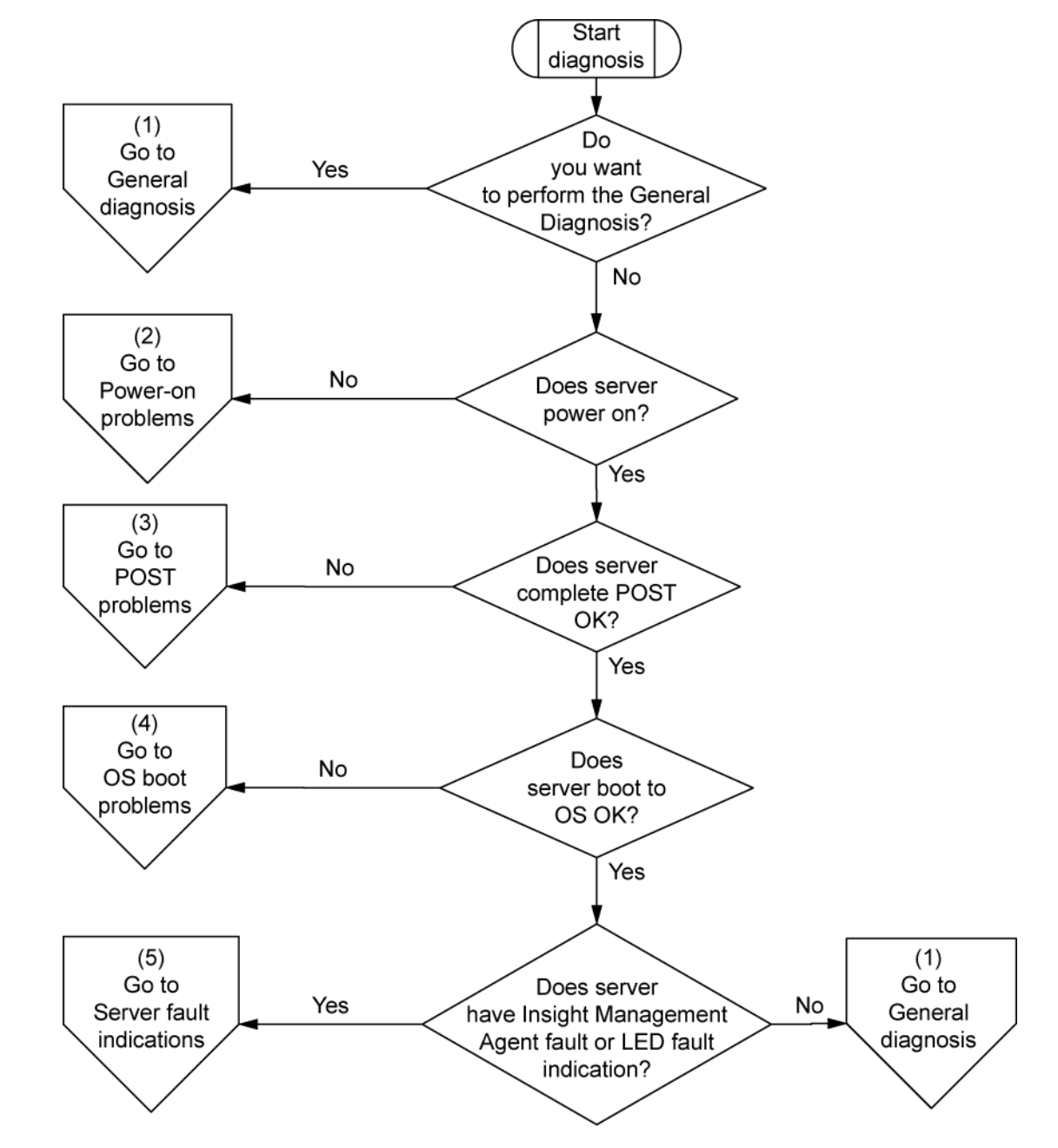

### <span id="page-65-0"></span>Diagramme de diagnostic général

Ce diagramme fournit une approche générique du dépannage. Si vous n'êtes pas certain du problème rencontré, ou si les autres diagrammes ne vous permettent pas de le résoudre, utilisez le diagramme ci-dessous.

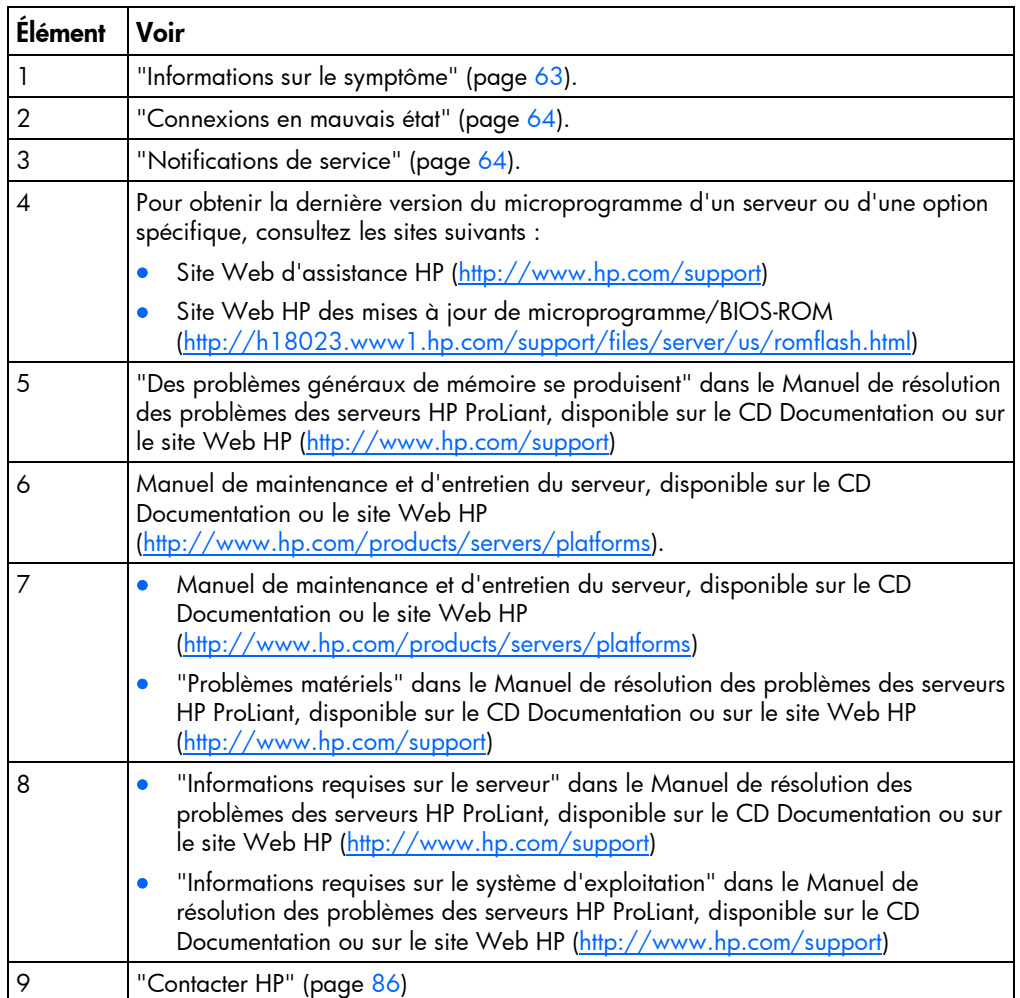

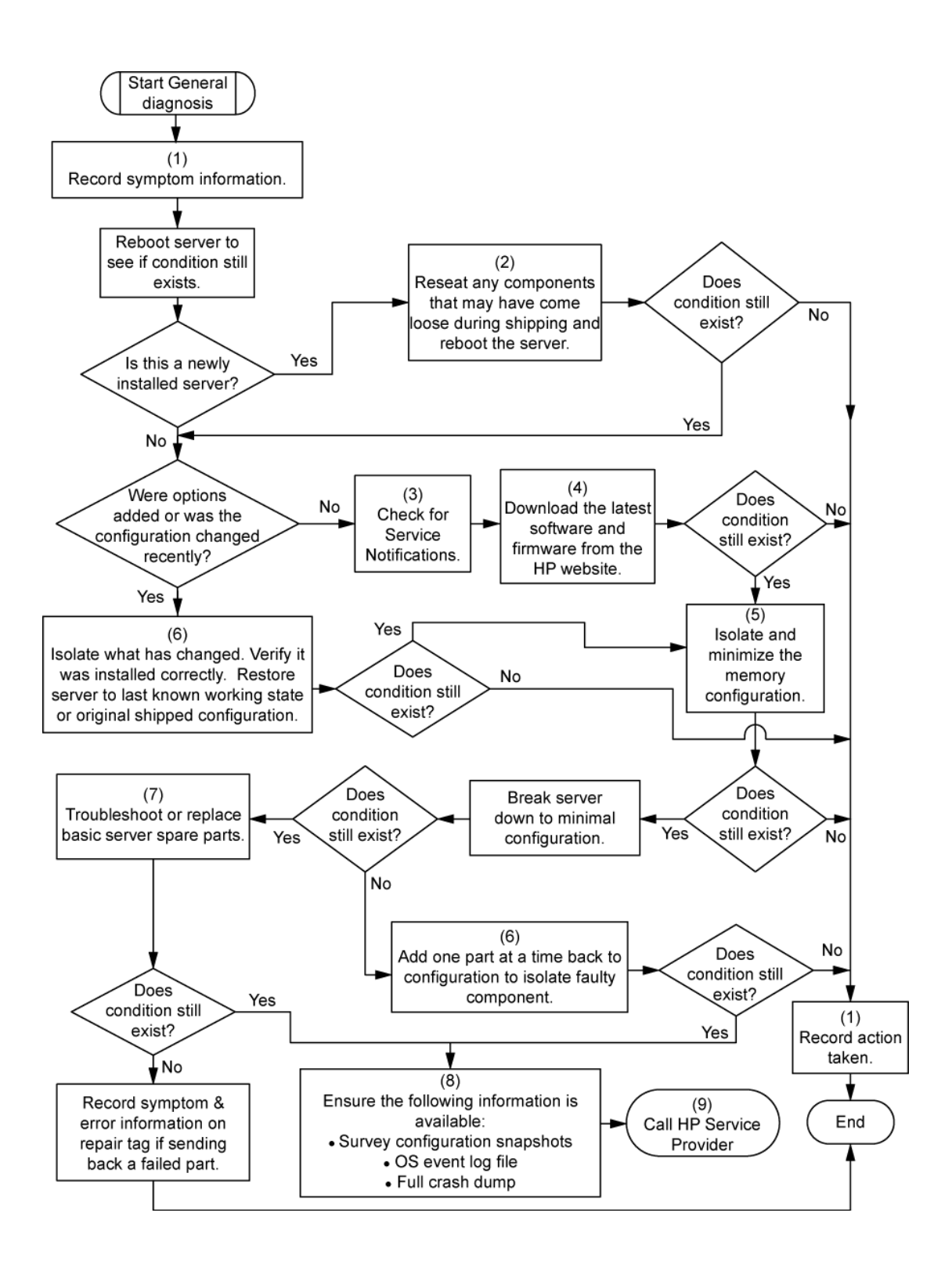

### <span id="page-67-1"></span><span id="page-67-0"></span>Diagramme des problèmes de mise sous tension du serveur

Symptômes :

- Le serveur ne se met pas sous tension.
- Le voyant d'alimentation système est éteint ou orange.
- Le voyant d'état externe est rouge ou orange.
- Le voyant d'état interne est rouge ou orange.

REMARQUE : pour connaître l'emplacement des voyants du serveur et obtenir des informations sur leur état, reportez-vous à la documentation du serveur.

Causes possibles :

- Bloc d'alimentation défectueux ou mal installé.
- Cordon d'alimentation défectueux ou mal branché.
- Problème de source d'alimentation.
- Problème de circuit de mise sous tension.
- Problème d'interconnexion ou de composant mal installé.
- Composant interne défectueux.

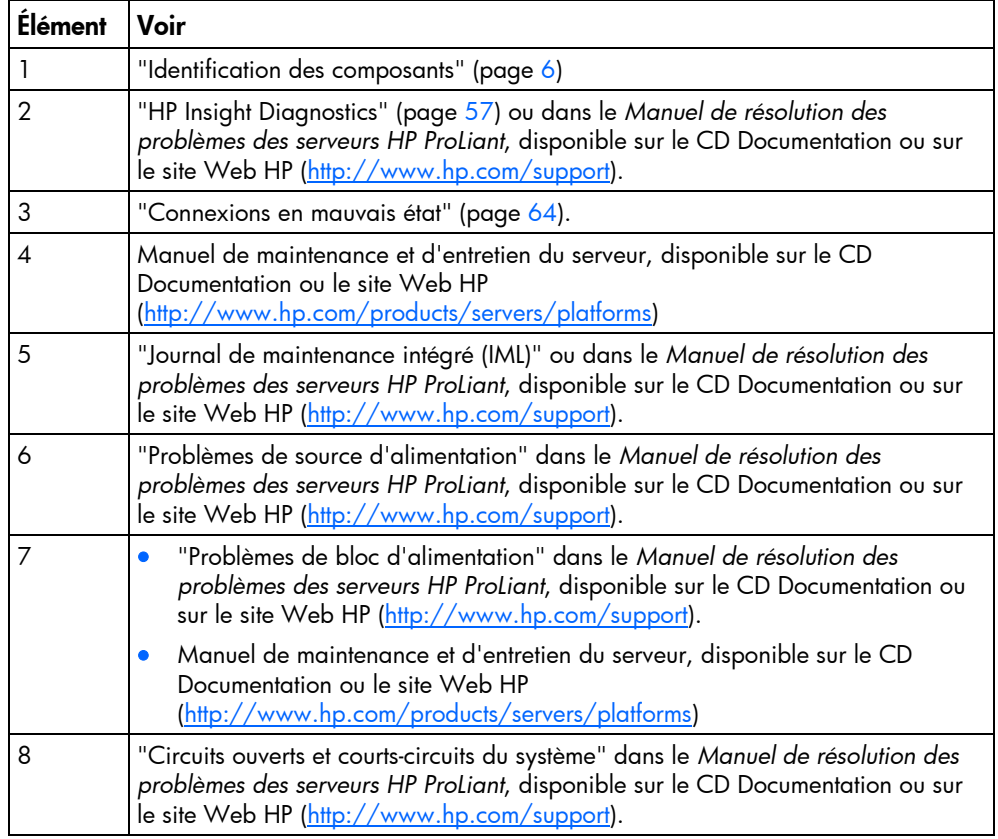

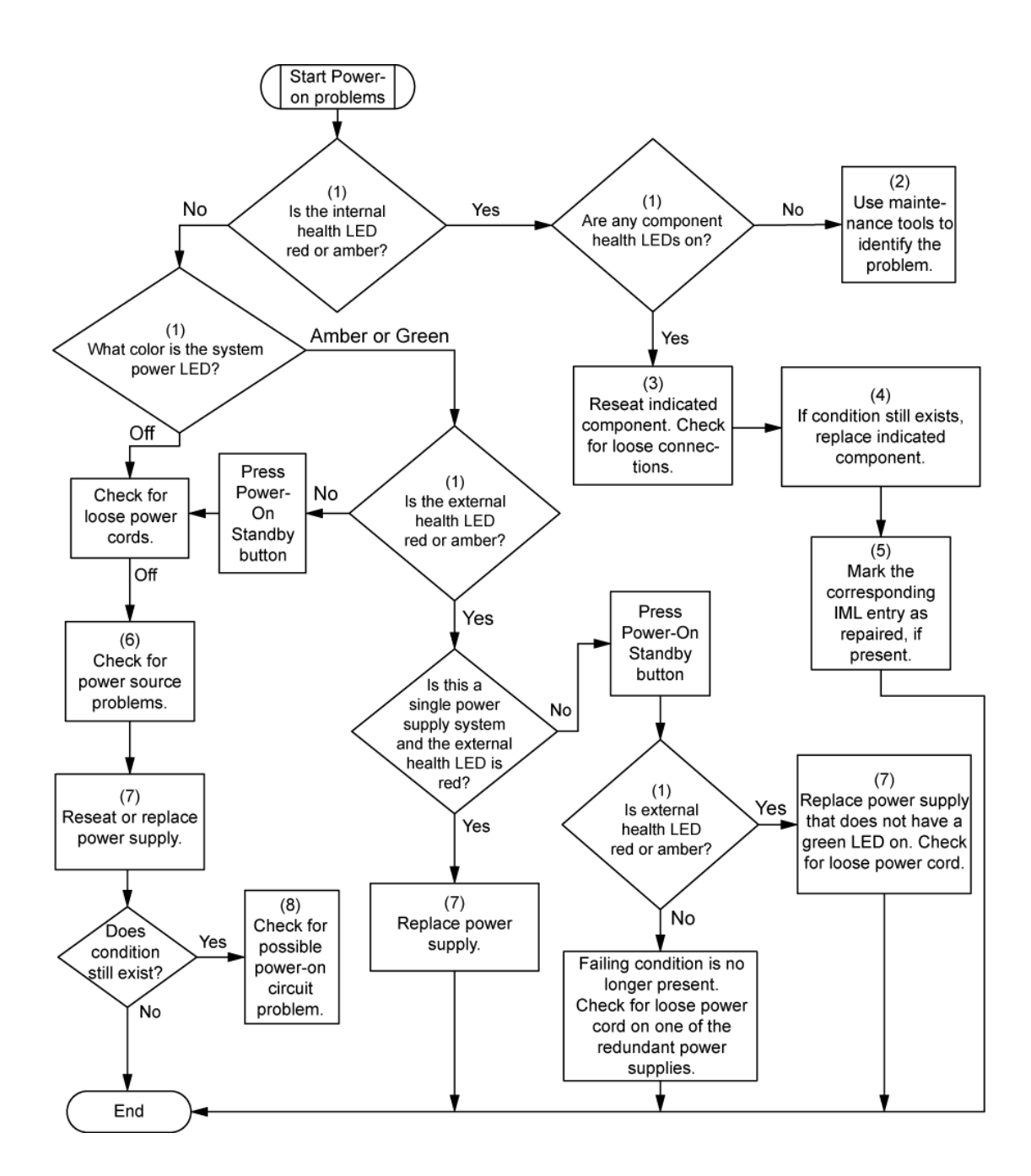

### <span id="page-69-0"></span>Diagramme des problèmes POST

Symptômes :

• Le serveur ne termine pas le test POST.

REMARQUE : le serveur a terminé le test POST lorsqu'il essaie d'accéder au périphérique d'amorçage.

• Le serveur termine le test POST avec des erreurs.

Problèmes possibles :

- Composant interne défectueux ou mal installé.
- Périphérique KVM défectueux.
- Périphérique vidéo défectueux.

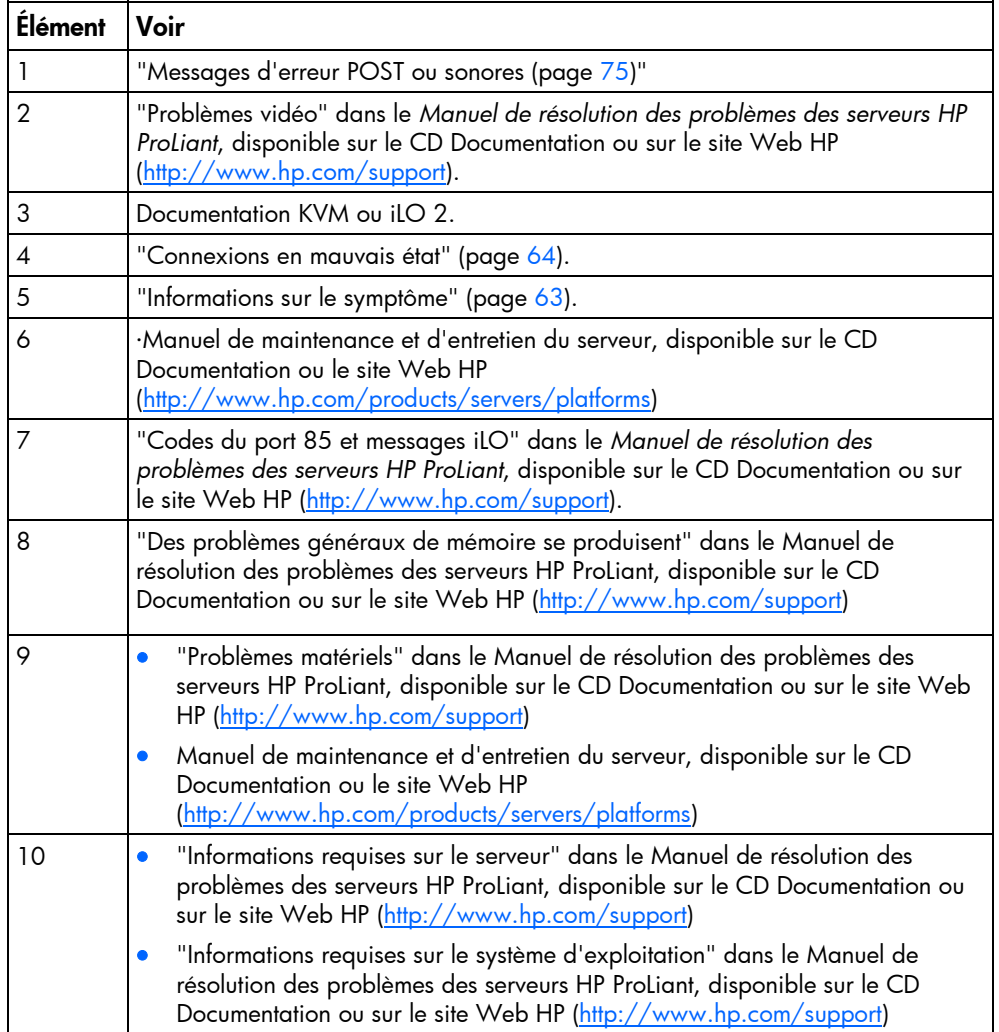

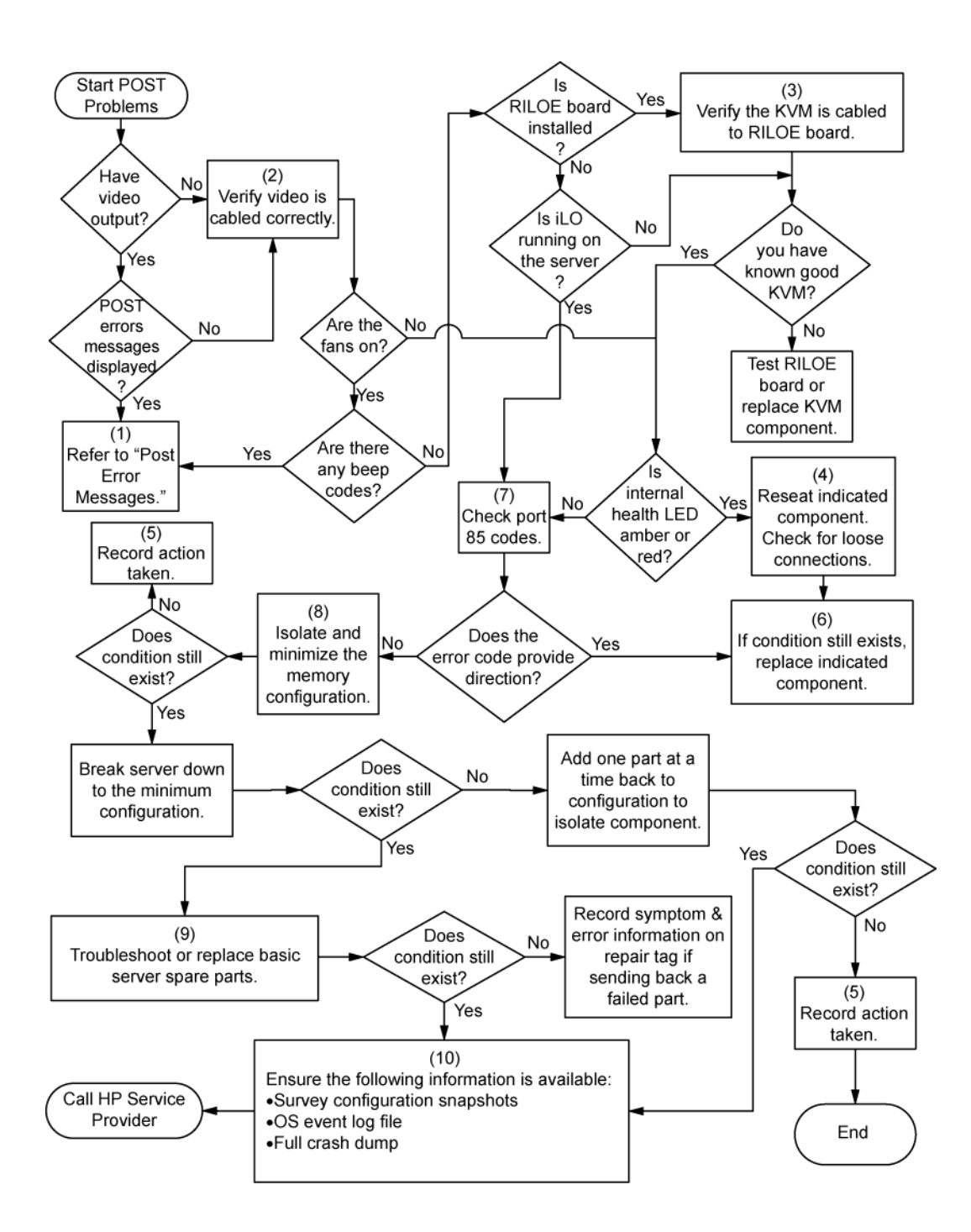

### <span id="page-71-0"></span>Diagramme des problèmes d'amorçage OS

Symptômes :

- Le serveur n'amorce pas un système d'exploitation précédemment installé.
- Le serveur n'amorce pas SmartStart.

Causes possibles :

- Système d'exploitation endommagé.
- Problème du sous-système de disque dur.
- Ordre d'amorçage incorrect défini dans RBSU

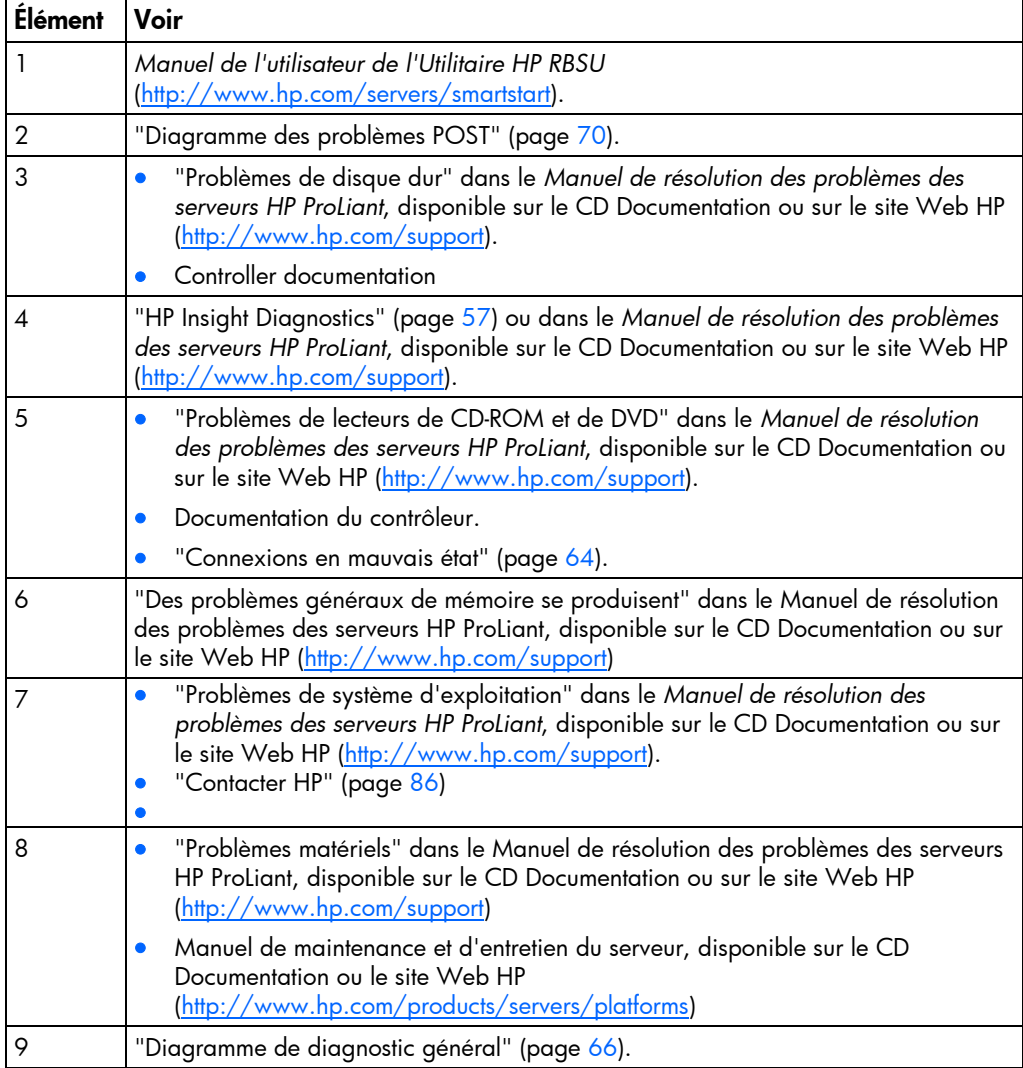
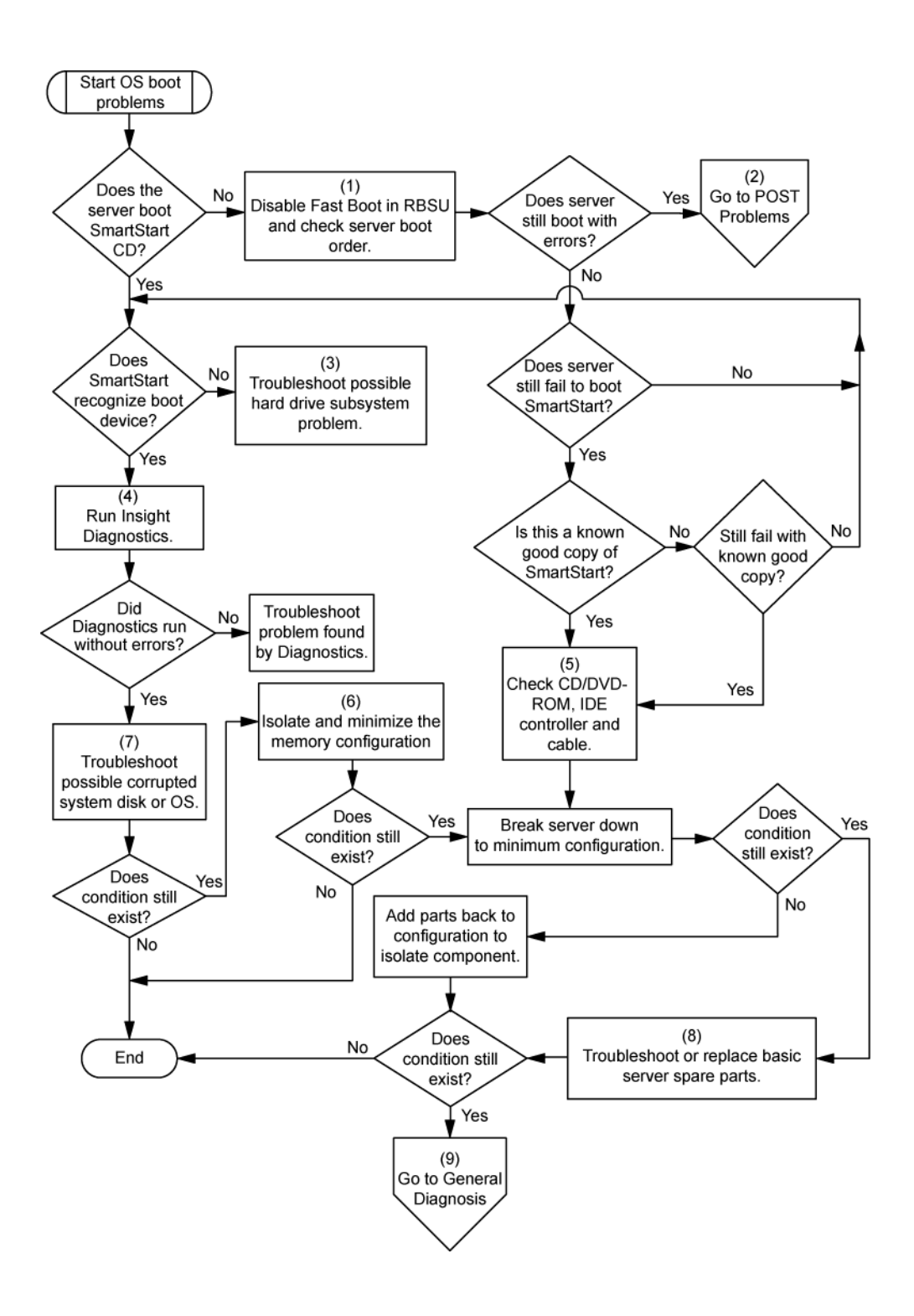

### <span id="page-73-0"></span>Diagramme des indications de panne de serveur

Symptômes :

- Le serveur démarre mais une panne est signalée par les agents Insight Management (page [55\)](#page-54-0).
- Le serveur démarre mais le voyant d'état interne, externe ou de composant est rouge ou orange.

REMARQUE : pour connaître l'emplacement des voyants du serveur et obtenir des informations sur leur état, reportez-vous à la documentation du serveur.

Causes possibles :

- Composant interne ou externe défectueux ou mal installé.
- Composant installé non pris en charge.
- Panne de redondance.
- Condition de surchauffe du système.

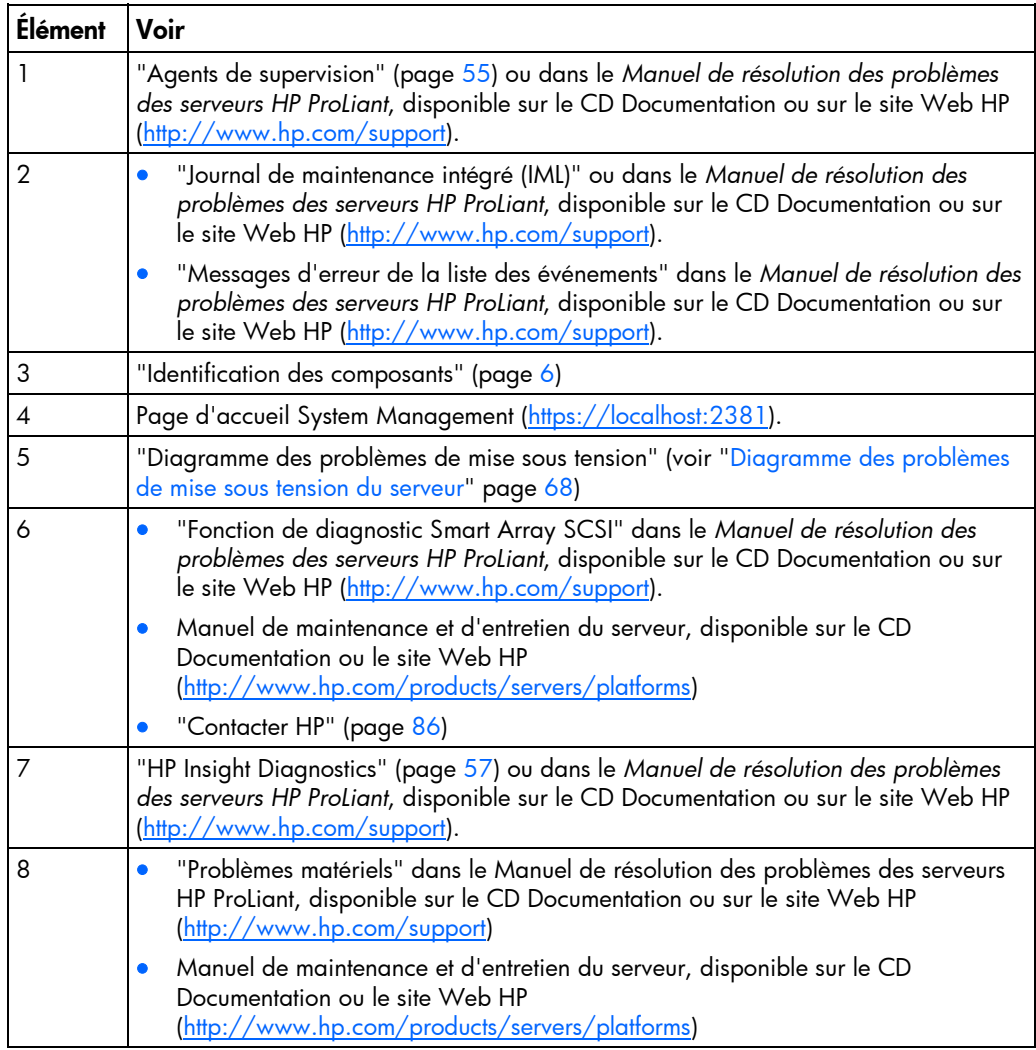

<span id="page-74-0"></span>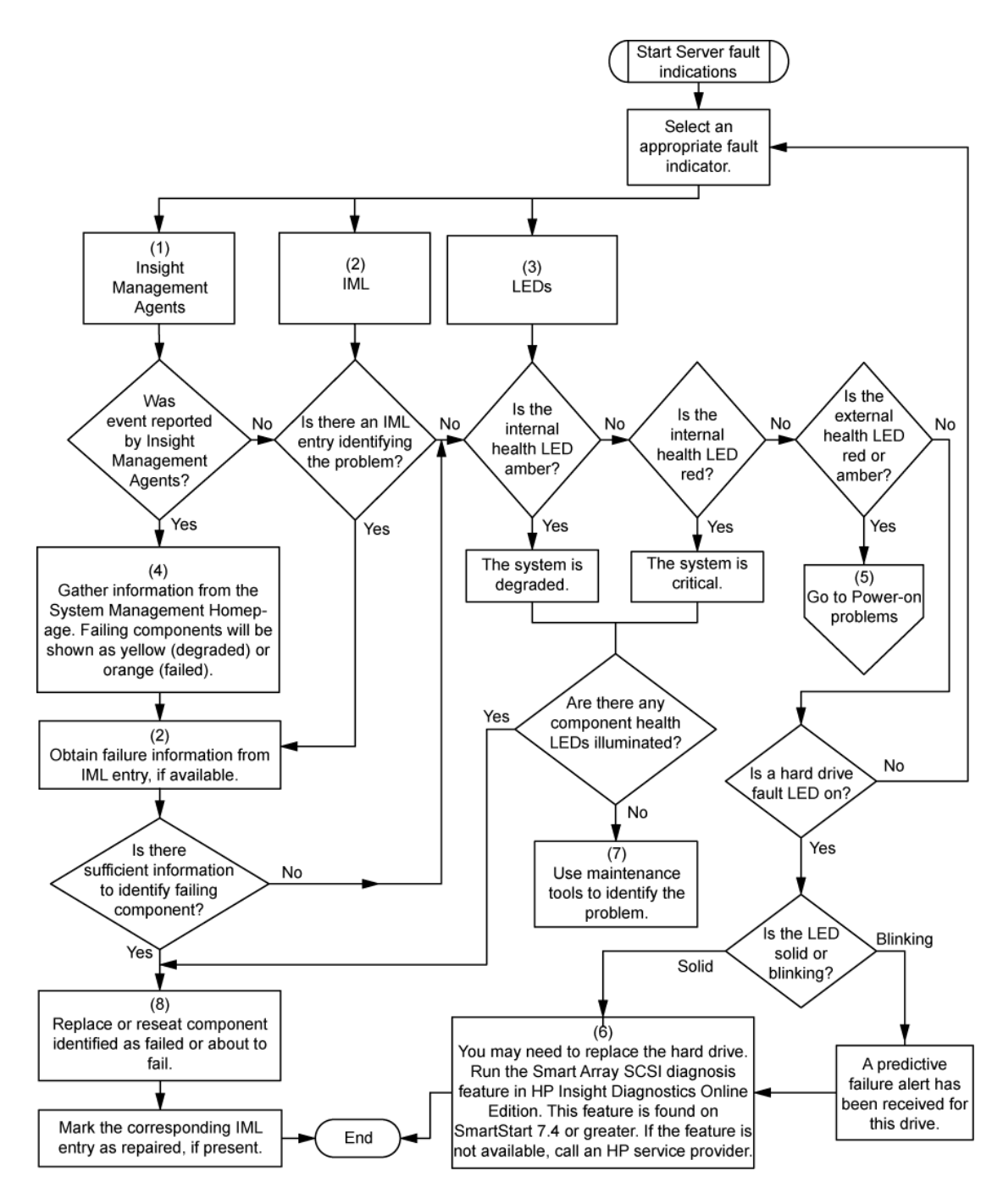

### Messages d'erreur POST ou sonores

Pour la liste complète des messages d'erreur, consultez les messages d'erreur POST dans le *Manuel de résolution des problèmes des serveurs HP ProLiant*, disponible sur le CD Documentation ou sur le site Web HP [\(http://www.hp.com/support](http://www.hp.com/support)).

⚠

AVERTISSEMENT : pour éviter les problèmes éventuels, lisez toujours les avertissements et mises en garde de la documentation du serveur avant de supprimer, remplacer, remettre en place ou modifier des composants du système.

# <span id="page-75-3"></span><span id="page-75-0"></span>Avis de conformité

#### Dans cette section

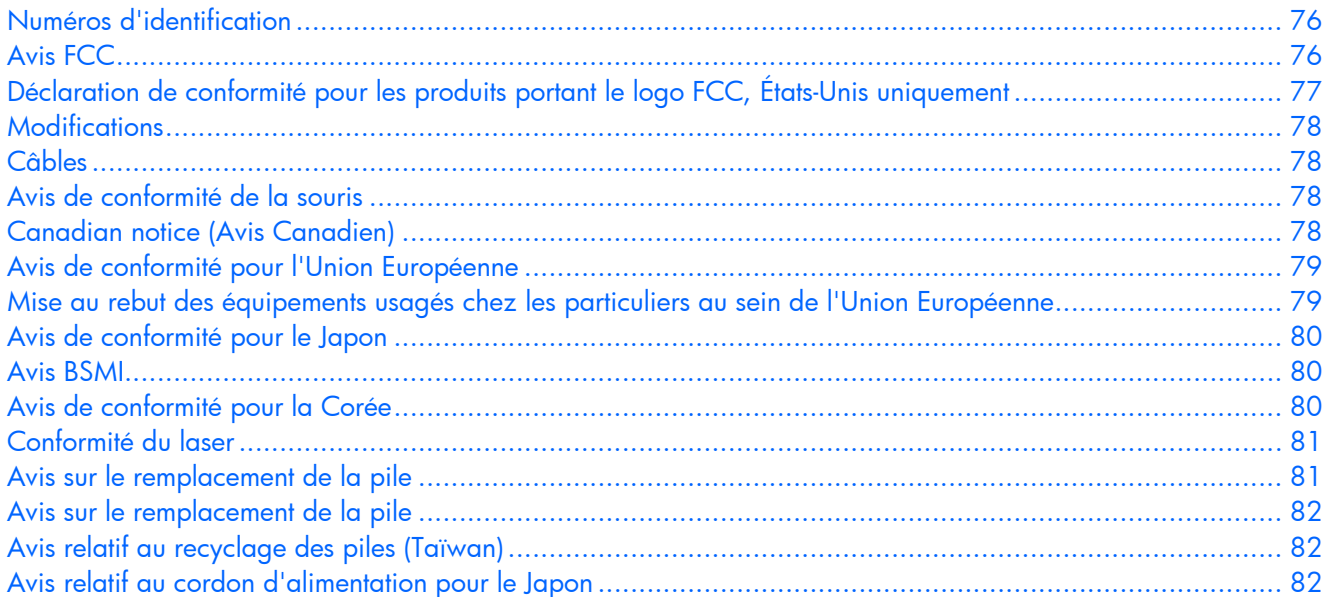

### <span id="page-75-1"></span>Numéros d'identification

Pour permettre l'identification et garantir la conformité aux réglementations en vigueur, un numéro de modèle unique est attribué à votre équipement. Il se trouve sur l'étiquette du produit, avec les marquages d'homologation et les informations requises. En cas de demande d'informations sur la conformité, mentionnez systématiquement le numéro de modèle. Ne confondez pas ce numéro de modèle avec le nom de marque ou le numéro de série du produit.

### <span id="page-75-2"></span>Avis FCC

L'alinéa 15 de la réglementation FCC (Federal Communications Commission) définit les limites concernant l'émission de fréquences radio en vue d'éviter les interférences sur un spectre de fréquences radio. De nombreux matériels électroniques, y compris les ordinateurs, génèrent de l'énergie haute fréquence même s'ils ne sont pas conçus à cette fin et, de ce fait, s'inscrivent dans le cadre de cette réglementation. Cette réglementation répertorie les serveurs et autres périphériques afférents dans deux classes, A et B, selon l'installation prévue. Les appareils de classe A sont généralement installés dans un environnement professionnel ou commercial. Les appareils de classe B sont généralement installés dans un environnement résidentiel (les ordinateurs personnels, par exemple). La réglementation FCC impose que les matériels correspondant à chaque classe portent une étiquette indiquant le potentiel d'interférence du matériel, ainsi que des instructions de fonctionnement supplémentaires à destination de l'utilisateur.

### <span id="page-76-2"></span><span id="page-76-0"></span>Étiquette FCC

L'étiquette FCC apposée sur l'appareil indique la classification (A ou B) à laquelle il appartient. L'étiquette des appareils de classe B comporte un logo FCC ou un identifiant FCC. L'étiquette des appareils de classe A ne comporte ni logo ni identifiant FCC. Après avoir déterminé la classe de votre appareil, reportez-vous aux instructions correspondantes.

### Appareil de classe A

Ce matériel a été testé et déclaré conforme aux limites imposées aux appareils numériques de classe A, conformément à l'alinéa 15 de la réglementation FCC. Ces limites sont destinées à assurer une protection raisonnable contre les interférences dans un environnement professionnel. Ce matériel génère, utilise et peut émettre de l'énergie haute fréquence et, s'il n'est pas installé et utilisé conformément au manuel d'utilisation, risque de provoquer des interférences. L'utilisation de ce matériel en zone résidentielle est susceptible de générer des interférences nuisibles, auquel cas l'utilisateur sera tenu d'y remédier à ses propres frais.

### Appareil de classe B

Ce matériel a été testé et déclaré conforme aux limites imposées aux appareils numériques de classe B, conformément à l'alinéa 15 de la réglementation FCC. Ces limites sont destinées à assurer une protection raisonnable contre les interférences dans un environnement résidentiel. Ce matériel génère, utilise et peut émettre de l'énergie haute fréquence et, s'il n'est pas installé et utilisé conformément au manuel d'utilisation, risque de provoquer des interférences. Cependant, tout risque d'interférences ne peut être totalement exclu : s'il constate des interférences lors de la réception d'émissions de radio ou de télévision (il suffit pour le vérifier d'allumer et d'éteindre successivement l'appareil), l'utilisateur devra prendre les mesures nécessaires pour les éliminer. À cette fin il devra :

- réorienter ou déplacer l'antenne réceptrice ;
- accroître la distance entre le matériel et le récepteur ;
- brancher le matériel sur un autre circuit que celui du récepteur ;
- consulter le revendeur ou un technicien de radio/télévision expérimenté.

# <span id="page-76-1"></span>Déclaration de conformité pour les produits portant le logo FCC, États-Unis uniquement

Ce matériel est conforme à l'alinéa 15 de la réglementation FCC. Son fonctionnement est soumis à deux conditions : (1) ce matériel ne doit pas générer d'interférences ; (2) ce matériel doit accepter toute réception d'interférence, y compris les interférences pouvant générer un fonctionnement indésirable.

Pour toute question relative à ce produit, contactez-nous par courrier ou téléphone :

- Hewlett-Packard Company P. O. Box 692000, Mail Stop 530113 Houston, Texas 77269-2000
- 1-800-HP-INVENT (1-800-474-6836). (Vos appels peuvent faire l'objet d'un enregistrement ou d'un contrôle, et ce dans le but d'améliorer en permanence la qualité du service).

<span id="page-77-5"></span><span id="page-77-0"></span>Pour toute question relative à cette déclaration FCC, contactez-nous par courrier ou téléphone :

- Hewlett-Packard Company P. O. Box 692000, Mail Stop 510101 Houston, Texas 77269-2000
- 1281-514-3333

Pour identifier ce produit, communiquez la référence, le numéro de série ou de modèle figurant sur le produit.

### <span id="page-77-1"></span>**Modifications**

La FCC (Federal Communications Commission) exige que l'utilisateur soit averti que toute modification apportée au présent matériel et non approuvée explicitement par Hewlett-Packard Company est de nature à le priver de l'usage de l'appareil.

### <span id="page-77-2"></span>Câbles

Conformément à la réglementation FCC, toute connexion à cet appareil doit s'effectuer au moyen de câbles blindés protégés par un revêtement métal RFI/EMI.

# <span id="page-77-3"></span>Avis de conformité de la souris

Ce matériel est conforme à l'alinéa 15 de la réglementation FCC. Son fonctionnement est soumis à deux conditions : (1) ce matériel ne doit pas générer d'interférences ; (2) ce matériel doit accepter toute réception d'interférence, y compris les interférences pouvant générer un fonctionnement indésirable.

### <span id="page-77-4"></span>Canadian Notice (Avis canadien)

#### Appareil de classe A

This Class A digital apparatus meets all requirements of the Canadian Interference-Causing Equipment Regulations.

Cet appareil numérique de classe A respecte toutes les exigences du Règlement sur le matériel brouilleur du Canada.

#### Appareil de classe B

This Class B digital apparatus meets all requirements of the Canadian Interference-Causing Equipment Regulations.

Cet appareil numérique de la classe B respecte toutes les exigences du Règlement sur le matériel brouilleur du Canada.

# <span id="page-78-3"></span><span id="page-78-1"></span><span id="page-78-0"></span>Avis de conformité pour l'Union Européenne

Ce produit est conforme aux directives européennes suivantes :

- Directive basse tension 73/23/EEC
- Directive EMC 89/336/EEC

Le respect de ces directives suppose la conformité aux normes européennes harmonisées listées dans la Déclaration de Conformité UE émise par Hewlett-Packard pour ce produit ou cette famille de produits.

Cette conformité est signalée par la marque suivante apposée sur le produit :

# CE

Cette marque est valide pour les produits non Telecom et les produits Telecom harmonisés UE (par exemple, Bluetooth).

# $\mathbb{C}$ (xxxx $\rightarrow$ ) $\odot$

Cette marque est valide pour les produits Telecom non harmonisés UE.

\*Référence de l'organisme notifié (uniquement si applicable - reportez-vous à l'étiquette apposée sur le produit)

Hewlett-Packard GmbH, HQ-TRE, Herrenberger Strasse 140, 71034 Boeblingen, Allemagne

# <span id="page-78-2"></span>Mise au rebut des équipements usagés chez les particuliers au sein de l'Union Européenne

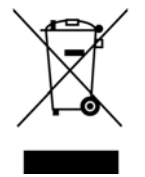

Ce symbole apposé sur le produit ou son emballage indique qu'il ne doit pas être jeté avec vos ordures ménagères. Vous devez le mettre au rebut en l'apportant dans une décharge ou autre point de collecte désigné à des fins de recyclage. La collecte et le recyclage séparés de votre équipement usagé aideront à la préservation des ressources naturelles en s'assurant qu'il est recyclé d'une manière apte à protéger la santé humaine et l'environnement. Pour plus d'informations sur les points de collecte disponibles, contactez votre mairie, votre service de ramassage des ordures ménagères, ou le magasin où vous avez acheté votre produit.

### <span id="page-79-4"></span><span id="page-79-1"></span><span id="page-79-0"></span>Avis de conformité pour le Japon

ご使用になっている装置にVCCIマークが付いていましたら、次の説明文を お読み下さい。

この装置は、情報処理装置等電波障害自主規制協議会 (VCCI) の基準 に基づくクラスB情報技術装置です。この装置は、家庭環境で使用すること を目的としていますが、この装置がラジオやテレビジョン受信機に近接して 使用されると、受信障害を引き起こすことがあります。 取扱説明書に従って正しい取り扱いをして下さい。

VCCIマークが付いていない場合には、次の点にご注意下さい。

この装置は、情報処理装置等電波障害自主規制協議会 (VCCI) の基準に 基づくクラスA情報技術装置です この装置を家庭環境で使用すると電波 妨害を引き起こすことがあります。この場合には使用者が適切な対策を講ず るよう要求されることがあります。

### <span id="page-79-2"></span>Avis BSMI

警告使用者:

這是甲類的資訊產品,在居住的 環境中使用時,可能會造成射頻 干擾,在這種情況下,使用者會 被要求採取某些滴當的對策。

### <span id="page-79-3"></span>Avis de conformité pour la Corée

Appareil de classe A

A급 기기 (업무용 정보통신기기)

이 기기는 업무용으로 전자파적합등록을 한 기기이오니 판매자 또는 사용자는 이 점을 주의하시기 바라며, 만약 잘못판매 또는 구입하였을 때에는 가정용으로 교환하시기 바랍니다.

#### Appareil de classe B

B급 기기 (가정용 정보통신기기) 이 기기는 가정용으로 전자파적합등록을 한 기기로서 주거지역에서는 물론 모든지역에서 사용할 수 있습니다.

### <span id="page-80-3"></span><span id="page-80-1"></span><span id="page-80-0"></span>Conformité du laser

Ce produit peut comporter un périphérique de stockage optique (lecteur de CD ou de DVD) et/ou un émetteur/récepteur à fibre optique. Chacun de ces périphériques contient un laser classifié "Classe 1" selon les règlements US FDA et IEC 60825-1. Ce produit n'émet pas de radiations dangereuses.

Chaque produit laser est conforme aux normes 21 CFR 1040.10 et 1040.11 (sauf en ce qui concerne les déviations résultant de la Laser Notice No. 50 du 27 mai 2001) et IEC 60825-1:1993/A2:2001.

- W AVERTISSEMENT : tout contrôle, réglage ou procédure autre que ceux mentionnés dans ce chapitre ou dans le manuel d'installation du produit laser peut entraîner une exposition à des radiations dangereuses. Pour limiter les risques d'exposition aux rayonnements, respectez les consignes suivantes :
	- N'essayez pas d'ouvrir le boîtier renfermant le module. Il contient des composants dont la maintenance ne peut être effectuée par l'utilisateur.
	- N'effectuez pas de contrôle, réglage ou procédure autres que ceux décrits dans ce chapitre.
	- Seuls les Mainteneurs Agréés HP sont habilités à réparer l'unité.

Le CDRH (Center for Devices and Radiological Health), organisme ressortissant au U.S. Food and Drug Administration, a mis en oeuvre des réglementations pour les produits laser le 2 août 1976. Ces dernières s'appliquent aux produits laser fabriqués à partir du 1er août 1976. La conformité est obligatoire pour les produits commercialisés aux États-Unis.

### <span id="page-80-2"></span>Avis sur le remplacement de la pile

- ΛN, AVERTISSEMENT : votre ordinateur contient un module de pile au dioxyde de manganèse lithium, pentoxyde de vanadium lithium ou alcaline. En cas de manipulation incorrecte, cette pile présente un fort risque d'explosion ou de brûlure. Pour limiter les risques de blessure, veillez à :
	- Ne pas recharger la pile.
	- Ne pas l'exposer à des températures supérieures à 60°C.
	- Ne pas la démonter, l'écraser, la percer, court-circuiter les bornes ou la jeter dans le feu ou l'eau.

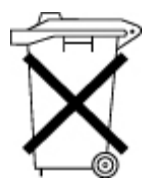

Les piles, modules de batteries et accumulateurs ne doivent pas être jetés avec les ordures ménagères. Pour les recycler ou les détruire, utilisez les services de collecte publics éventuellement organisés dans votre pays ou confiez-les à HP, à un Revendeur ou Mainteneur Agréé HP ou à leurs agents.

Pour plus d'informations sur le remplacement ou la mise au rebut de la pile, contactez un Revendeur ou un Mainteneur Agréé HP.

# <span id="page-81-4"></span><span id="page-81-1"></span><span id="page-81-0"></span>Avis sur le remplacement de la pile

```
W.
```
AVERTISSEMENT : votre système est équipé de modules de piles étanches au plomb. Toute manipulation incorrecte ou non conforme comporte des risques d'incendie ou de brûlure. Pour limiter les risques de blessure, veillez à :

- Ne pas recharger la pile.
- Ne pas l'exposer à des températures supérieures à 60°C.
- Ne pas la démonter, l'écraser, la percer, court-circuiter les bornes ou la jeter dans le feu ou l'eau. La pile peut exploser.

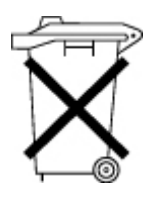

Les piles, modules de batteries et accumulateurs ne doivent pas être jetés avec les ordures ménagères. Veillez à en assurer le recyclage ou l'élimination correcte en faisant appel au système de collecte public ou en renvoyant la batterie usagée à HP, à ses Mainteneurs Agréés ou à ses agents.

Pour plus d'informations sur le remplacement ou la mise au rebut de la pile, contactez un Revendeur ou un Mainteneur Agréé HP.

### <span id="page-81-2"></span>Avis relatif au recyclage des piles (Taïwan)

Conformément aux dispositions de l'article 15 du Waste Disposal Act, l'Agence de Protection de l'Environnement (EPA) de Taïwan demande aux fabricants ou aux importateurs de piles sèches de mentionner les informations de récupération sur les piles mises en vente, offertes en cadeau publicitaire ou promotionnel. Contactez un recycleur taïwanais qui se chargera de leur élimination.

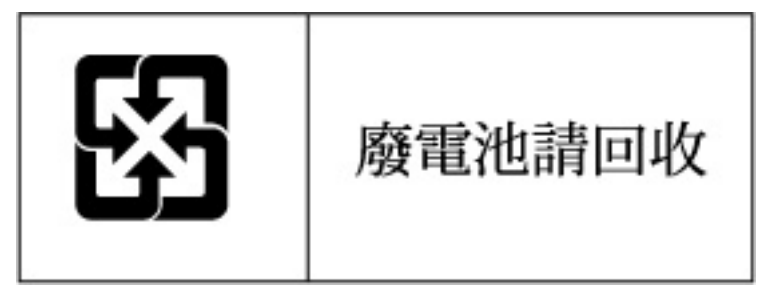

### <span id="page-81-3"></span>Avis relatif au cordon d'alimentation pour le Japon

製品には、同梱された電源コードをお使い下さい。<br>同梱された電源コードは、他の製品では使用出来ません。

# <span id="page-82-3"></span><span id="page-82-0"></span>Électricité statique

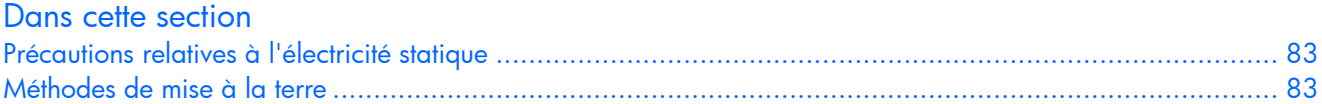

### <span id="page-82-1"></span>Précautions relatives à l'électricité statique

Pour éviter d'endommager le système, vous devez connaître les précautions à prendre pendant la configuration du système ou la manipulation d'éléments. Les décharges d'électricité statique d'un doigt ou d'un autre élément conducteur sont susceptibles d'endommager les cartes système ou tout autre périphérique sensible à l'électricité statique. Ce type de dommage peut raccourcir la durée de vie du composant.

Pour limiter les risques de dommage électrostatique :

- Évitez tout contact avec la main en transportant et en stockant les éléments dans des emballages antistatiques.
- Conservez les pièces sensibles aux phénomènes électrostatiques dans leur emballage jusqu'à leur installation dans le poste de travail.
- Posez les éléments sur une surface reliée à la terre avant de les déballer.
- Évitez de toucher les broches, les conducteurs ou les circuits.
- Veillez à toujours être relié à la terre lorsque vous touchez un composant ou un assemblage sensible à l'électricité statique.

### <span id="page-82-2"></span>Méthodes de mise à la terre

La mise à la terre peut s'effectuer de différentes manières. Utilisez l'une ou l'autre des méthodes suivantes lors de la manipulation ou de l'installation d'éléments sensibles à l'électricité statique :

- Portez un bracelet antistatique relié, par un fil de terre, à une station de travail ou un châssis d'ordinateur mis à la terre. Les bracelets antistatiques sont des bandes souples présentant une résistance minimale de 1 Mohm ±10% au niveau des fils de terre. Pour être efficaces, ils doivent être portés à même la peau.
- Si vous travaillez debout, portez des bandes antistatiques aux talons ou des bottes spéciales. Vous devez porter ces bracelets aux deux pieds lorsque vous vous tenez sur un sol ou un revêtement particulièrement conducteur.
- Utilisez des outils d'entretien conducteurs.
- Utilisez un kit de réparation portable avec tapis antistatique pliant.

Si vous ne disposez d'aucun des équipements conseillés, confiez l'installation de la pièce à votre Revendeur Agréé.

Pour plus de précisions sur les questions d'électricité statique ou pour obtenir de l'aide lors de l'installation d'un produit, contactez un Revendeur Agréé HP.

# <span id="page-83-2"></span><span id="page-83-0"></span>Caractéristiques du système

#### Dans cette section [Caractéristiques environnementales](#page-83-0).......................................................................................................... [84](#page-83-1) [Caractéristiques techniques du serveur](#page-84-0)...................................................................................................... [85](#page-84-1)

### <span id="page-83-1"></span>Caractéristiques environnementales

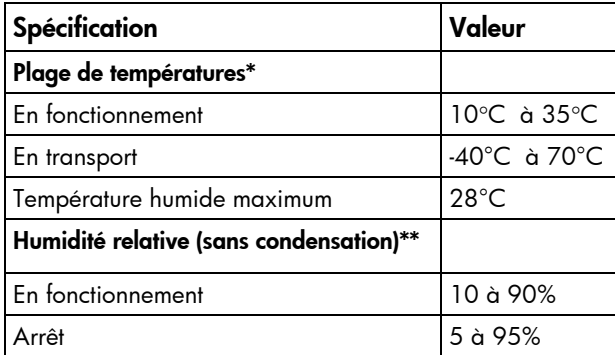

\* Toutes les plages de températures présentées correspondent au niveau de la mer. La température diminue de 1°C tous les 300 m jusqu'à 3048 m. Pas d'exposition directe au soleil.

\*\* L'humidité de stockage maximale de 95% est calculée par rapport à une température maximale de 45°C. L'altitude maximale de stockage correspond à une pression minimale de 70 KPa.

# <span id="page-84-1"></span><span id="page-84-0"></span>Caractéristiques techniques du serveur

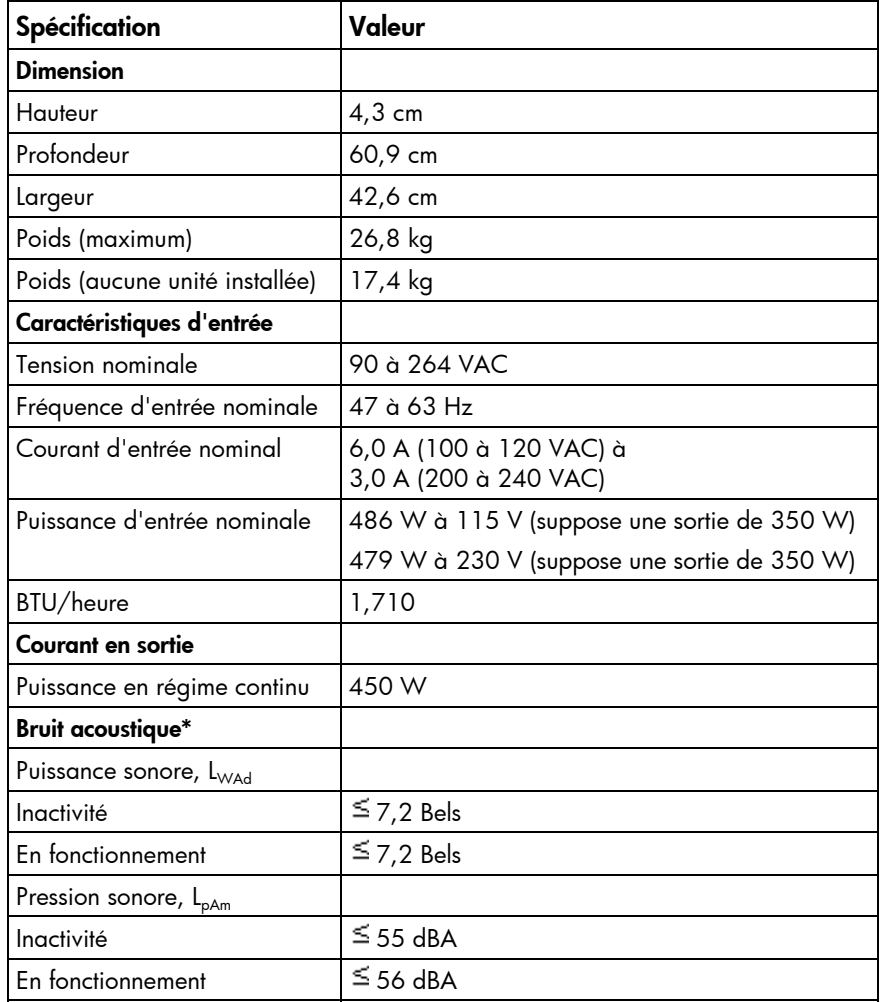

\*Ces limites s'appliquent dans une température ambiante de +23°C ± 2°.

### <span id="page-85-3"></span><span id="page-85-1"></span>Assistance technique

#### Dans cette section [Avant de contacter HP](#page-85-1) ............................................................................................................................ [86](#page-85-2) [Informations de contact HP](#page-85-1)...................................................................................................................... [86](#page-85-0) [Réparations par le client \(CSR\)](#page-86-0)................................................................................................................. [87](#page-86-1)

### <span id="page-85-2"></span>Avant de contacter HP

Préparez les informations suivantes avant d'appeler HP :

- Numéro d'enregistrement auprès de l'assistance technique (le cas échéant)
- Numéro de série du ou des produits
- Nom et numéro de modèle
- Messages d'erreur, le cas échéant
- Cartes ou matériel complémentaires
- Composants matériels ou logiciels de fabricants tiers
- Type de système d'exploitation et niveau de révision

### <span id="page-85-0"></span>Informations de contact HP

Pour obtenir le nom du Revendeur Agréé HP le plus proche :

- Aux États-Unis, consultez la page Web HP Service Locator ([http://www.hp.com/service\\_locator](http://www.hp.com/service_locator)).
- Dans les autres pays, consultez la page Web "Contact HP Worldwide" (en anglais) [\(http://welcome.hp.com/country/us/en/wwcontact.html\).](http://welcome.hp.com/country/us/en/wwcontact.html)

Pour l'assistance technique HP :

- Aux États-Unis, consultez la page Web HP United States [\(http://welcome.hp.com/country/us/en/contact\\_us.html\)](http://welcome.hp.com/country/us/en/contact_us.html). Pour contacter HP par téléphone :
	- o Appelez le 1-800-HP-INVENT (1-800-474-6836). Ce service est disponible de 8h00 à 20h00 du lundi au vendredi, sauf les jours fériés. Vos appels peuvent faire l'objet d'un enregistrement ou d'un contrôle, et ce dans le but d'améliorer en permanence la qualité du service.
	- o Si vous avez acheté un Care Pack (mise à niveau de service), appelez le 1-800-633-3600. Pour plus d'informations sur les Care Packs, consultez le site Web HP [\(http://www.hp.co](http://www.hp.com/)m).
- Dans les autres pays, consultez la page Web "Contact HP Worldwide" (en anglais) [\(http://welcome.hp.com/country/us/en/wwcontact.html\)](http://welcome.hp.com/country/us/en/wwcontact.html).

### <span id="page-86-2"></span><span id="page-86-1"></span><span id="page-86-0"></span>Réparations par le client (CSR)

Les produits HP comportent de nombreuses pièces CSR (Customer Self Repair = réparation par le client) afin de minimiser les délais de réparation et faciliter le remplacement des pièces défectueuses. Si pendant la période de diagnostic, HP (ou ses partenaires ou mainteneurs agréés) détermine que la réparation peut être effectuée à l'aide d'une pièce CSR, HP vous l'envoie directement. Il existe deux catégories de pièces CSR :

- **Obligatoire** Pièces pour lesquelles la réparation par le client est obligatoire. Si vous demandez à HP de remplacer ces pièces, les coûts de déplacement et main d'œuvre du service vous seront facturés.
- **Facultatif** Pièces pour lesquelles la réparation par le client est facultative. Ces pièces sont également conçues pour permettre au client d'effectuer lui-même la réparation. Toutefois, si vous demandez à HP de remplacer ces pièces, l'intervention peut ou non vous être facturée, selon le type de garantie applicable à votre produit.

**REMARQUE :** certaines pièces HP ne sont pas conçues pour permettre au client d'effectuer lui-même la réparation. Pour que la garantie puisse s'appliquer, HP exige que le remplacement de la pièce soit effectué par un Mainteneur Agréé. Ces pièces sont identifiées par la mention "Non" dans le Catalogue illustré.

Les pièces CSR sont livrées le jour ouvré suivant, dans la limite des stocks disponibles et selon votre situation géographique. Si votre situation géographique le permet et que vous demandez une livraison le jour même ou dans les 4 heures, celle-ci vous sera facturée. Pour bénéficier d'une assistance téléphonique, appelez le Centre d'assistance technique HP. Dans les documents envoyés avec la pièce de rechange CSR, HP précise s'il est nécessaire de lui retourner la pièce défectueuse. Si c'est le cas, vous devez le faire dans le délai indiqué, généralement cinq (5) jours ouvrés. La pièce et sa documentation doivent être retournées dans l'emballage fourni. Si vous ne retournez pas la pièce défectueuse, HP se réserve le droit de vous facturer les coûts de remplacement. Dans le cas d'une pièce CSR, HP supporte l'ensemble des frais d'expédition et de retour, et détermine la société de courses ou le transporteur à utiliser.

Pour plus d'informations sur le programme CSR de HP, contactez votre Mainteneur Agrée local. Pour plus d'informations sur ce programme en Amérique du Nord, consultez le site Web HP ([\(http://www.hp.com/go/selfrepair\)](http://www.hp.com/go/selfrepair).

### Acronymes et abréviations

#### ABEND

Acronyme de Abnormal END (fin anormale)

**ACU** ACU (Array Configuration Utility)

ASR ASR (Automatic Server Recovery)

#### BBWC

Abréviation de Battery-Backed Write Cache (cache d'écriture avec batterie)

#### BIOS

Acronyme de Basic Input/Output System (système d'entrée/sortie)

#### **CMOS**

Abréviation de Complementary Metal-oxide Semiconductor

#### DDR2

Abréviation de Double Data Rate-2 (débit de données double)

#### DIMM

Acronyme de Dual Inline Memory Module (module DIMM)

#### **DOS**

Acronyme de Disk Operating System

#### DU

Abréviation de Driver Update (mise à jour de driver)

#### **ECC**

Abréviation de Error Checking and Correcting (code correcteur d'erreurs)

#### <span id="page-88-0"></span>**EFS**

Abréviation de Extended Feature Supplement

#### IEC

Abréviation de International Electrotechnical Commission (commission électrotechnique internationale)

#### iLO 2

Acronyme de Integrated Lights-Out 2

#### IML

IML (Integrated Management Log)

#### IPL

Abréviation de Initial Program Load (chargement de programme initial)

#### IRQ

Abréviation de Interrupt Request (demande d'interruption)

#### Voyant

Acronyme de Light-Emitting Diode (diode électroluminiscente ou DEL)

#### MPS

Abréviation de Multi-Processor Specification (spécification multiprocesseur)

#### NEMA

Acronyme de National Electrical Manufacturers Association (association de constructeurs de matériel électrique)

#### NFPA

Acronyme de National Fire Protection Association (association nationale de protection contre le feu)

#### **NIC**

Acronyme de Network Interface Controller (carte réseau)

#### NiMH

Abréviation de Nickel Metal Hydride (hydrure de nickel)

#### NMI

Abréviation de Non-Maskable Interrupt (interruption non masquable)

#### <span id="page-89-0"></span>NVRAM

Acronyme de Non-Volatile Random Access Memory (mémoire RAM non volatile)

**ORCA** 

ORCA (Option ROM Configuration for Arrays)

#### OS

Abréviation de Operating System (système d'exploitation)

#### **PCI**

Abréviation de Peripheral Component Interface (interface de composants périphériques)

#### PCI Express

Abréviation de Peripheral Component Interconnect Express (interconnexion express de composants périphériques)

#### PCI-X

Abréviation de Peripheral Component Interconnect Extended (interconnexion de composants périphériques étendue)

#### PDU

Acronyme de Power Distribution Unit (unité de distribution de l'alimentation)

#### POST

Acronyme de Power-On Self Test (auto-test de mise sous tension)

#### PPM

Acronyme de Processor Power Module (module d'alimentation de processeur)

#### PSP

Abréviation de ProLiant Support Pack

#### PXE

Abréviation de Preboot Execution Environment

#### RAID

Acronyme de Redundant Array of Independent Disks (matrice redondante de disques indépendants)

#### **RBSU**

Abréviation de ROM-Based Setup Utility (utilitaire de configuration sur mémoire ROM)

#### RDP

Abréviation de Remote Desktop Protocol (protocole de bureau à distance)

#### RILOE II

Acronyme de Remote Insight Lights-Out Edition II

#### ROM

Acronyme de Read-Only Memory (mémoire morte)

#### SAS

Acronyme de Serial Attached SCSI (SCSI connecté en série)

#### SATA

Acronyme de Serial ATA (ATA série)

#### **SCSI**

Abréviation de Small Computer System Interface

#### SDRAM

Acronyme de Synchronous Dynamic RAM (RAM dynamique synchrone)

#### SIM

Acronyme de Systems Insight Manager

#### SIMM

Acronyme de Single Inline Memory Module (module SIMM)

#### SPM

Abréviation de System Power Module (module SPM)

#### **SSD**

Abréviation de Support Software Diskette (disquette du logiciel de support)

#### TMRA

Température ambiante de fonctionnement recommandée

#### UID

Abréviation de Unit Identification (identification d'unité)

#### UPS

Abréviation de Uninterruptible Power System (onduleur)

#### USB

Abréviation de Universal Serial Bus (bus série universel)

#### **VCA**

Abréviation de Version Control Agent (agent de contrôle de version)

#### **VHDCI**

Abréviation de Very High Density Cable Interconnect (interconnexion haute densité)

#### **WOL**

Acronyme de Wake-on LAN (activation par le réseau)

### Index

#### A

Acheminement des câbles du serveur [48](#page-47-0)  Acronyme de Systems Insight Manager [55](#page-54-1)  ACU (Array Configuration Utility) [53](#page-52-0)  ADU (Array Diagnostic Utility) [58](#page-57-0)  Agents de supervision [55](#page-54-1)  Alimentation système, voyants [6](#page-5-1)  Alimentation, spécifications [21](#page-20-0)  Altiris Deployment Solution [53](#page-52-0)  Altiris eXpress Deployment Server [53](#page-52-0)  Analyse d'un vidage sur incident [13](#page-12-0)  Appareils laser [81](#page-80-3)  ASR (Automatic Server Recovery) [54](#page-53-0)  Assistance technique [58,](#page-57-0) [86](#page-85-3)  HP [86](#page-85-3)  Automatic Server Recovery (ASR) [54](#page-53-0)  Autorun (Exécution automatique), menu de SmartStart [50](#page-49-0)  Avis BSMI [80](#page-79-4)  Avis de conformité Corée [80](#page-79-4)  FCC (Federal Communications Commission) [76,](#page-75-3) [77,](#page-76-2) [78](#page-77-5)  Union Européenne [79](#page-78-3)  Avis de conformité pour le Canada [78](#page-77-5)  Avis de conformité pour le Japon [80](#page-79-4)  Avis relatif au recyclage des piles (Taïwan) [82](#page-81-4) 

#### B

BBWC (cache d'écriture avec batterie) [17,](#page-16-0) [36,](#page-35-0) [49](#page-48-0)  BIOS, mise à niveau [56](#page-55-0)  Blocs d'alimentation [10,](#page-9-0) [47](#page-46-0)  Boîte à outils SmartStart Scripting [51](#page-50-0)  Boutons panneau arrière [11](#page-10-0)  panneau avant [6](#page-5-1) 

#### C

Câblage [48,](#page-47-0) [49](#page-48-0)  Caractéristiques du serveur [84](#page-83-2) 

Caractéristiques environnementales [84](#page-83-2)  Care Pack [19,](#page-18-0) [59](#page-58-0)  Carte mère [12,](#page-11-0) [54](#page-53-0)  pile [12,](#page-11-0) [81](#page-80-3)  voyants [15](#page-14-0)  **Cartes** fond de panier PCI [29,](#page-28-0) [33](#page-32-0)  PCI-X [10](#page-9-0)  réseau [10,](#page-9-0) [89](#page-88-0)  Cartes d'extension [35](#page-34-0)  CMOS (Complementary metal-oxide semiconductor) [13](#page-12-0)  Commutateur NMI [12,](#page-11-0) [13](#page-12-0)  Commutateurs [12,](#page-11-0) [13](#page-12-0)  maintenance du système [12,](#page-11-0) [13](#page-12-0)  NMI [12,](#page-11-0) [13](#page-12-0)  Commutateurs, maintenance du système [12,](#page-11-0) [13](#page-12-0)  Composants [6](#page-5-1)  carte mère [12](#page-11-0)  identification [6,](#page-5-1) [10,](#page-9-0) [12](#page-11-0)  panneau arrière [10](#page-9-0)  Configuration du système [50](#page-49-0)  Conformité, avis [76,](#page-75-3) [78,](#page-77-5) [79,](#page-78-3) [82](#page-81-4)  Connecteur USB interne [15](#page-14-0)  **Connecteurs** carte réseau [10](#page-9-0)  clavier [10](#page-9-0)  iLO [10](#page-9-0)  série [10,](#page-9-0) [48](#page-47-0)  souris [10](#page-9-0)  vidéo [10](#page-9-0)  Connecteurs USB [10,](#page-9-0) [15](#page-14-0)  Connexions en mauvais état [64](#page-63-0)  Considérations sur la sécurité [22,](#page-21-0) [61](#page-60-0)  Console série BIOS [52](#page-51-0)  Contacter HP [86](#page-85-3)  Contrôle des modifications [59](#page-58-0)  Cordon d'alimentation [62,](#page-61-0) [82](#page-81-4)  Création d'une image de disque [53](#page-52-0)  de disquette [53](#page-52-0)  CSR (réparation par le client) [86,](#page-85-3) [87](#page-86-2) 

#### D

Décharge électrostatique [31,](#page-30-0) [83](#page-82-3)  Déploiement, utilitaires [51,](#page-50-0) [53](#page-52-0)  **Diagnostic** des problèmes [60,](#page-59-0) [63](#page-62-0)  utilitaire [57](#page-56-1)  Diagramme des problèmes d'amorçage OS [72](#page-71-0)  Diagramme des problèmes POST [70](#page-69-0)  Diagrammes [64,](#page-63-0) [65,](#page-64-0) [66,](#page-65-0) [68,](#page-67-2) [70,](#page-69-0) [72,](#page-71-0) [74](#page-73-0)  de début de diagnostic [65](#page-64-0)  de diagnostic général [66](#page-65-0)  des problèmes de mise sous tension [68](#page-67-2)  Disque dur arrière option, installation [41](#page-40-0)  Disque dur SAS [9,](#page-8-0) [33,](#page-32-0) 34 Disques durs [9,](#page-8-0) [33,](#page-32-0) [41](#page-40-0)  détermination de l'état [8,](#page-7-0) [9](#page-8-0)  SATA [8,](#page-7-0) [9,](#page-8-0) [33](#page-32-0)  voyants [8,](#page-7-0) [9](#page-8-0)  Documentation, informations importantes relatives à la sécurité [61](#page-60-0)  Drivers [59](#page-58-0)  d'état [54](#page-53-0) 

#### E

Écran bleu [13](#page-12-0)  **Effacement** NVRAM [13](#page-12-0)  Électricité statique [83](#page-82-3)  Enregistrement du serveur [26](#page-25-0)  Ensemble carte de fond de panier PCI [29,](#page-28-0) [33](#page-32-0)  Ensemble ventilateur [18](#page-17-0)  Environnement caractéristiques [84](#page-83-2)  idéal [20](#page-19-0) 

#### F

Fonctionnalité USB interne [56,](#page-55-0) [57](#page-56-1)  Fonctions [6](#page-5-1) 

#### H

HP Insight Diagnostics [57](#page-56-1)  HP ProLiant Essentials RDP (Rapid Deployment Pack) [53](#page-52-0)  HP SIM (Systems Insight Manager), présentation [55](#page-54-1) 

#### I

iLO (Integrated Lights-Out) [55](#page-54-1)  IML (Journal de maintenance intégré) [58](#page-57-0)  Informations requises [86](#page-85-3)  Informations sur le symptôme [63](#page-62-0)  Insight Diagnostics [57](#page-56-1)  Installation à base de scripts [51](#page-50-0)  du système d'exploitation [26](#page-25-0)  DVD-ROM [40](#page-39-0)  en rack [19,](#page-18-0) [22,](#page-21-0) [23](#page-22-0)  mémoire [32](#page-31-0)  modules DIMM [32](#page-31-0)  option disque dur arrière [41](#page-40-0)  options [25,](#page-24-0) [31](#page-30-0)  options du serveur [25,](#page-24-0) [31](#page-30-0)  Integrated Lights-Out (iLO) [55](#page-54-1)  Interrupteur Marche/Standby [6,](#page-5-1) [27](#page-26-0) 

#### J

Journal de maintenance intégré (IML) [58](#page-57-0) 

#### L

Laser conformité [81](#page-80-3)  Lecteur de DVD-ROM [40](#page-39-0)  Lecteur de DVD-ROM, installation [40](#page-39-0)  Logiciels de déploiement [53](#page-52-0) 

#### M

Matériel installation des options [25,](#page-24-0) [31](#page-30-0)  Mémoire [31,](#page-30-0) [32](#page-31-0)  vidage [13](#page-12-0)  Mémoire entrelacée, configuration [31](#page-30-0)  Mémoire non entrelacée, configuration [31](#page-30-0)  Mémoire, installation [32](#page-31-0)  Messages d'erreur [75](#page-74-0)  POST [75](#page-74-0)  Mise à la terre méthodes [83](#page-82-3)  spécifications [22](#page-21-0) 

Mise hors tension [27](#page-26-0)  Mise sous tension [26,](#page-25-0) [27,](#page-26-0) [51](#page-50-0)  Mises en garde relatives aux racks [22,](#page-21-0) [62](#page-61-0)  Modules DIMM [31,](#page-30-0) [32](#page-31-0)  installation [32](#page-31-0) 

#### N

Note sur le remplacement des piles [81,](#page-80-3) [82](#page-81-4)  Notifications de service [64](#page-63-0)  Numéro d'identification [76](#page-75-3)  Numéros de série [54,](#page-53-0) [76](#page-75-3)  de téléphone [86](#page-85-3)  Numéros de disque SAS [8,](#page-7-0) [9](#page-8-0)  Numéros de disque SATA [8](#page-7-0) 

#### O

**Options** d'amorçage [52](#page-51-0)  Options de mémoire [31](#page-30-0)  Options matérielles [31](#page-30-0)  ORCA (Option ROM Configuration for Arrays) [53](#page-52-0)  Outils de diagnostic [50,](#page-49-0) [53,](#page-52-0) [54,](#page-53-0) [56,](#page-55-0) [57](#page-56-1)  de supervision [54](#page-53-0) 

#### P

Packs de prise en charge [50](#page-49-0)  HP ProLiant Essentials Foundation [55](#page-54-1)  Panneau d'accès [27](#page-26-0)  PDU [22](#page-21-0)  Piles [13,](#page-12-0) [81](#page-80-3)  Prise en charge USB [56](#page-55-0)  Problèmes connexions [64](#page-63-0)  Problèmes, diagnostic [60](#page-59-0)  Procédures de préparation [63](#page-62-0)  Processus de configuration automatique [52](#page-51-0)  PSP (ProLiant Support Pack) [59,](#page-58-0) [90](#page-89-0)  PSP (ProLiant Support Packs) présentation [59](#page-58-0) 

#### R

Racks ressources [20](#page-19-0)  Racks, stabilité [62](#page-61-0)  Résolution des problèmes [60](#page-59-0) 

Ressources d'aide [86](#page-85-3)  Retrait du tiroir supérieur [28](#page-27-0)  Revendeur Agréé [86](#page-85-3)  ROM mise à jour [56](#page-55-0)  réécriture [56](#page-55-0)  ROMPaq [56](#page-55-0) 

#### S

Serveur caractéristiques [84](#page-83-2)  fonctionnalités et options [31](#page-30-0)  Services d'installation [19](#page-18-0)  Site Web HP 86 **SmartStart** menu de démarrage automatique [50](#page-49-0)  présentation [50](#page-49-0)  Souris avis de conformité [78](#page-77-5)  **Spécifications** alimentation [21](#page-20-0)  environnement [20,](#page-19-0) [84](#page-83-2)  espace [20](#page-19-0)  mise à la terre [22](#page-21-0)  température [21](#page-20-0)  ventilation [20,](#page-19-0) [21](#page-20-0)  StorageWorks L&TT (Library and Tape Tools) [55](#page-54-1)  Survey [57](#page-56-1)  Symboles sur l'équipement [61](#page-60-0)  Système réinitialisation [13](#page-12-0)  Systèmes d'exploitation [59](#page-58-0)  installation [26](#page-25-0)  panne [13](#page-12-0)  prise en charge [59](#page-58-0) 

#### T

Température, spécifications [21](#page-20-0)  Tiroir supérieur, retrait [28](#page-27-0) 

#### U

Unité de distribution de l'alimentation (PDU) [22](#page-21-0)  Utilitaires [50](#page-49-0)  ACU (Array Configuration Utility) [53](#page-52-0)  ADU (Array Diagnostics Utility) [58](#page-57-0)  Online ROM Flash Component [56](#page-55-0)  ORCA (Option ROM Configuration for Arrays) [53](#page-52-0)  RBSU (ROM-Based Setup Utility) [51](#page-50-0) 

V

Ventilation [20](#page-19-0)  Voyants alimentation système [27](#page-26-0)  bloc d'alimentation 6 blocs d'alimentation [15](#page-14-0)  bouton d'alimentation [6](#page-5-1)  cache d'écriture avec batterie [17](#page-16-0)  carte réseau [6,](#page-5-1) [11](#page-10-0)  de carte réseau [6,](#page-5-1) [11](#page-10-0)  d'état [6,](#page-5-1) [13](#page-12-0)  externe 6 interne [6,](#page-5-1) [15](#page-14-0)  d'état externe [6](#page-5-1)  d'état interne [6](#page-5-1)  disque dur [8,](#page-7-0) [9](#page-8-0)  SAS [8,](#page-7-0) [9](#page-8-0)  SATA [8,](#page-7-0) [9](#page-8-0)  d'UID [6,](#page-5-1) [10,](#page-9-0) [11](#page-10-0)  panne de module PPM [15](#page-14-0)  panneau avant [6,](#page-5-1) [12](#page-11-0)  résolution des problèmes [60](#page-59-0)  UID [6,](#page-5-1) [10,](#page-9-0) [11](#page-10-0)  Voyants du cache d'écriture avec batterie [17](#page-16-0)